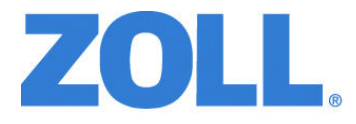

# Propaq® MD Service Manual

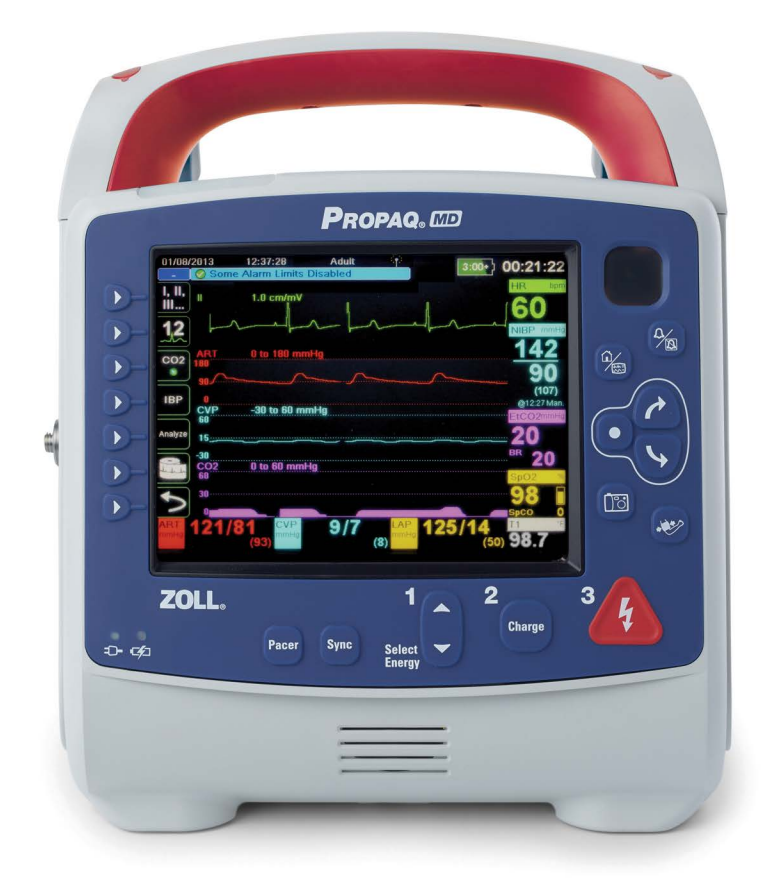

Use this manual with MP App software version 02.06.07.00 or higher.

The issue date for the *Propaq® MD Service Manual* (**REF** 9650-0807-01 Rev. F) is **August 2023**.

If more than 3 years have elapsed since the issue date, contact ZOLL Medical Corporation to determine if additional product information updates are available.

Copyright © 2023 ZOLL Medical Corporation. All rights reserved. Rectilinear Biphasic, SurePower, and ZOLL are trademarks or registered trademarks of ZOLL Medical Corporation in the United States and/or other countries.

Masimo and Rainbow are trademarks or registered trademarks of Masimo Corporation in the United States and/ or other countries.

Propaq is a registered trademark of Welch Allyn Inc.

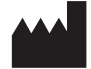

**ZOLL Medical Corporation** 269 Mill Road Chelmsford, MA USA 01824-4105

*ECREP ZOLL International Holding B.V.* Einsteinweg 8A 6662 PW Elst **Netherlands** 

 $\epsilon$ **0123**

## **Table of Contents**

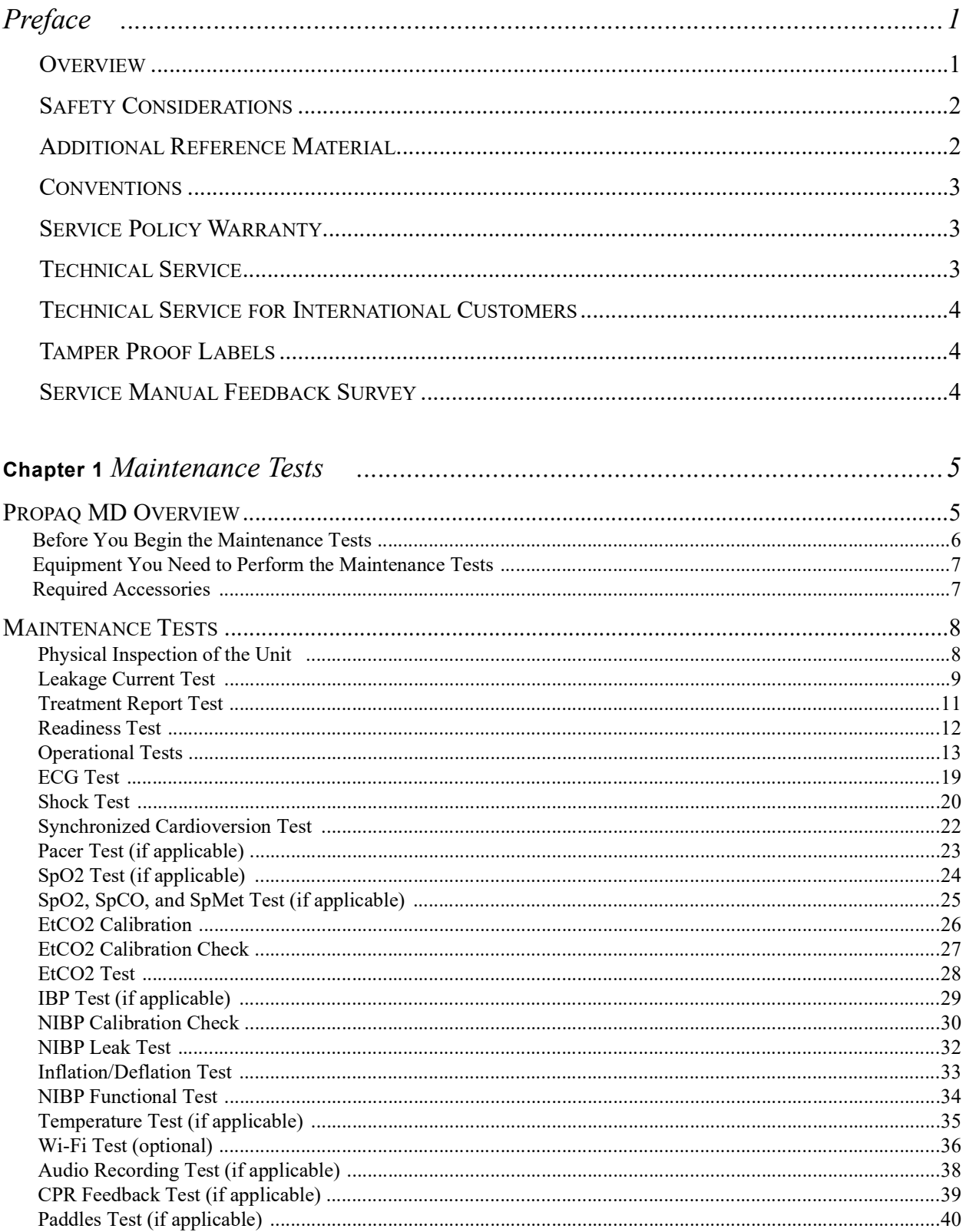

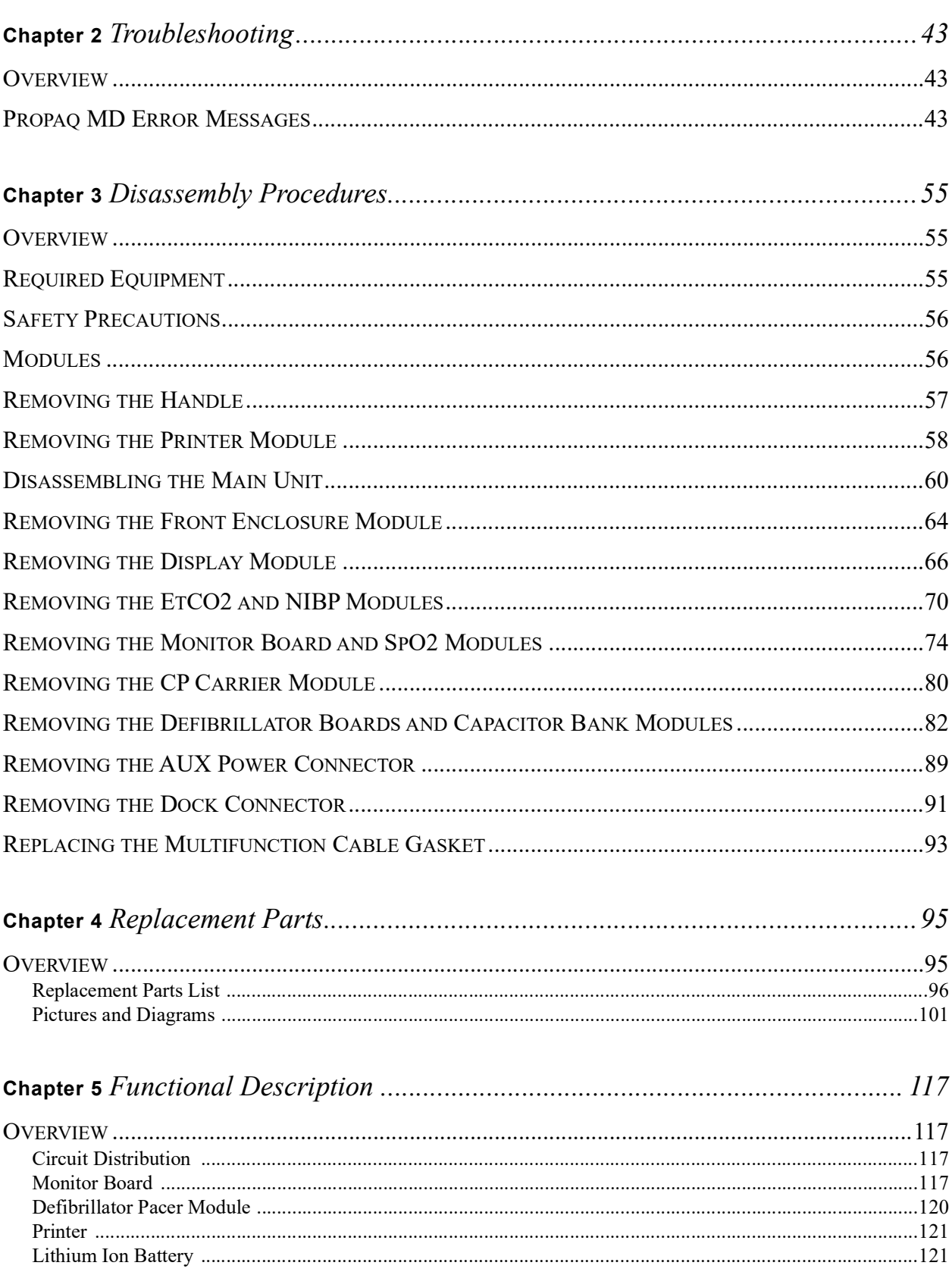

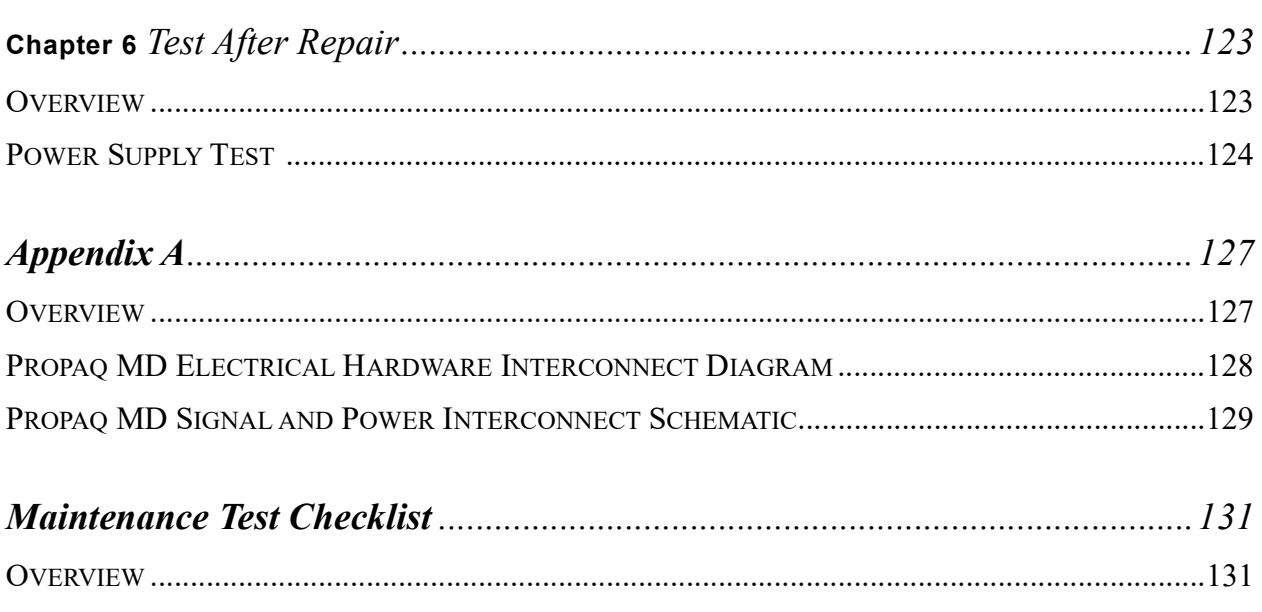

## Preface

## <span id="page-6-1"></span><span id="page-6-0"></span>**Overview**

The ZOLL *Propaq® MD Service Manual* is intended for the trained biomedical equipment technician whose responsibility is to routinely inspect the device, identify malfunctions, and make repairs at the subassembly level. This Service Manual has five main sections and one appendices.

**Preface—**Contains safety warnings and an overview of the service manual's contents. Be sure to review this section thoroughly before attempting to use or service the Propaq MD.

**Chapter 1—Maintenance Tests** describes step-by-step procedures for various maintenance tests.

**Chapter 2—Troubleshooting** provides a listing of error messages to help the service technician detect faults and repair or resolve them.

**Chapter 3—Disassembly Procedures** describes step-by-step procedures for disassembling modules in the Propaq MD unit.

**Chapter 4—Replacement Parts List** displays a complete list of ZOLL part numbers for field replaceable parts available for the Propaq MD unit, allowing the service technician to identify and order replacement parts from ZOLL.

**Chapter 5—Functional Description** provides technical descriptions for the Propaq MD major subassembly modules.

**Chapter 6—Test After Repair** provides guidance on what tests must be performed after making repairs to the Propaq MD unit.

**Appendix A—**Propaq MD Electrical Hardware Interconnect Diagram and Propaq MD Signal and Power Interconnect Schematic.

**Maintenance Test Checklist—**Contains a blank checklist that can be copied and used to record the results of device maintenance tests.

## <span id="page-7-0"></span>**Safety Considerations**

The following section describes general warnings and safety considerations for operators and patients. Service technicians should review the safety considerations prior to servicing any equipment and read the manual carefully before attempting to disassemble the unit. Only qualified personnel should service the Propaq MD unit.

Federal (U.S.A.) law restricts this unit for use by or on the order of a physician.

Safety and effectiveness data submitted by ZOLL Medical Corporation to the Food and Drug Administration (FDA) under section 510(K) of the Medical Device Act to obtain approval to market is based upon the use of ZOLL accessories such as disposable electrodes, patient cables and batteries. The use of external pacing/defibrillation electrodes and adapter units from sources other than ZOLL is not recommended. ZOLL makes no representations or warranties regarding the performance or effectiveness of its products when used in conjunction with pacing/defibrillation electrodes and adapter units from other sources. If unit failure is attributable to pacing/defibrillation electrodes or adapter units not manufactured by ZOLL, this may void ZOLL's warranty.

Only qualified personnel should disassemble the Propaq MD unit.

#### **WARNING! This unit can generate up to 2775 volts with sufficient current to cause lethal shocks.**

All persons near the equipment must be warned to "STAND CLEAR" prior to discharging the defibrillator.

Do not discharge the unit's internal defibrillator energy more than three times in one minute or damage to the unit may result.

Do not discharge a battery pack except in a ZOLL *SurePowerTM* Charging Station.

Do not use the Propaq MD in the presence of flammable agents (such as gasoline), oxygen-rich atmospheres, or flammable anesthetics. Using the unit near the site of a gasoline spill may cause an explosion.

Do not use the unit near or within puddles of water.

## <span id="page-7-1"></span>**Additional Reference Material**

In addition to this guide, there is a *Propaq MD Operator's Guide* (**REF:** 9650-002806-01) which is a comprehensive reference work that describes all the user tasks needed to operate the Propaq MD.

## <span id="page-8-0"></span>**Conventions**

**WARNING!** Warning statements describe conditions or actions that can result in personal injury or death.

**Caution** Caution statements describe conditions or actions that can result in damage to the unit.

**Note:** Notes contain additional information on using the defibrillator.

## <span id="page-8-1"></span>**Service Policy Warranty**

In North America: Consult your purchasing agreement for terms and conditions associated with your warranty. Outside of North America, consult a ZOLL authorized representative.

In order to maintain this warranty, the instructions and procedures contained in this manual must be strictly followed. For additional information, please call the ZOLL Technical Service Department 1-800-348-9011 in North America.

## <span id="page-8-2"></span>**Technical Service**

If the ZOLL Propaq MD unit requires service, contact the ZOLL Technical Service Department:

Telephone: 1-978-421-9655; 1-800-348-9011

Fax: 1-978-421-0010

#### Email: techsupport@zoll.com

Please have the following information available for the Technical Service representative:

- **•** Unit serial number
- **•** Description of the problem
- **•** Department where equipment is used
- Sample chart recorder strips or electronic log files documenting the problem (if applicable)
- **•** Purchase Order to allow tracking of loan equipment
- **•** Purchase Order for a unit with an expired warranty

If the unit needs to be sent to ZOLL Medical Corporation, obtain a service request number (SR#) from the Technical Service representative. Return the unit in its original container to:

> ZOLL Medical Corporation 269 Mill Road Chelmsford, Massachusetts 01824-4105

Attn: Technical Service Department (SR#) Telephone: 1-800-348-9011; 1-978-421-9655 FAX: 978-421-0010

## <span id="page-9-0"></span>**Technical Service for International Customers**

International customers should return the unit in its original container to the nearest authorized ZOLL Medical Corporation Service Center. To locate an authorized service center, contact the International Sales Department at ZOLL Medical at the above address.

## <span id="page-9-1"></span>**Tamper Proof Labels**

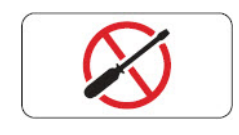

ZOLL products must be repaired by qualified individuals. The removal of the tamper proof label could result in voiding the factory warranty. Please contact the Technical Service Department if you have any questions or concerns prior to removing the label.

## <span id="page-9-2"></span>**Service Manual Feedback Survey**

In an effort to continuously improve the efficacy of our product documentation, ZOLL Medical Corporation invites you to participate in a short survey regarding your experience using this manual. The responses collected from the survey will contribute directly to improving future revisions of this manual. Participation in the survey is voluntary and survey responses are made anonymous by default.

If you would like to participate in the survey, please click or tap on the QR code below, or scan it with your mobile device. Alternatively, you may enter *www.zoll.com/servicemanualsurvey* into the address bar of your preferred web browser.

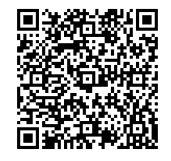

## Chapter 1 Maintenance Tests

## <span id="page-10-1"></span><span id="page-10-0"></span>**Propaq MD Overview**

This chapter includes step by step instructions as part of an annual inspection procedure. These tests should be performed by trained biomedical professionals. Use the checklist at the back of this document (*ZOLL Propaq MD Maintenance Test Checklist*) to record your results of the maintenance tests.

Additionally, it is necessary to perform the maintenance tests after repairs are made to the device to ensure that the functions of the Propaq MD work properly and within specifications. See **Chapter 6: Test After Repair** for more information.

This chapter describes the following maintenance tests:

- **•** [1.0 Physical Inspection of the Unit](#page-13-1)
- **•** [2.0 Leakage Current Test](#page-14-0)
- **•** [3.0 Treatment Report Test](#page-16-0)
- **•** [4.0 Readiness Test](#page-17-0)
- **•** [5.0 Operational Tests](#page-18-0)
- **•** [6.0 ECG Test](#page-24-0)
- **•** [7.0 Shock Test](#page-25-0)
- **•** [8.0 Synchronized Cardioversion Test](#page-27-0)
- **•** [9.0 Pacer Test \(if applicable\)](#page-28-0)
- [10.0 SpO2 Test \(if applicable\)](#page-29-0)
- [11.0 SpO2, SpCO, and SpMet Test \(if applicable\)](#page-30-0)
- **•** [12.0 EtCO2 Calibration](#page-31-0)
- [13.0 EtCO2 Calibration Check](#page-32-0)
- **•** [14.0 EtCO2 Test](#page-33-0)
- **•** [15.0 IBP Test \(if applicable\)](#page-34-0)
- [16.0 NIBP Calibration Check](#page-35-0)
- **•** [17.0 NIBP Leak Test](#page-37-0)
- **•** [18.0 Inflation/Deflation Test](#page-38-0)
- **•** [19.0 NIBP Functional Test](#page-39-0)
- **•** [20.0 Temperature Test \(if applicable\)](#page-40-0)
- **•** [21.0 Wi-Fi Test \(optional\)](#page-41-0)
- **•** [22.0 Audio Recording Test \(if applicable\)](#page-43-0)
- **•** [23.0 CPR Feedback Test \(if applicable\)](#page-44-0)
- [24.0 Paddles Test \(if applicable\)](#page-45-0)

### <span id="page-11-0"></span>Before You Begin the Maintenance Tests

- **•** Assemble the tools listed in following section.
- **•** Install a fully charged battery in the device.
- **•** Ensure the correct date and time are displayed on the device.
- **•** Perform the tests in the order presented.
- **•** Perform all the steps of each test procedure.
- **•** Complete all the steps of the procedure before evaluating the test results.
- **•** Review all caution and warning statements to ensure operator safety, especially when discharging energy from the device.
- **•** All tests should be completed within Manual mode operation. If the device starts in AED mode, you must enter Manual mode operation before you begin each test.

#### <span id="page-12-0"></span>Equipment You Need to Perform the Maintenance Tests

The equipment listed below is utilized in the maintenance test procedures in this chapter. Please note that not all simulators and analyzers will produce the same results. Be sure to follow the manufacturer's recommendations for conducting the maintenance tests.

**Note:** Some equipment may not be required based on device configuration.

- **•** Defibrillator analyzer
- **•** ECG simulator
- **•** IBP simulator with cable
- **•** Temperature simulator with cable
- **•** NIBP simulator
- $5\%$  CO<sub>2</sub> calibration gas cylinder with CO<sub>2</sub> sample line (AirGas P/N: Z03NI748BDC002)\*
- CO<sub>2</sub> sampling line airway adapter (P/N: 8300-0520-01)
- **•** Stopwatch
- **•** CPR Feedback Test equipment:
	- **•**Universal Adapter Cable (ZOLL P/N: 8000-0804-01) with CPR Connector (P/ N: 8000-0370)
- **Note:** \* ZOLL recommends purchasing the calibration gas and sample line kit listed above. If sourcing the calibration gas from a different source, ensure the calibration gas you use is medical grade, has a composition of 5%  $CO_2$ , 21%  $O_2$  Balance N<sub>2</sub>, and has a flow rate of 0.5 liters per minute.

#### <span id="page-12-1"></span>Required Accessories

**Note:** Some accessories may not be required based on device configuration.

- **•** AccuVent cable and sensor
- **•** Auxiliary power source
- **•** Battery
- **•** Dual lumen NIBP hose
- **•** ECG cables
- Microstream filterline  $(EtCO<sub>2</sub>)$
- **•** Paddles
- **•** PC with Windows Media Player and speakers
- **•** Printer paper
- $SpO<sub>2</sub>$  cable and sensor
- **•** USB thumb drive

## <span id="page-13-0"></span>**Maintenance Tests**

## <span id="page-13-1"></span>1.0 Physical Inspection of the Unit

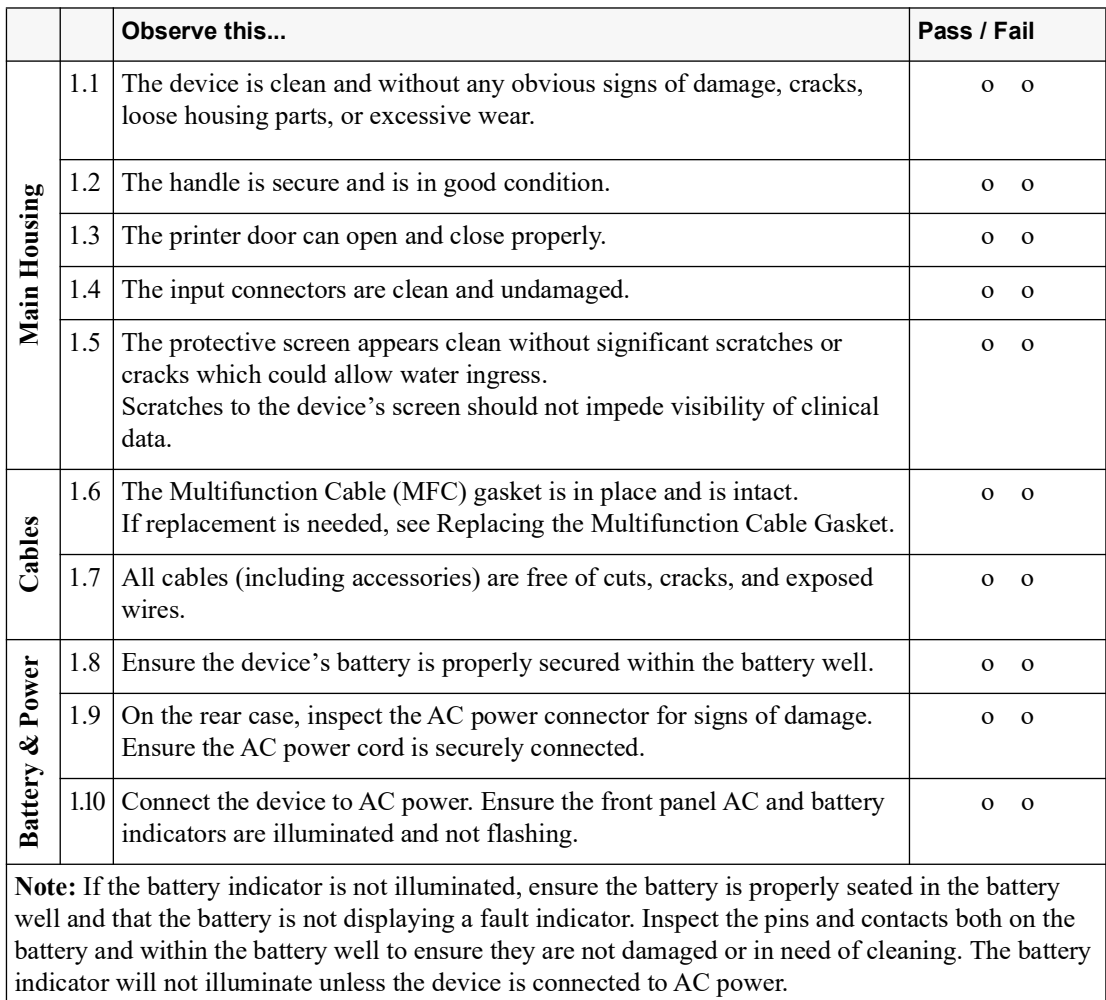

### <span id="page-14-0"></span>2.0Leakage Current Test

#### **Before You Begin**

ZOLL Propaq MD defibrillators have been certified as Class 1 ME externally powered per IEC/EN 60601-1 Standards. The device meets the Class 1 standard when operating on battery as the device is internally powered, and again when operating on AC due to the presence of a protective earth connection.

The design of Propaq MD devices complies with IEC standards, which allow for various methods of protection. Subclause 8.6 of IEC 60601-1 states the following:

*"Typically, metal ACCESSIBLE PARTS of CLASS I A1E EQUIPMENT are PROTECTIVELY EARTHED. However, they could be separated by other MEANS OF PROTECTION, in accordance with 8.5."*

Subclause 8.5.1 details the following example:

#### *"PATIENT CONNECTIONS and other ACCESSIBLE PARTS are separated from parts different from earth potential by DOUBLE or REINFORCED INSULATION"*

The Propaq MD complies with subclause 8.5.1 as the external power supply is double insulated, and therefore provides protection to the entire rest of the system. Further, an isolation transformer within the external power supply also provides a reduction in voltage from the AC input to 14.5Vdc. The power supply itself remains Class 1 due to the presence of a protective earth; double insulation alone does not mandate that the adapter be classified as Class 2 by the IEC.

Per the standards, a protective earth connection is not required to be carried through to the chassis. Any exposed metal components on the chassis, which carry through the power supply, are functional grounds only and are not to be considered protective. **As the chassis does not require a protective earth due to the electrical system design, measuring protective Earth resistance is Not Applicable per the standard.**

Equipment See the manufacturer's instructions or supplied specifications for the leakage tester you use.

**WARNING!** SHOCK HAZARD! Do not use anti-static robes, benches, floor mats, or perform the below tests at an ESD station during electrical safety testing. Follow all specified precautions offered by the ESA manufacturer.

**WARNING!** Do NOT touch the DUT while the testing procedure is underway. Always consider the DUT to be electrified while testing is in progress.

Test Setup See the manufacturer's instructions or supplied specifications for the leakage tester you use.

> Perform the applied part leakage test with the following accessories: MFC, external paddles, and internal paddles. Perform these tests at the line-power voltage and frequency used in your installation.

Functional Earth Locations:

- **•** Metal case of USB port
- **•** Rear case screws
- **Note:** It is recommended to use the IEC 62353 standard for recurrent test and test after repair.

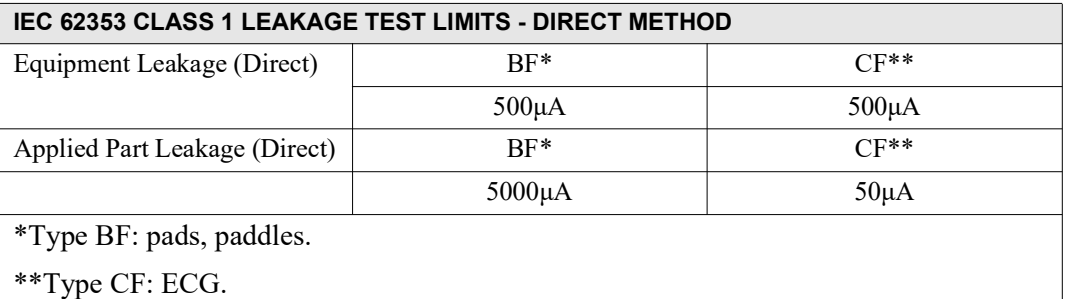

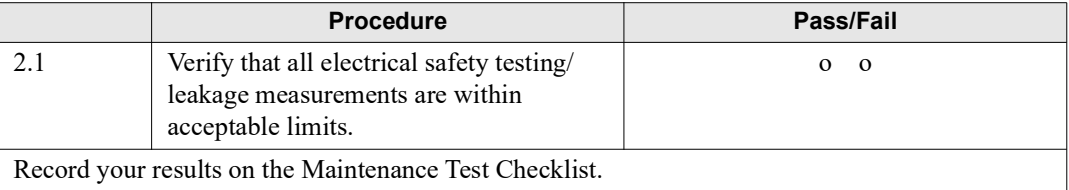

## <span id="page-16-0"></span>3.0 Treatment Report Test

## Equipment Printer paper

#### Test Setup None

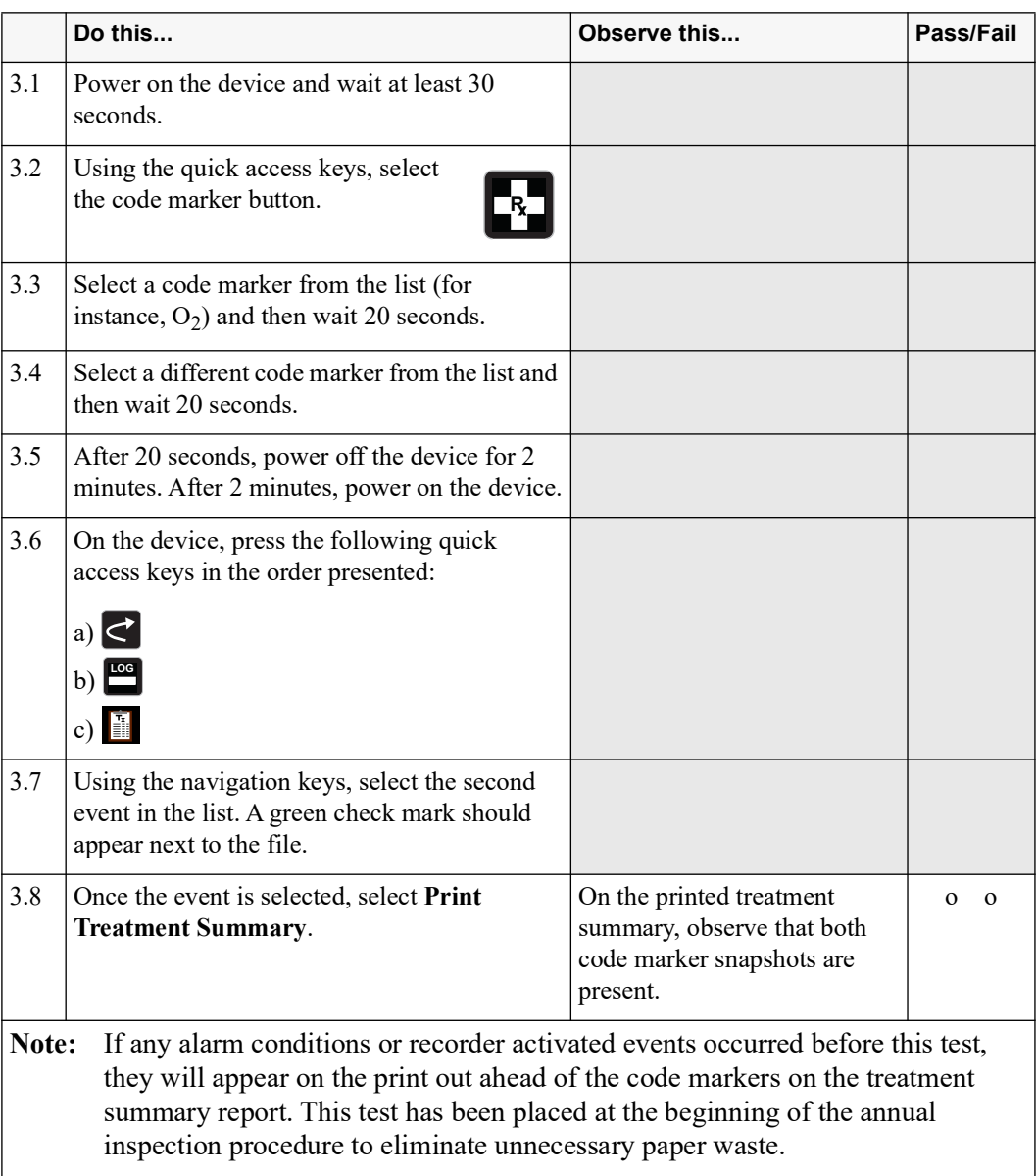

#### <span id="page-17-0"></span>4.0 Readiness Test

**WARNING!** Take the necessary precautions to guard against shock or injury before you start conducting the defibrillator tests.

> Keep hands and all other objects clear of the Multi-Function Cable connections and any attached accessories when discharging the defibrillator.

Before you discharge the defibrillator, warn everyone near the equipment to STAND CLEAR.

Equipment Multi-Function Cable (MFC)

Test Setup Press the Lead quick access key until Pads is the selected source. Connect the MFC to the device.

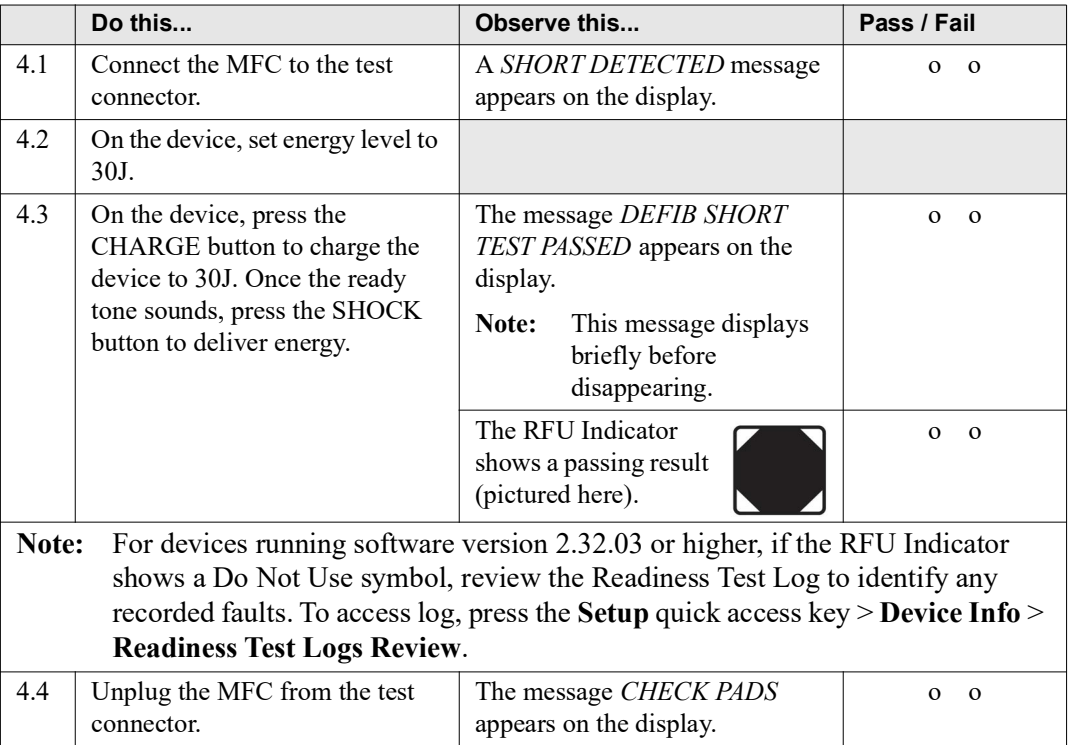

#### <span id="page-18-0"></span>5.0 Operational Tests

The Propaq MD comes equipped with routine operational tests that can be performed periodically. These tests contain instructions within them that provide guidance during the tests.

The operational tests on the device can be accessed by doing the following:

- 1. Turn on the device.
- 2. If the device is in AED mode, press the **Manual** quick access key to enter Manual Mode. Press the More ( $\leq$ ) and then the Setup ( $\geq$ ) quick access keys.
- 3. Use the navigation keys to select **Supervisor** > **Service** > **Device Tests**. The operational tests are displayed. Use the navigation keys to select one of the tests.
- **Note:** You need a supervisor passcode to enter the Supervisor menu.

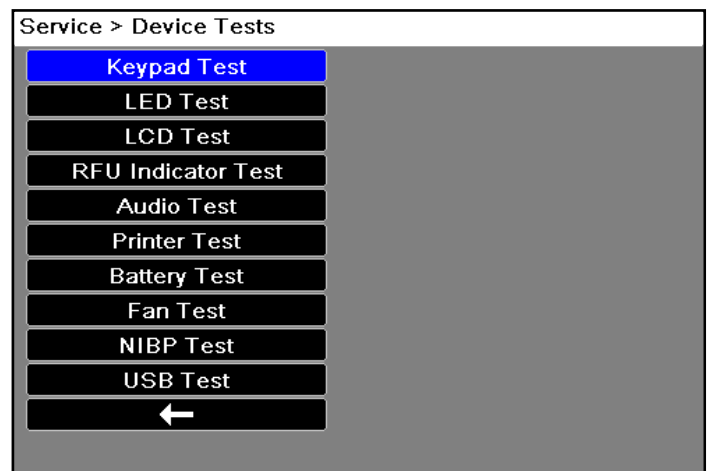

#### **5.1 Keypad Test**

This test checks all the front panel buttons on the device to make sure they are working properly.

Follow the on-screen instructions and use the navigation keys to move around the display and to make selections.

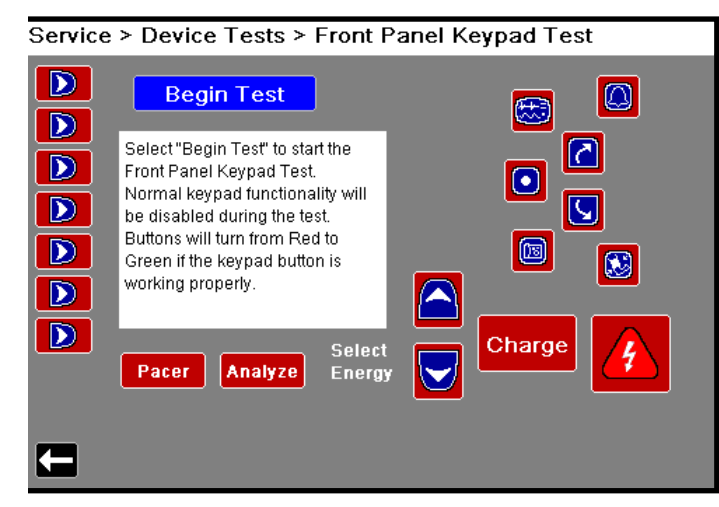

**Note:** To exit the screen after test is complete, press the Select button 3 times, and then use the navigation keys to highlight the return arrow in the bottom left corner. Select the arrow to return to the previous menu.

#### **5.2 LED Test**

This test checks all the Light Emitting Diodes in the device to make sure they are working properly.

Follow the on-screen instructions and use the navigation keys to move around the display and to make selections.

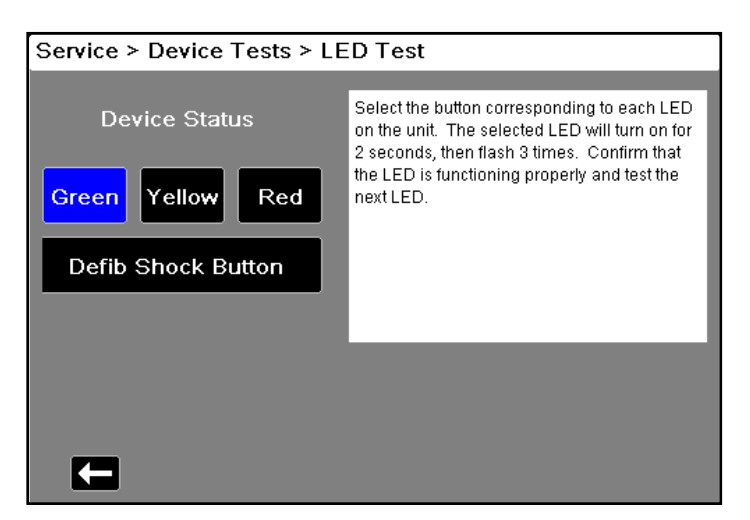

**Note:** The speed of the flash varies by color.

#### **5.3 LCD Test**

This test checks the colors of the Liquid Crystal Display on the device.

Follow the on-screen instructions and use the navigation keys to move around the display and to make selections.

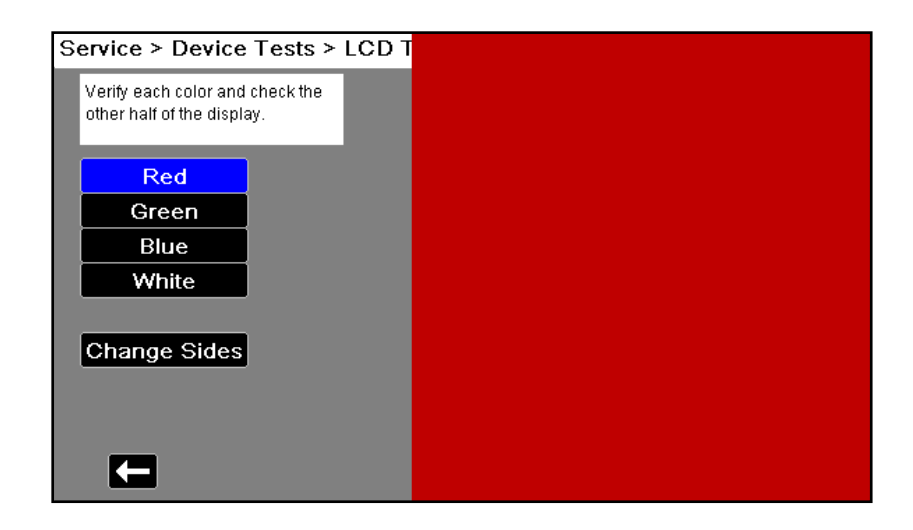

#### **5.4 RFU Indicator Test**

This test checks the Ready For Use Indicator on the device to make sure it is working properly.

Follow the on-screen instructions shown on the display.

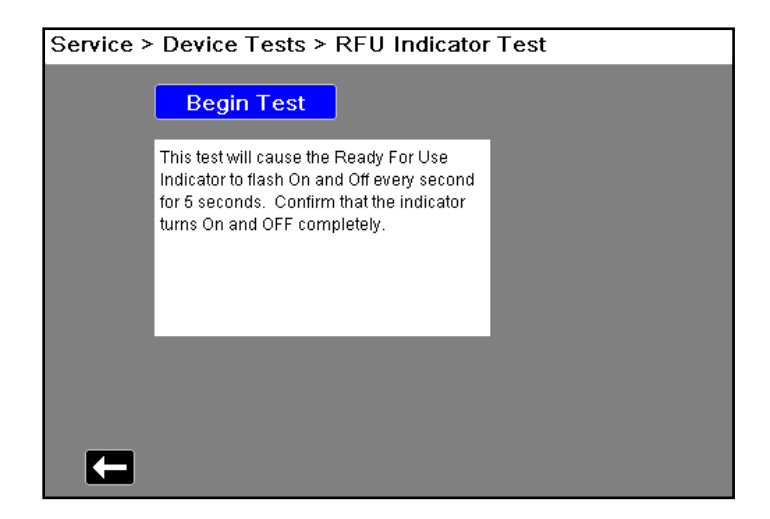

#### **5.5 Audio Test**

This test checks the audio tones on the device to make sure they are working correctly.

Follow the on-screen instructions and use the navigation keys to move around the display and to make selections.

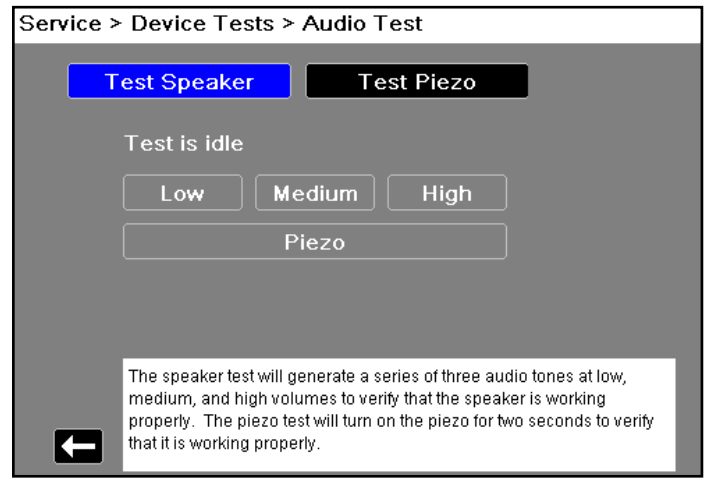

#### **5.6 Printer Test**

This test checks the printer to make sure it is working properly. Follow the on-screen instructions.

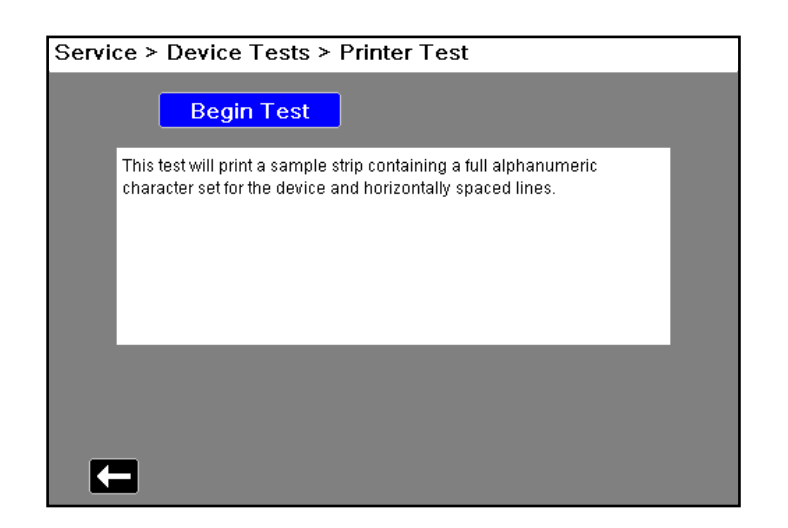

#### **5.7 Battery Test**

This test checks the device's battery to make sure it is working properly and communicating with the device.

Follow the on-screen instructions.

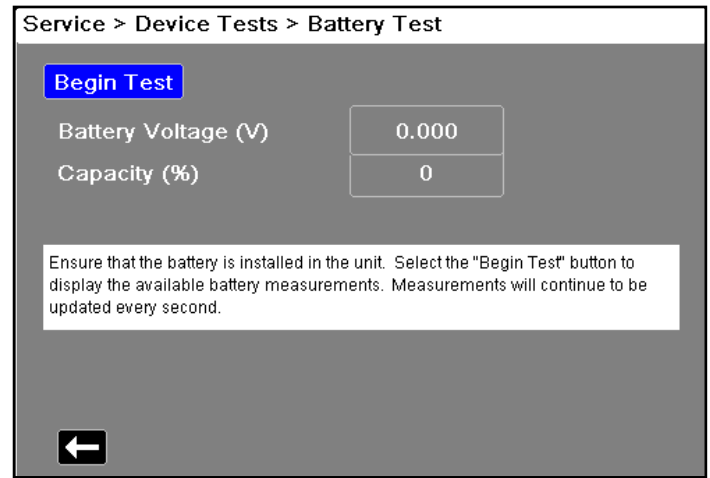

#### **5.8 Fan Test**

This test checks the fan in the device to make sure it is working properly.

Follow the on-screen instructions and use the navigation keys to move around the display and to make selections.

**Note:** As the internal fan is extremely quiet and difficult to hear, the on-screen Fan State indicator is used for the pass/fail criteria for this test.

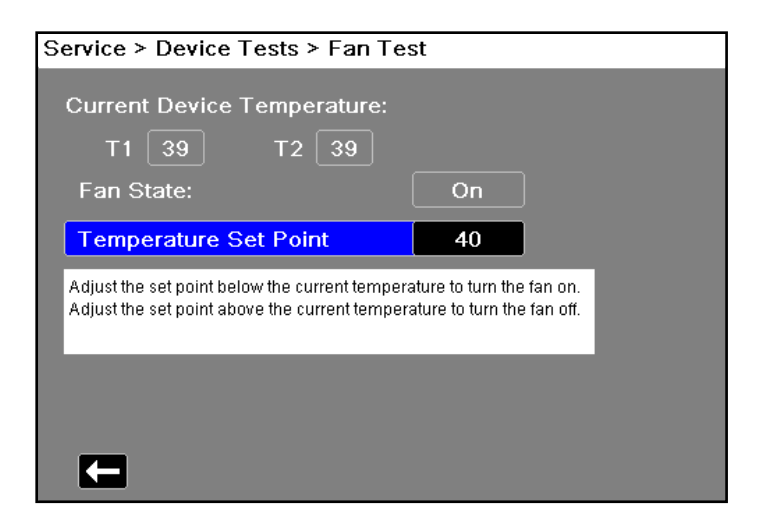

#### **5.9 USB Test**

**Note:** Before starting this test, you will need a copy of the Test File saved on a USB thumb drive. To obtain a copy of the Test File, you can download one from the ZOLL website, or you can create a Test File yourself. See instructions below.

This test checks the USB port to make sure it is functional and can read data from an external USB device.

Follow the on-screen instructions and use the navigation keys to move around the display and to make selections.

Verify that a *TEST PASSED* message appears on the display.

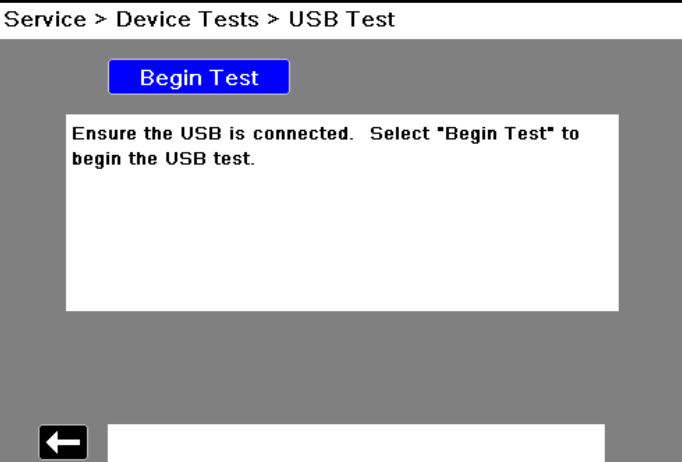

When these tests are completed, use the navigation keys to exit out of the Service menu.

#### **Downloading the Test File**

- 1. Insert a USB thumb drive into an open USB port on your computer. Ensure the thumb drive is recognized by the computer.
- 2. Open a web browser and navigate to *[h](https://www.zoll.com/contact/technical-training/usb-test-file)ttps://www.zoll.com/contact/technical-training/ usb-test-file .*
- 3. Click on the "Download test file" link to initiate the download of the USB Test File.
- 4. Save or copy the USB Test File to the root (or "top-level") directory of the USB thumb drive.
- 5. Eject the thumb drive and remove it from the computer's USB port.

#### **Creating a Test File**

- 1. Create a Plain Text (.txt) file using Microsoft Notepad.
- 2. With the new file open, type in "Thunderbolt Testfile" exactly as it appears. Do not include the quotation marks or any leading/trailing spaces.
- 3. Save the file to the root (or "top-level") directory of a USB thumb drive using the following file name: Tbolt\_usb.txt

## <span id="page-24-0"></span>6.0 ECG Test

Equipment ECG Simulator, ECG cables (all available leads based on device configuration)

Test Setup Connect the lead wires to their corresponding studs on the ECG Simulator, then connect the ECG cable to the device. The ECG Simulator should be operating on battery power, if possible.

<span id="page-24-1"></span>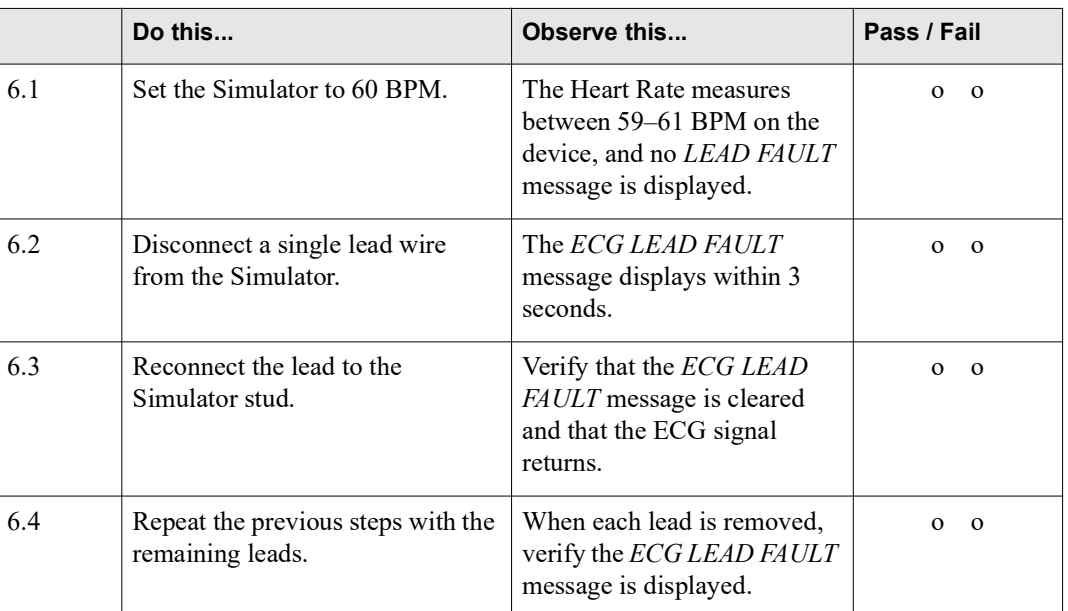

Press the Lead quick access key until II is the selected source.

#### <span id="page-25-0"></span>7.0 Shock Test

**WARNING!** Take the necessary precautions to guard against shock or injury before you start conducting the defibrillator tests.

> Keep hands and all other objects clear of the Multi-Function Cable connections and defibrillator analyzer when discharging the defibrillator.

Before you discharge the defibrillator, warn everyone near the equipment to STAND CLEAR.

Equipment Defibrillator analyzer, analyzer to MFC adapter cable, stopwatch

Test Setup Disconnect AC power and ensure a fully charged battery is installed in the device. Connect the MFC to the Analyzer. Place the Analyzer into the appropriate mode for receiving energy.

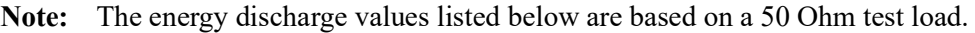

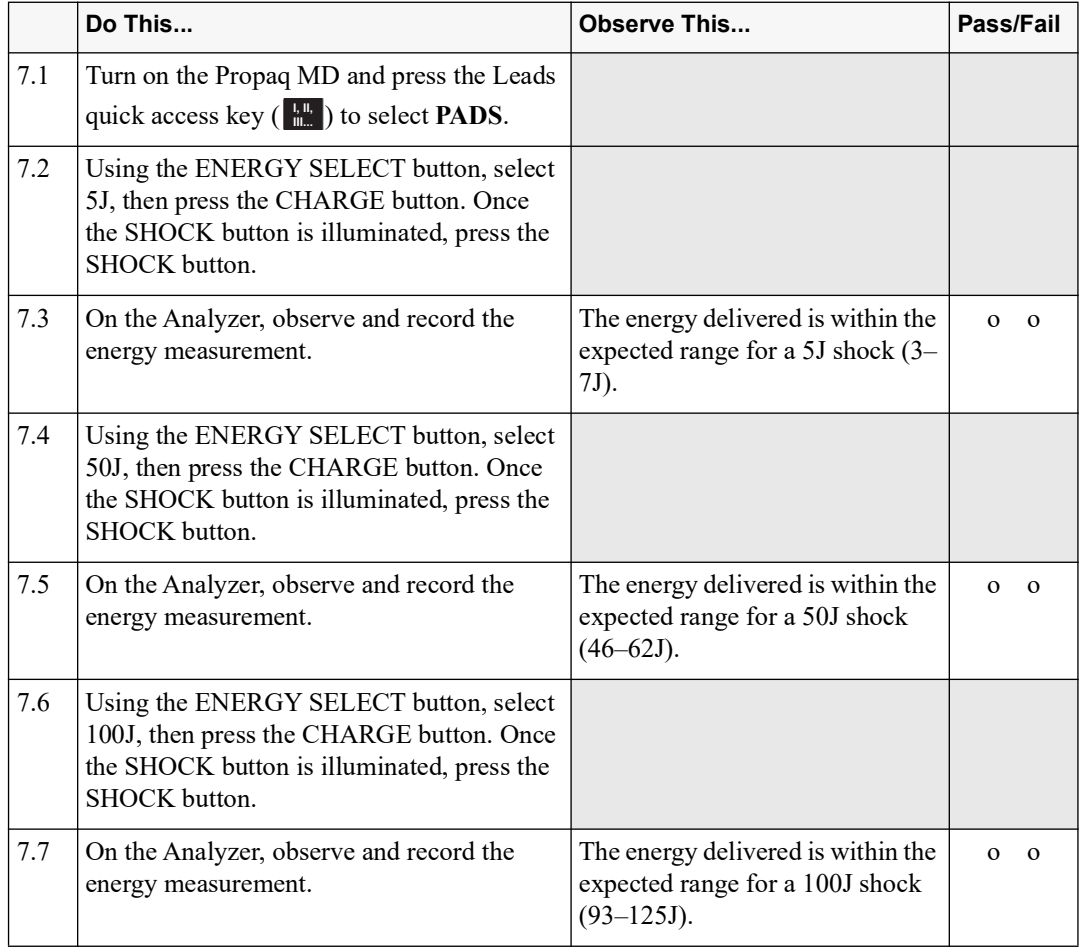

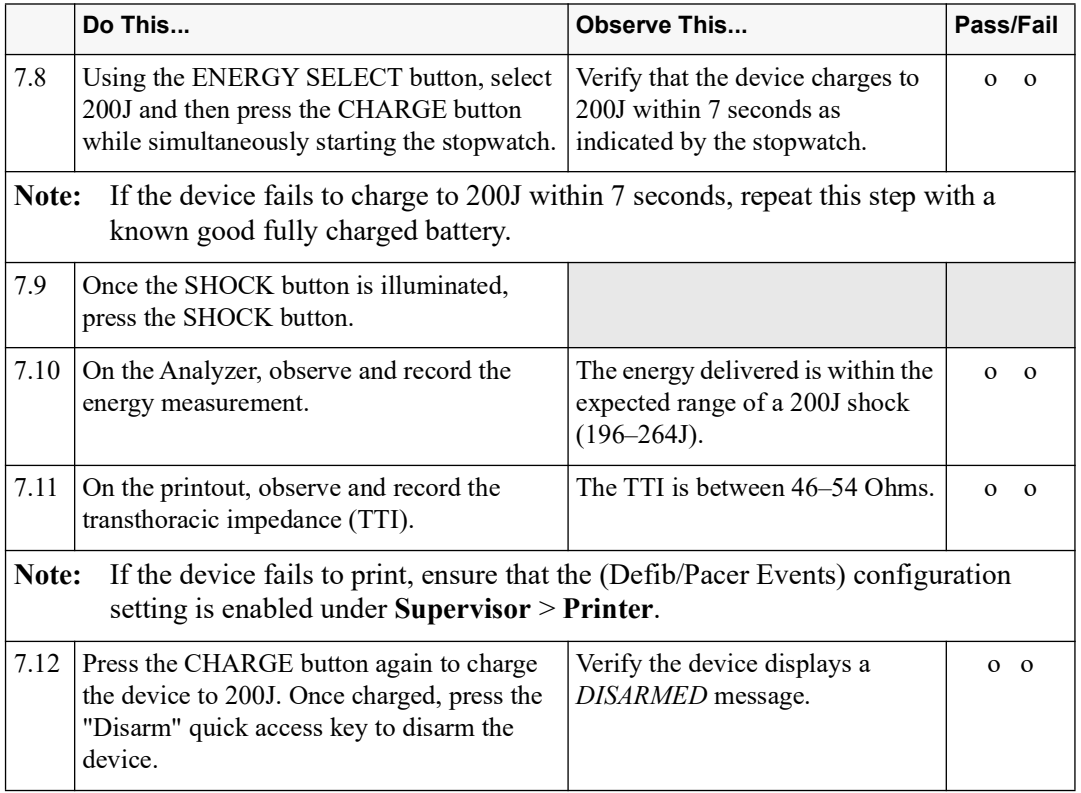

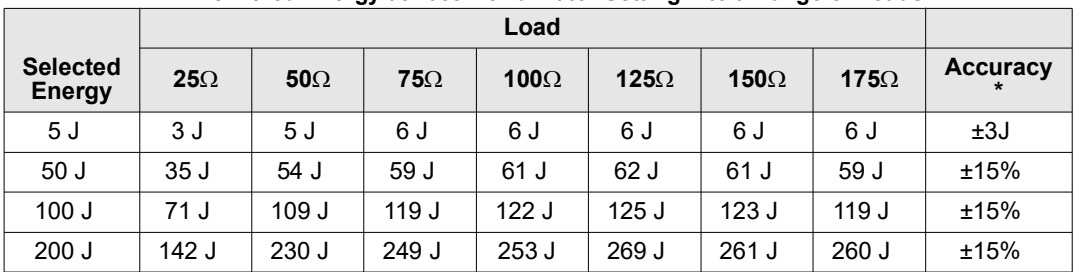

#### **Delivered Energy at 200J Defibrillator Setting into a Range of Loads**

For a complete listing of Propaq MD Delivered Energy at Every Defibrillator Setting into a Range of Loads, see Appendix A in the *Propaq MD Operator's Guide*.

## <span id="page-27-0"></span>8.0 Synchronized Cardioversion Test

Equipment Defibrillator analyzer, Multi-Function Cable (MFC), Analyzer to MFC adapter cable

Test Setup Connect the Propaq MD to the Analyzer using a Multi-Function Cable.

Put the Analyzer in the appropriate mode for Synchronized Cardioversion. The Analyzer should be simulating a Normal Sinus Rhythm. Turn on the device and press the Leads quick access key until Pads is displayed.

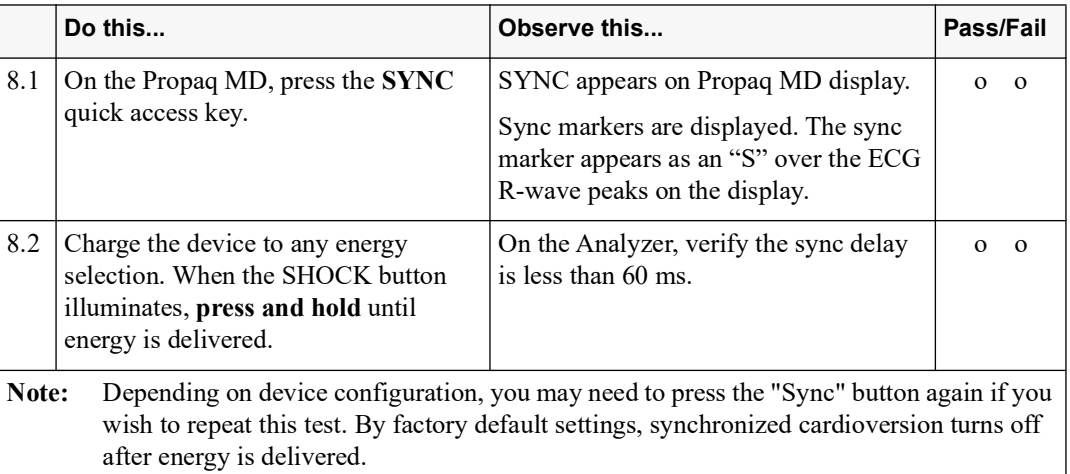

## <span id="page-28-0"></span>9.0 Pacer Test (if applicable)

o Check here if this test procedure is not applicable to your device.

Equipment Defibrillator analyzer, Multi-Function Cable (MFC), Analyzer to MFC adapter cable

Test Setup Connect the Propaq MD to the Analyzer via MFC. Put the Analyzer in the appropriate mode to measure Pacing.

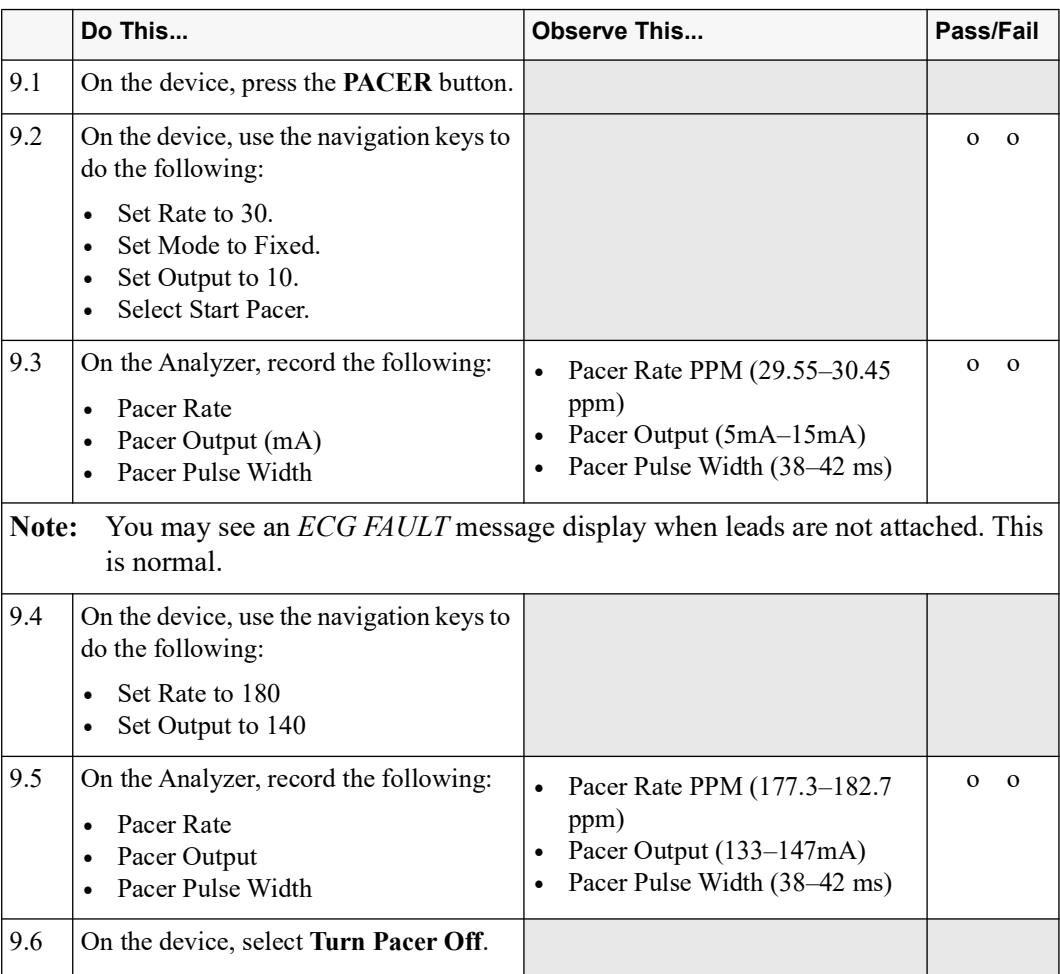

## <span id="page-29-0"></span>10.0  $SpO<sub>2</sub>$  Test (if applicable)

- Note: Perform this test if your device has SpO<sub>2</sub> only. If your device has SpO<sub>2</sub> SpCO, and SpMet, you may skip this test and proceed to the following test.
- **Note:** The  $SpO<sub>2</sub>$  simulator cannot be utilized to assess clinical accuracy of  $SpO<sub>2</sub>$ technology. The following procedure has been designed as a functional check of the  $SpO<sub>2</sub>$  system.

o Check here if this test procedure is not applicable to your device.

#### Equipment  $SpO<sub>2</sub>$  sensor

Test Setup Disconnect any ECG cables or IBP probes from the device. Turn the device off.

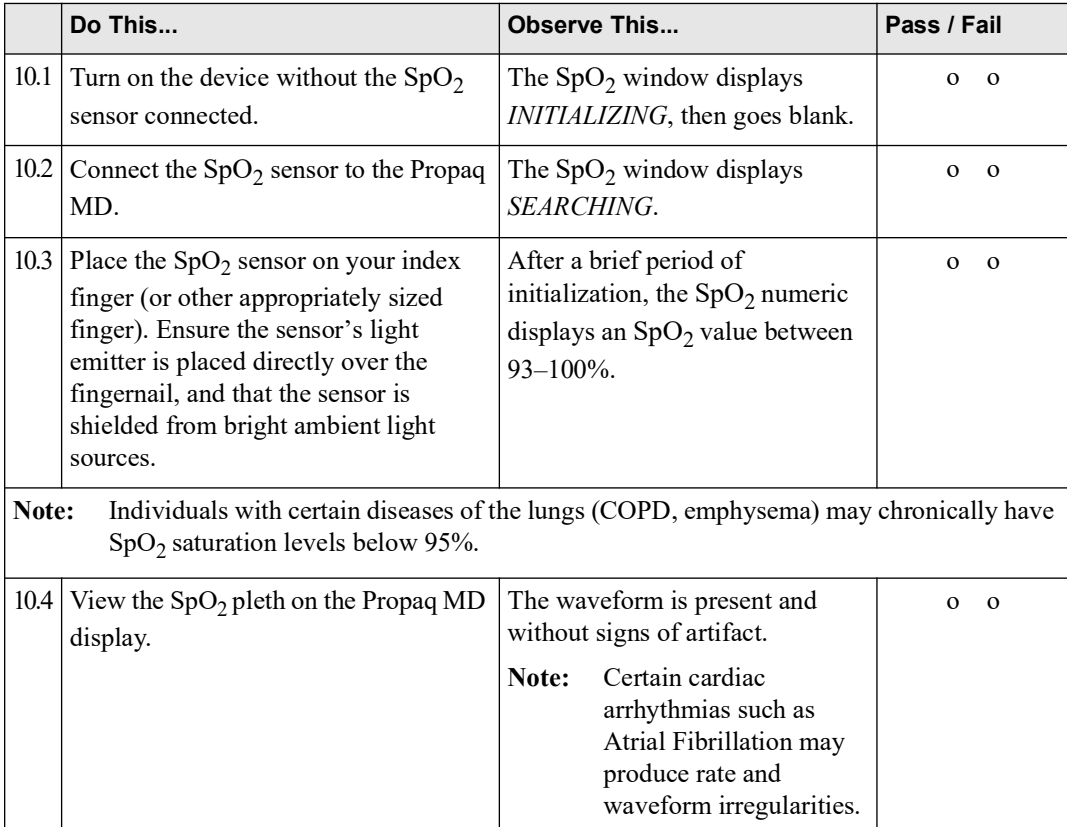

## <span id="page-30-0"></span>11.0 SpO<sub>2</sub>, SpCO, and SpMet Test (if applicable)

- Note: Use this test if your device has SpO<sub>2</sub> and SpCO, or SpO<sub>2</sub>, SpCO and SpMet.
	- o Check here if this test procedure is not applicable to your device.
- **Note:** The  $SpO<sub>2</sub>$  simulator cannot be utilized to assess clinical accuracy of  $SpO<sub>2</sub>$ technology. The following procedure has been designed as a functional check of the  $SpO<sub>2</sub>$  system.

Equipment Masimo Rainbow patient sensor

Test Setup Disconnect any ECG cables or IBP probes from the device. Turn the device off.

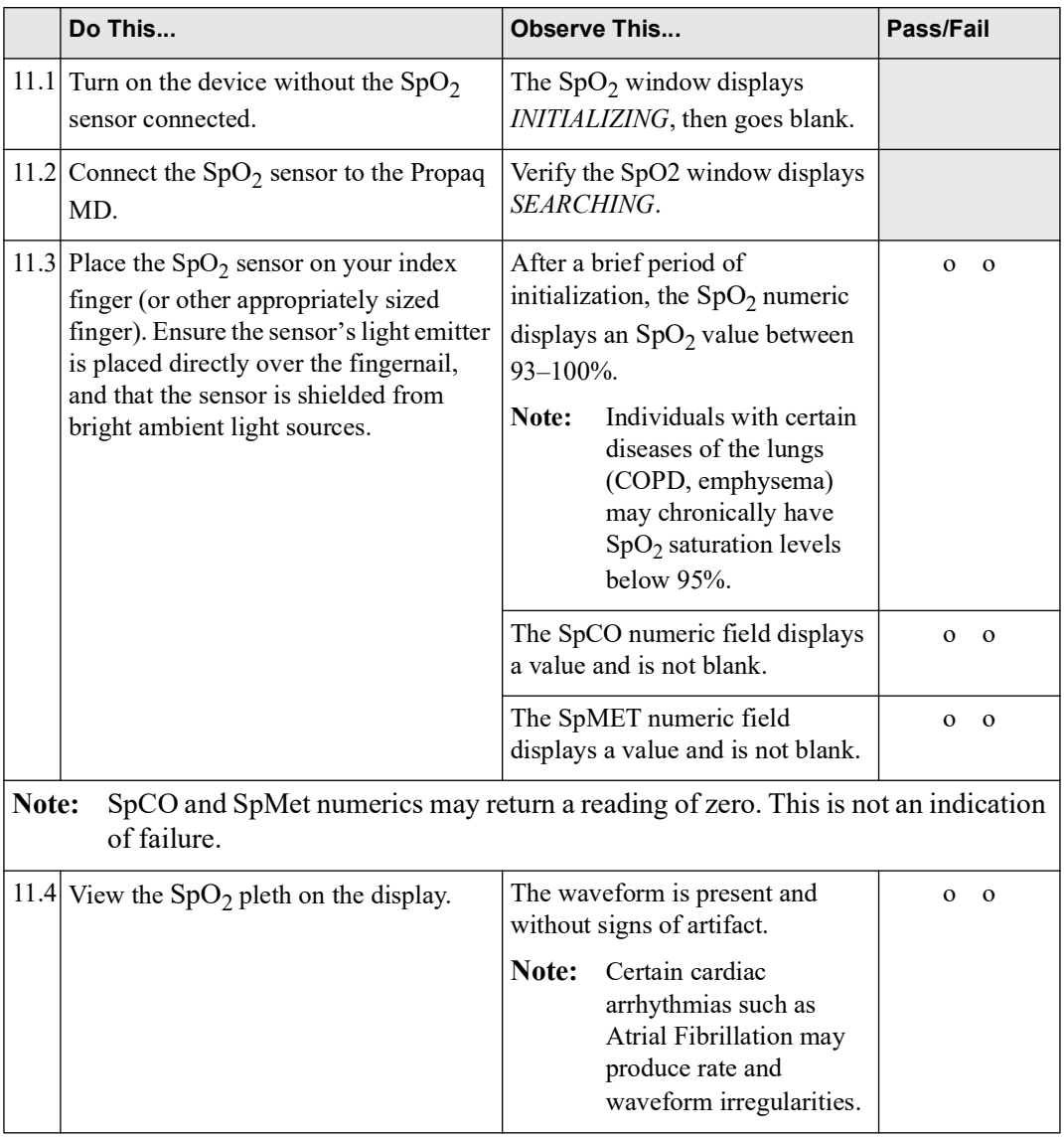

## <span id="page-31-0"></span>12.0 EtCO<sub>2</sub> Calibration

Equipment 5%  $CO_2$  calibration gas cylinder with  $CO_2$  sample line kit (AirGas P/N: Z03NI748BDC002)

> **Note:** ZOLL recommends using the kit referenced above. If not using this kit, ensure the calibration gas you are using has a composition of  $5\%$  CO<sub>2</sub>,  $21\%$  O<sub>2</sub> and balance  $N_2$ , and has a flow rate of 0.5 liters per minute.

#### Test Setup Turn on the device. Verify time and date are correct. Adjust time and date if necessary.

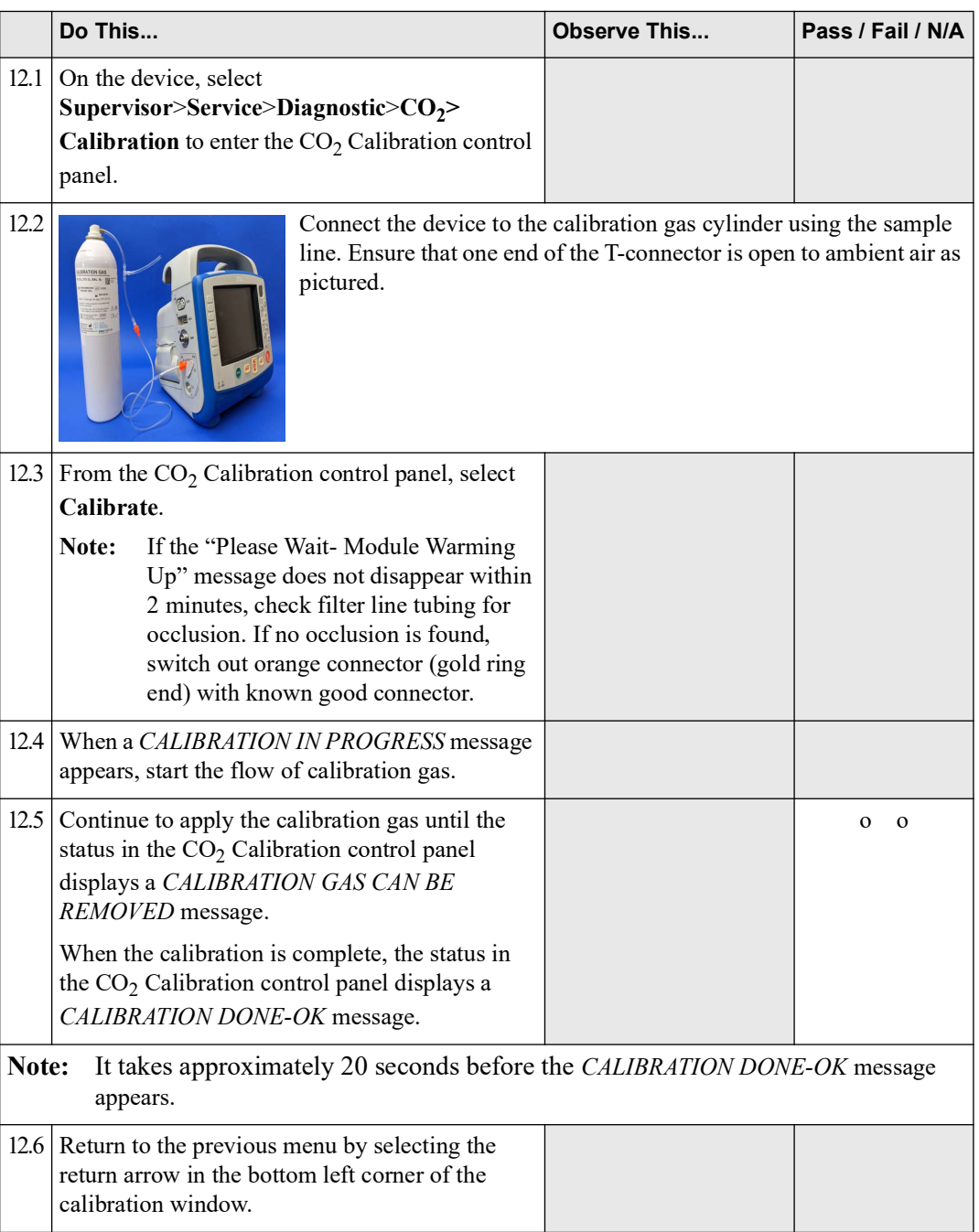

## <span id="page-32-0"></span>13.0  $EtCO<sub>2</sub>$  Calibration Check

Equipment Calibration gas cylinder with  $CO_2$  sample line kit (AirGas P/N: Z03NI748BDC002)

- Note: If you have previously run the EtCO<sub>2</sub> Calibration procedure, start this procedure at step 3.
- **Note:** ZOLL recommends using the kit referenced above. If not using this kit, ensure the calibration gas you are using has a composition of 5%  $CO_2$ , 21%  $O_2$  and balance  $N_2$ , and has a flow rate of 0.5 liters per minute.

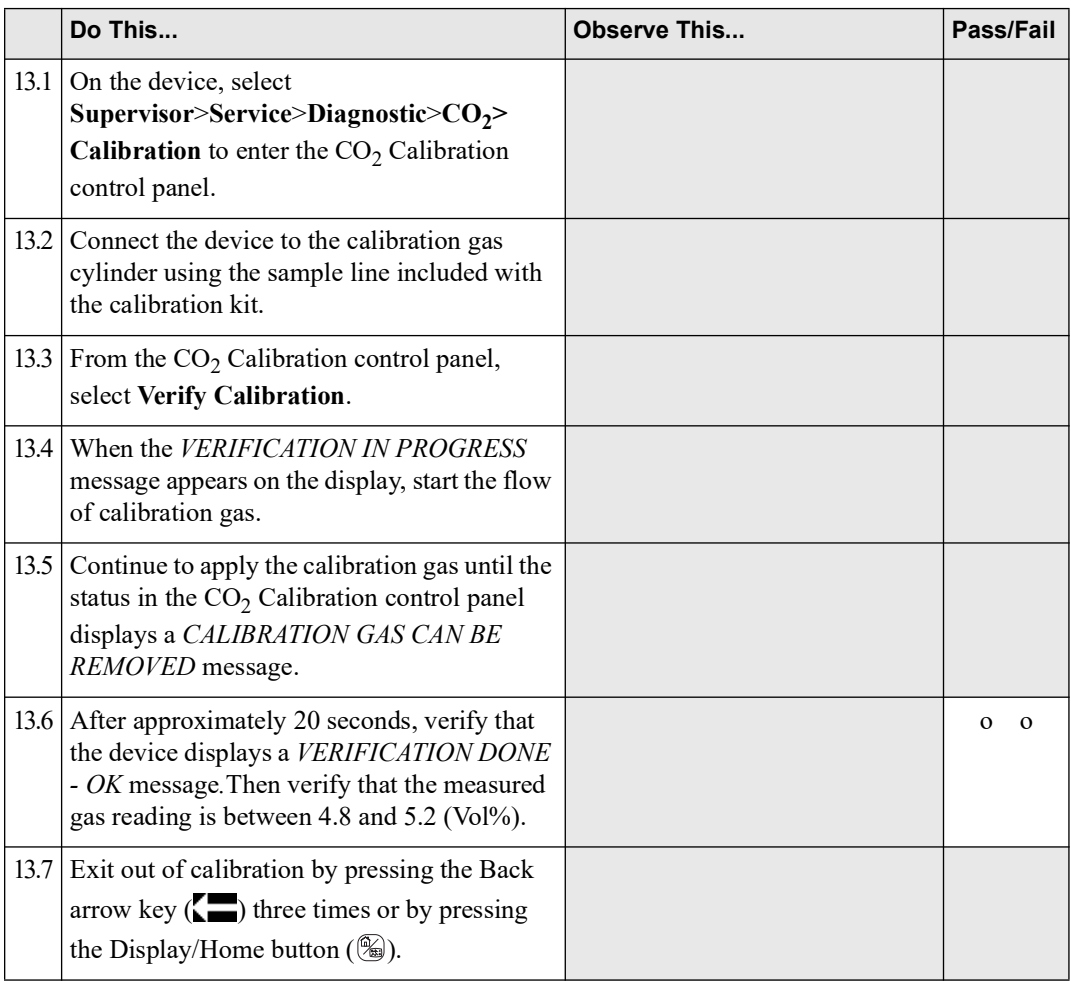

## <span id="page-33-0"></span>14.0  $EtCO<sub>2</sub>$  Test

Equipment  $CO_2$  sampling line airway adapter (P/N: 8300-0520-01)

#### Test Setup None

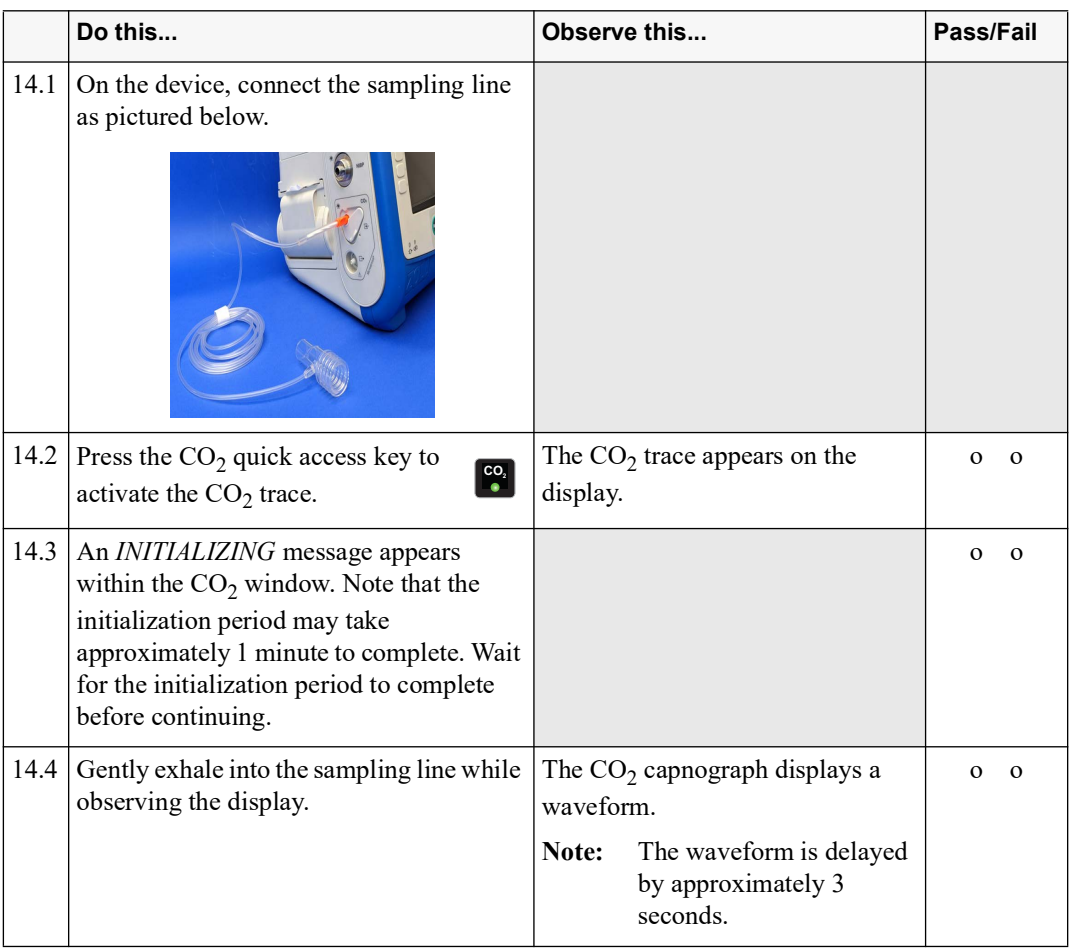

## <span id="page-34-0"></span>15.0 IBP Test (if applicable)

o Check here if this test procedure is not applicable to your device.

#### Equipment IBP Patient Simulator (with accuracy better than +/- 1 mmHg)

Test Setup Turn on the device. Press the IBP quick access key.

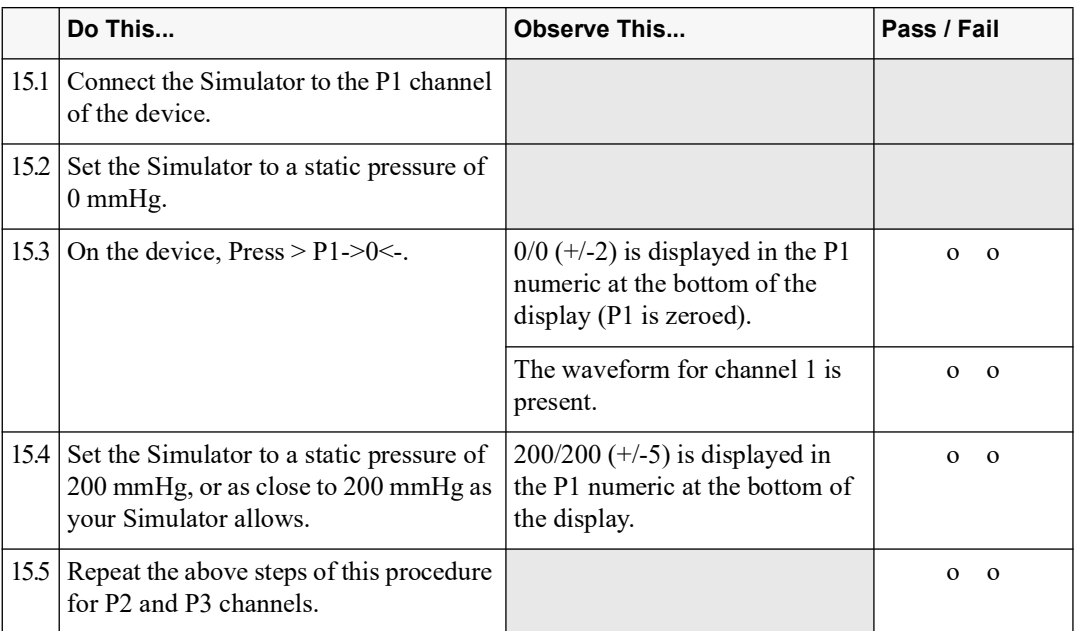

## <span id="page-35-0"></span>16.0 NIBP Calibration Check

Equipment NIBP Simulator with a manometer mode, dual lumen hose, Adult (size 12) blood pressure cuff

- Test Setup Turn on the device and ensure it is operating in Manual mode.
	- Via a T-connector attached to your simulator, connect the simulator between a standard adult size blood pressure cuff and the device.
	- **•** Set NIBP Simulator to Static Pressure.
	- **•** Set the NIBP Simulator to a manometer mode for displaying pressure in mmHg.
	- **•** Verify the time and date on the device are correct. Adjust time and date if necessary.

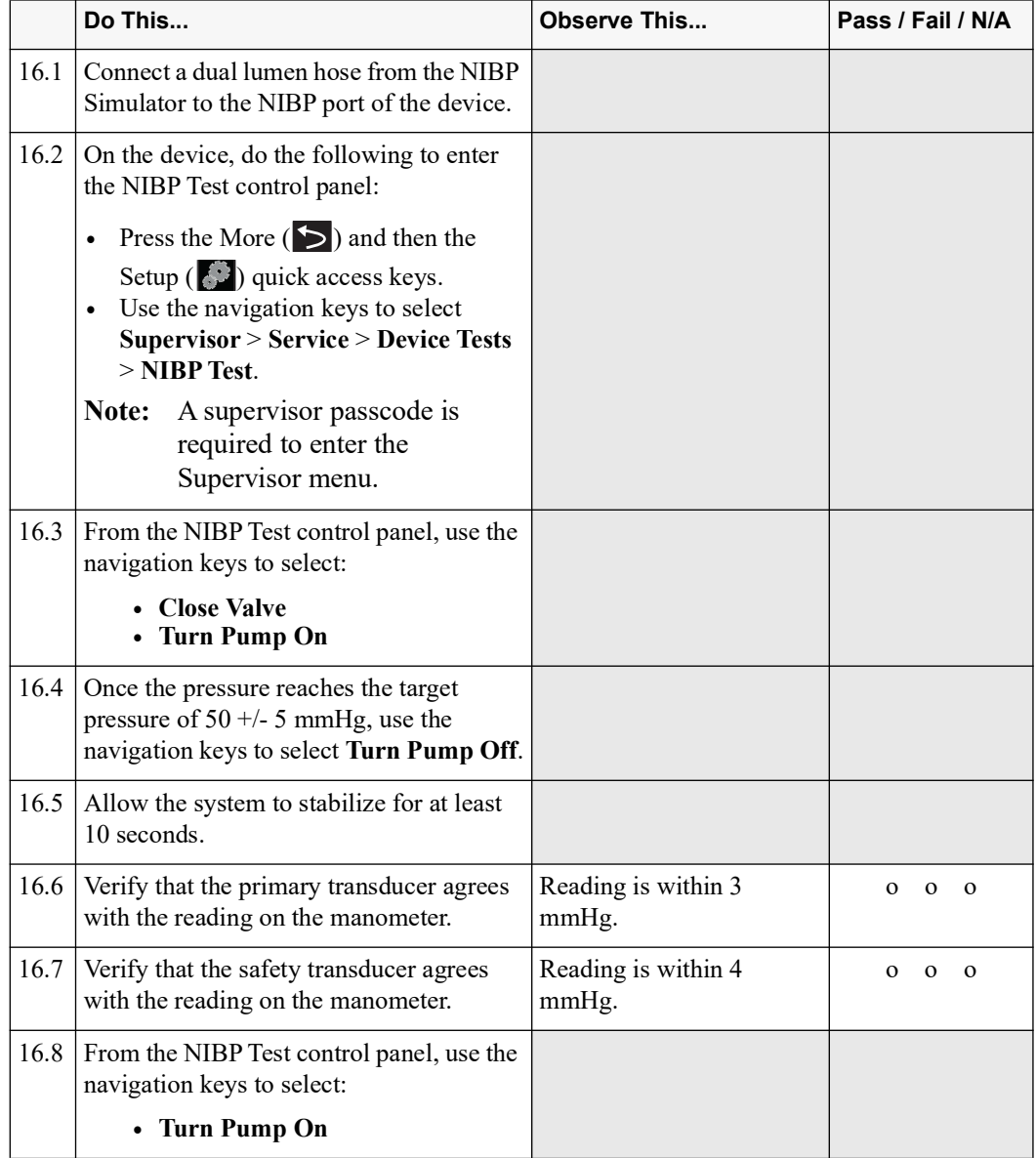
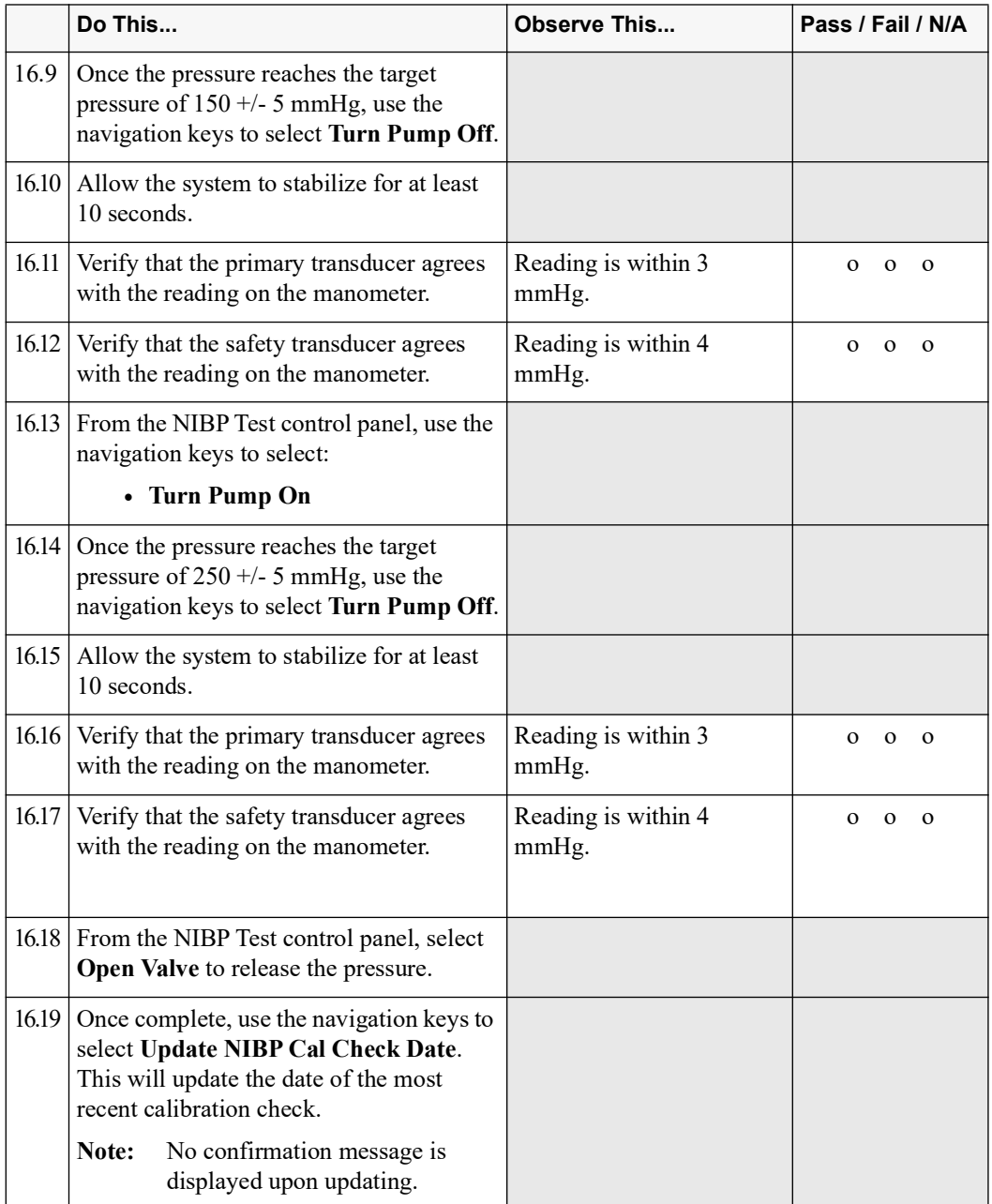

#### 17.0 NIBP Leak Test

Equipment Dual lumen NIBP hose, Adult (size 12) blood pressure cuff, stopwatch

Test Setup Turn on the device and ensure it is operating in Manual mode. Connect the NIBP tubing from the device to the blood pressure cuff. Wrap the cuff around an appropriately sized mandrel.

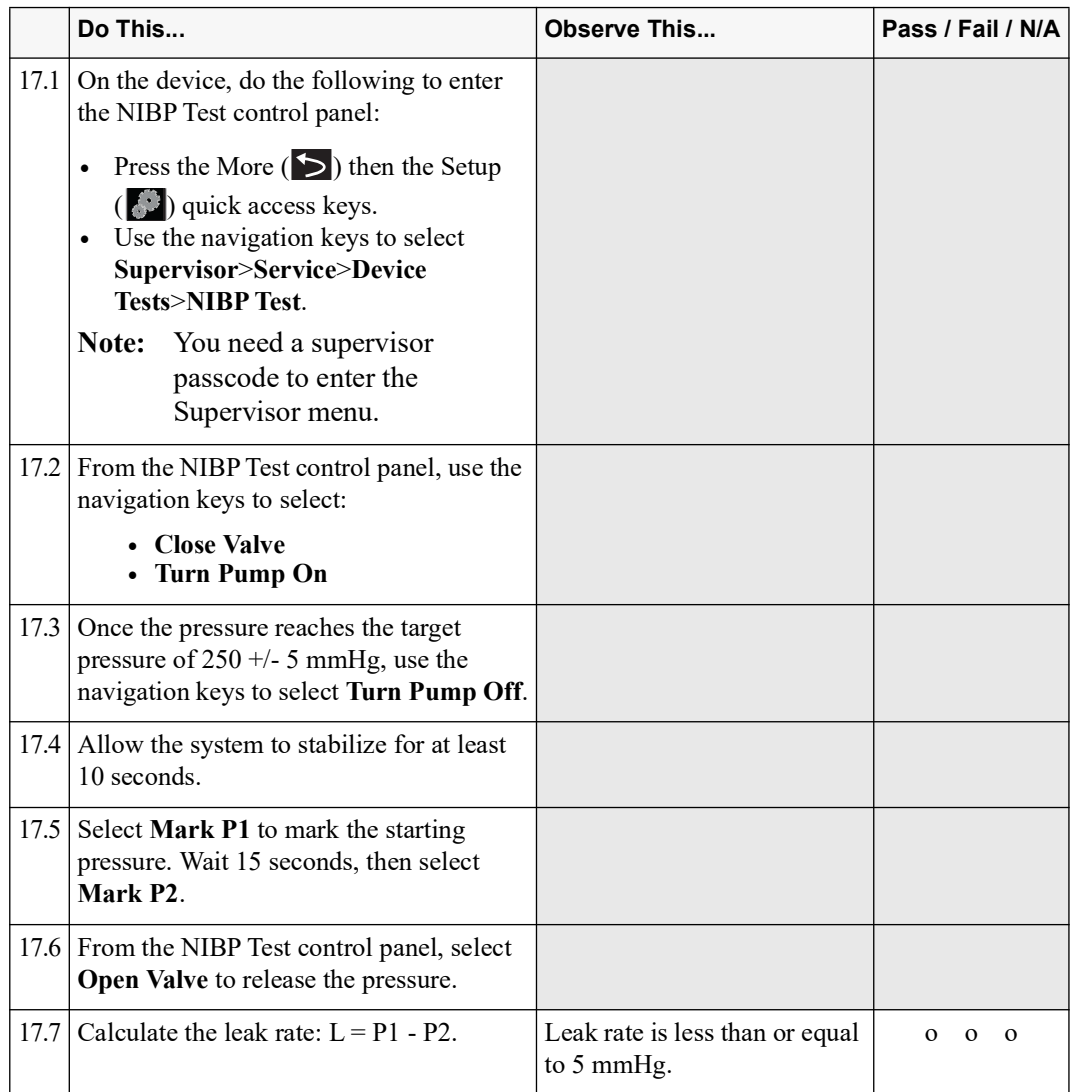

#### 18.0 Inflation/Deflation Test

Equipment Dual lumen NIBP hose, Adult (size 12) blood pressure cuff, stopwatch

Test Setup Turn on the device and ensure it is operating in Manual mode. Connect the NIBP tubing from the device to the blood pressure cuff. Wrap the cuff around an appropriately sized mandrel.

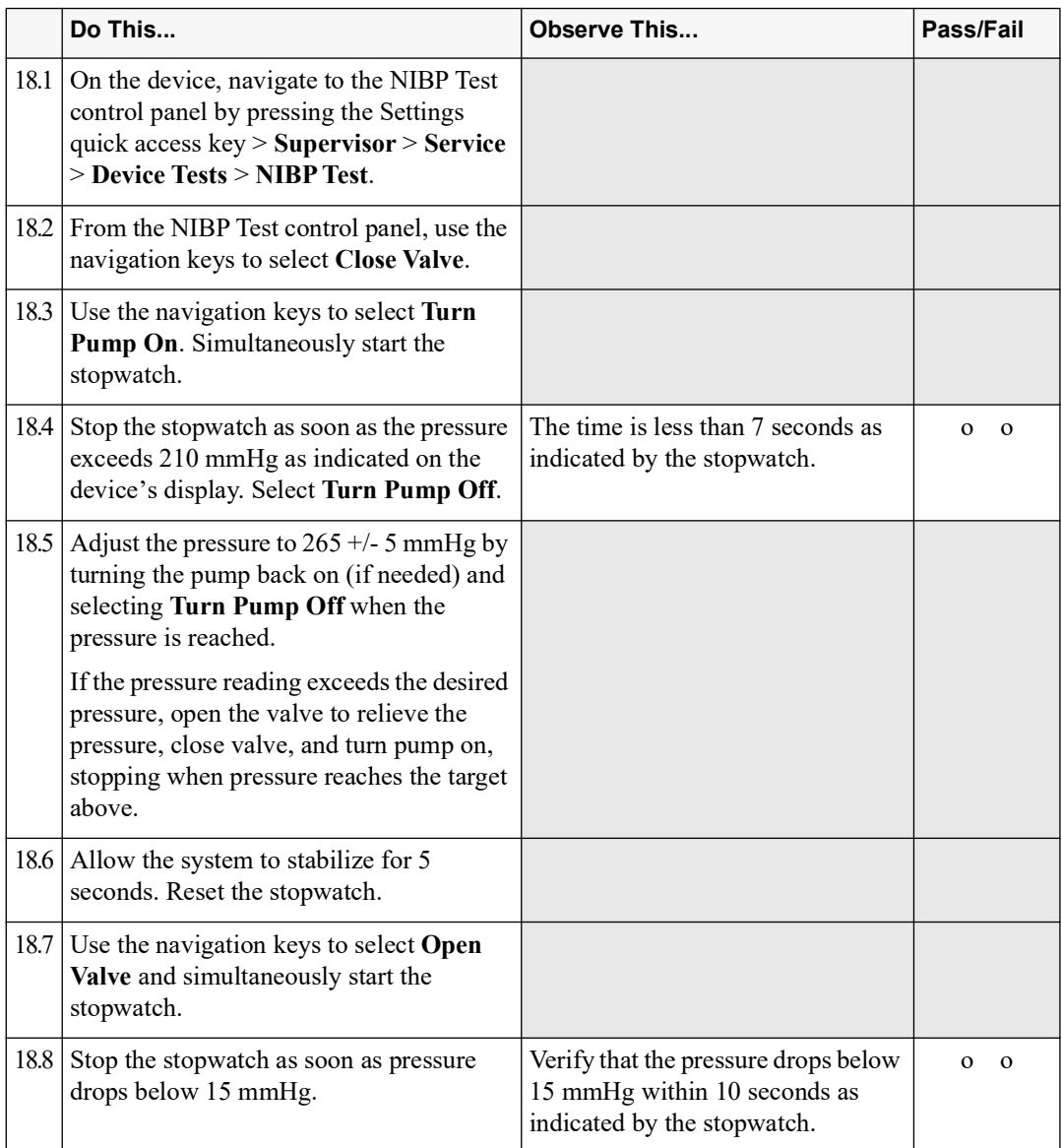

#### 19.0 NIBP Functional Test

- **Note:** There is no way to assess NIBP accuracy with a blood pressure simulator. This test has been designed as a functional check of the NIBP system and is not a substitute for static pressure testing. Recorded vital signs may be higher or lower than the simulated target and this does not indicate a device malfunction.
- Equipment NIBP Simulator, Dual lumen NIBP tubing, Adult (size 12) blood pressure cuff
- Test Setup Turn the device on and ensure it is in Manual mode. Exit any service menus if continuing from the previous test. Before taking a measurement, disconnect the MFC and ECG cables from the simulator.

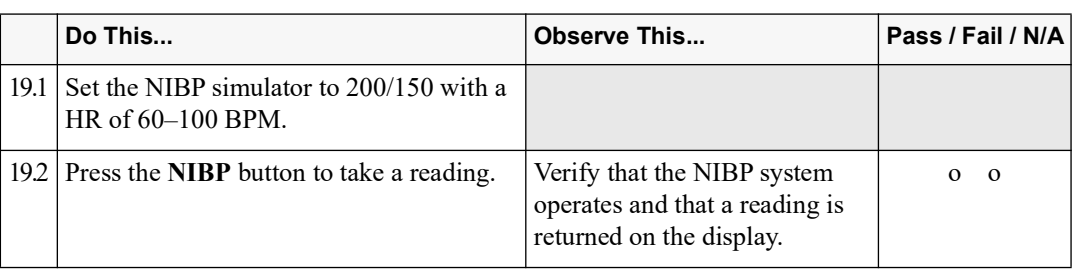

### 20.0 Temperature Test (if applicable)

o Check here if this test procedure is not applicable to your device.

Equipment Temperature simulator, temperature cable

Test Setup Turn on the device and enter Manual mode.

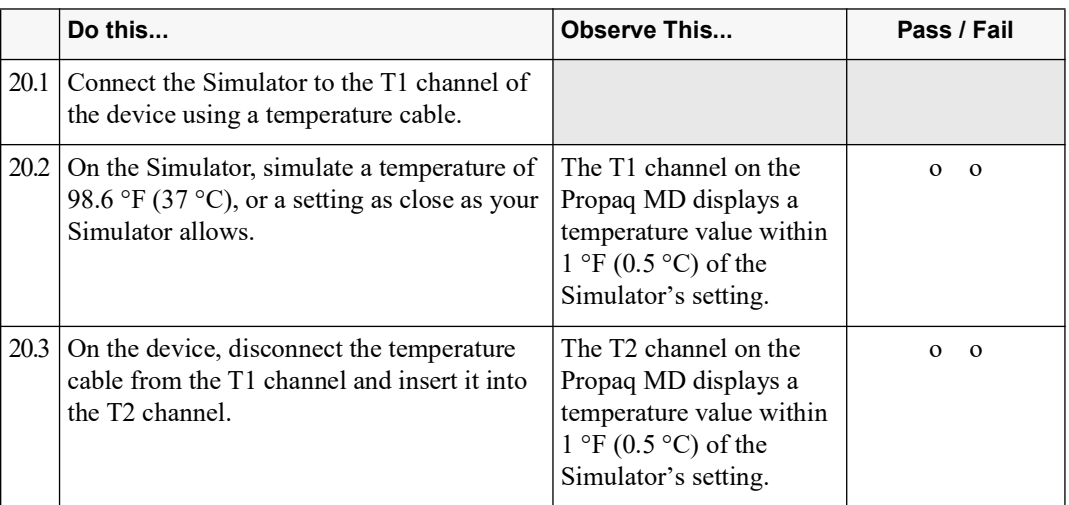

#### 21.0 Wi-Fi Test (optional)

**Note:** If you do not use Wi-Fi functionality on your device, this test is optional. In which case, record a check mark in the field below and proceed to the next test procedure.

o Check here if this test procedure was not performed.

Equipment Dual-Band Router (2.4GHz and 5.0GHz)

Test Setup Set the router network name for each of the frequency bands.

- SSID= (your network name, i.e. WATS24, WATS50)
- **•** Authentication= (your authentication mode, i.e. WPA-PSK, WPA2-PSK, Enterprise)
- **•** Security Key= (enter your security key, i.e. 123456789)

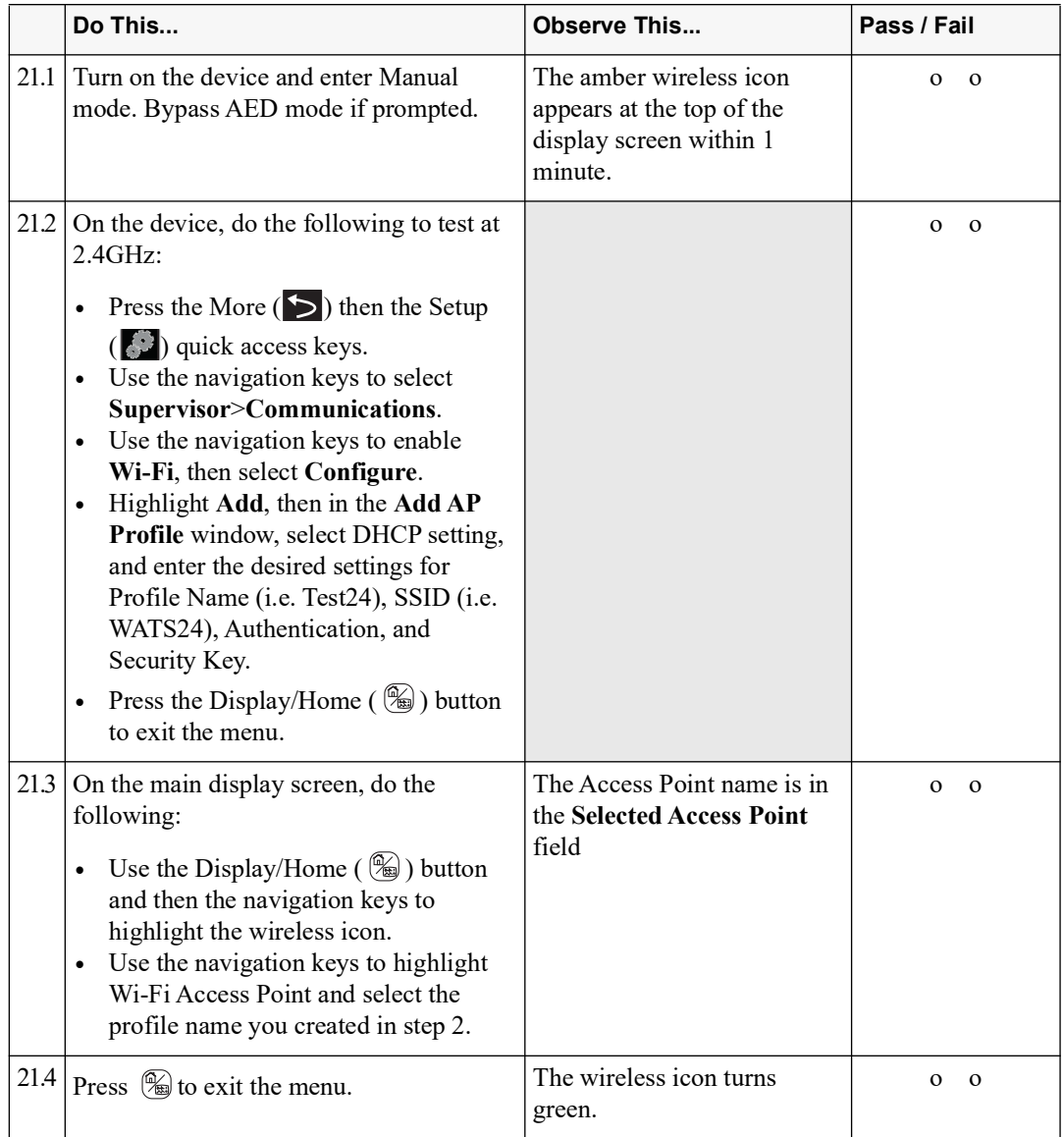

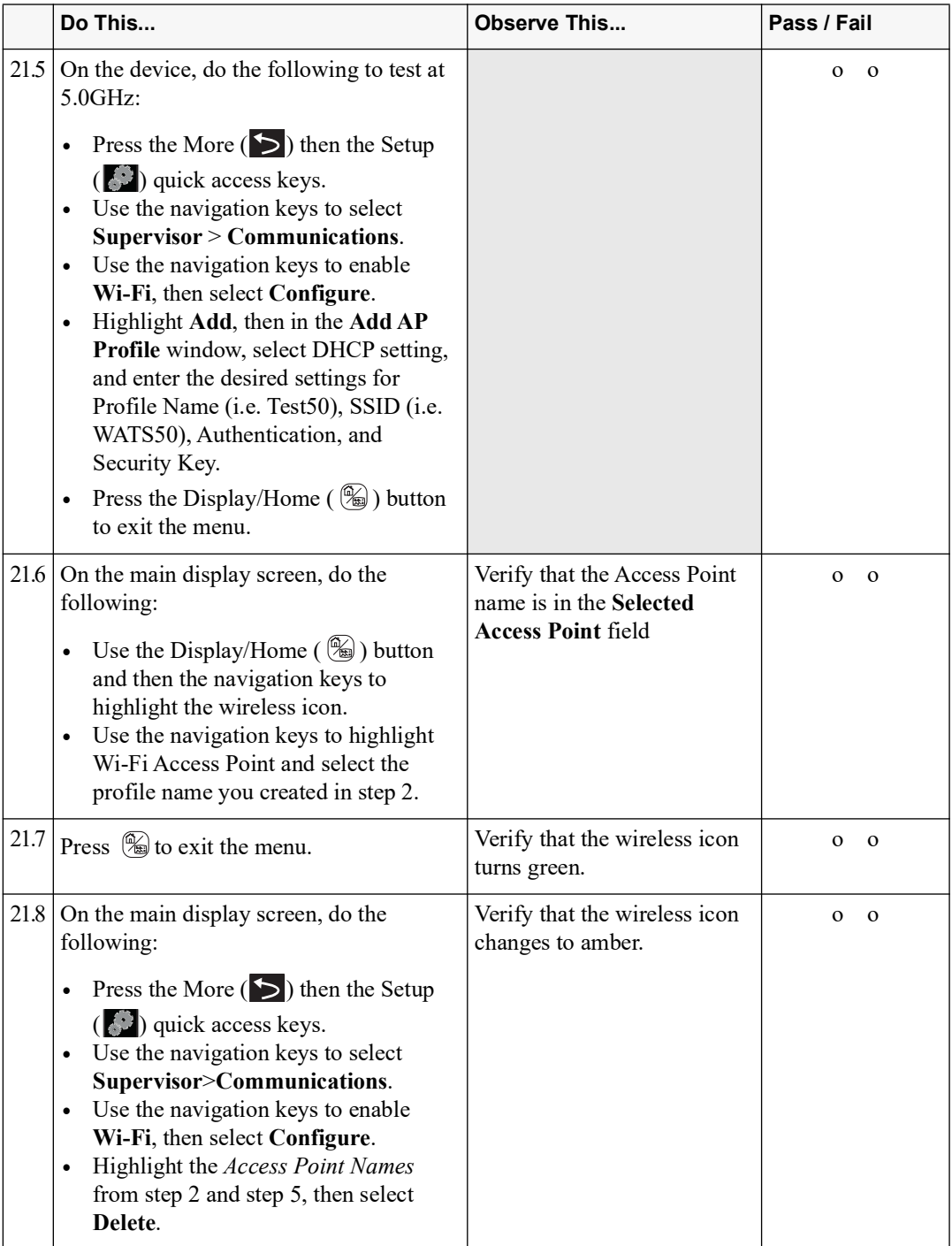

#### 22.0 Audio Recording Test (if applicable)

- **Note:** Performing this test procedure is optional. If you elect not to perform this test procedure, record a check mark in the field below and proceed to the next test procedure.
- o Check here if this test procedure was not performed.

#### Equipment USB thumb drive with 1–4 GB of storage capacity, PC with Windows Media Player and speakers

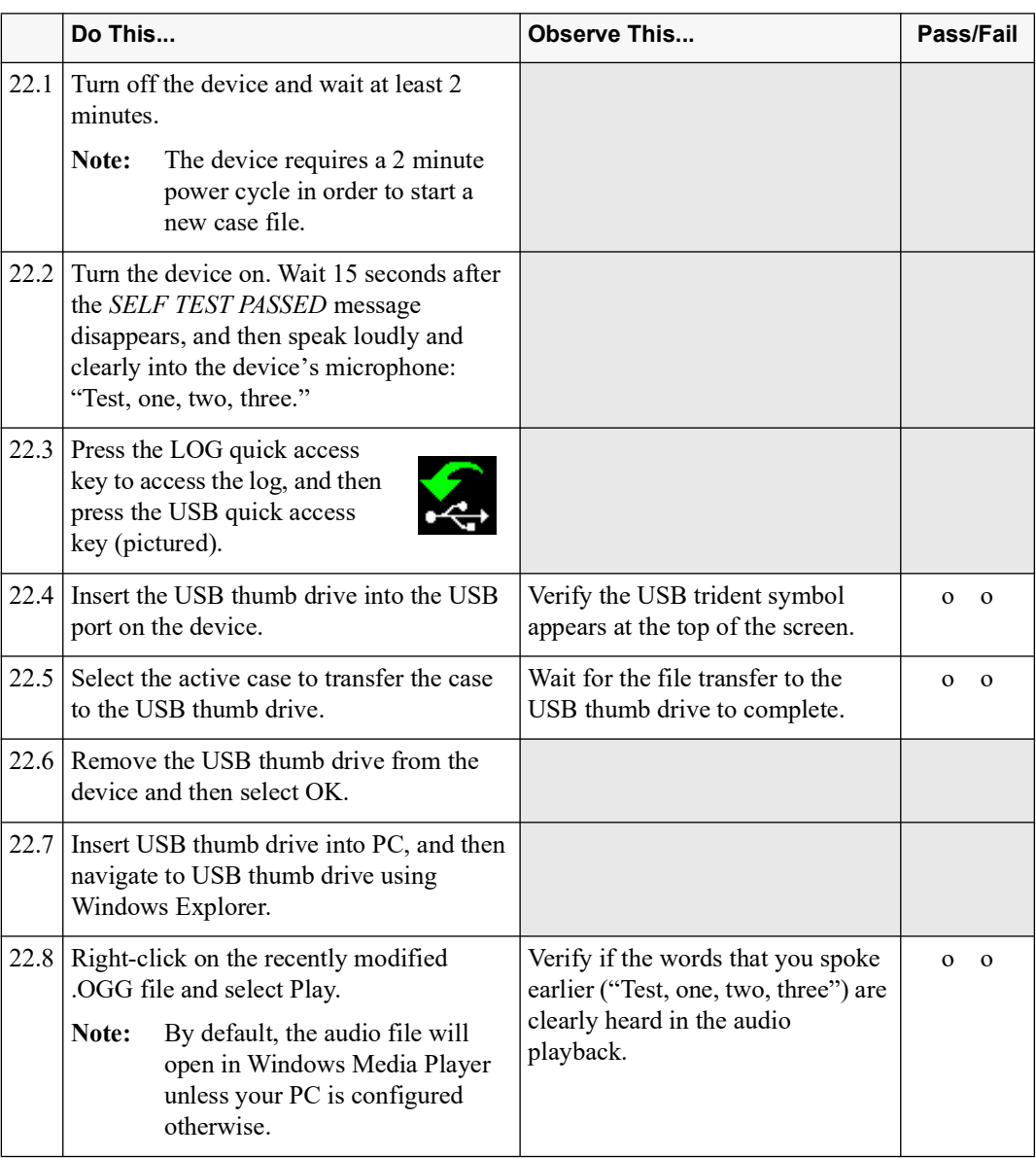

## 23.0 CPR Feedback Test (if applicable)

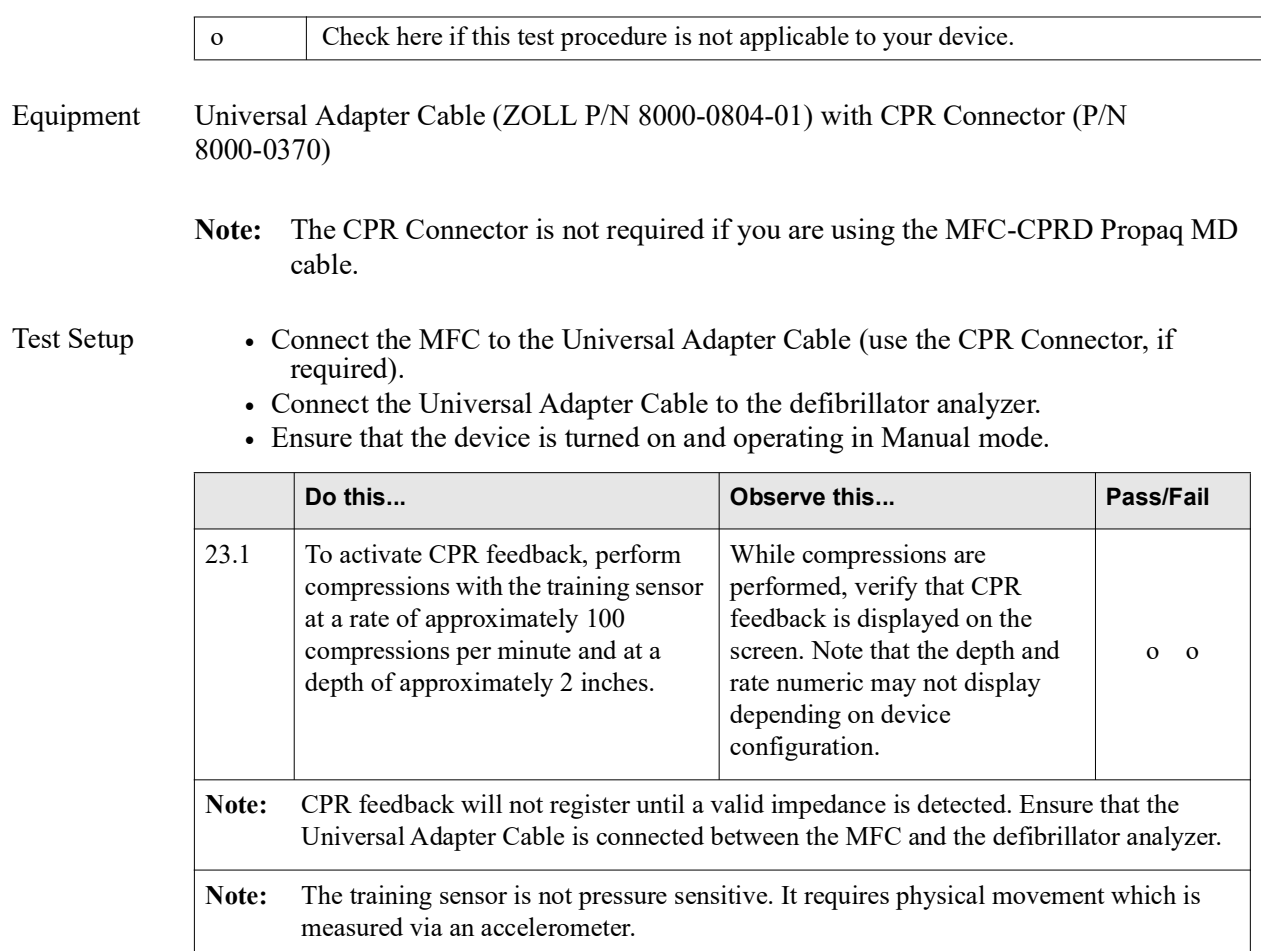

#### 24.0 Paddles Test (if applicable)

o Check here if this test procedure is not applicable to your device.

Equipment Multi-Function Cable (MFC), external paddles

Test Setup Turn on the device and ensure it is operating in Manual mode.

**WARNING! This test involves the discharging of high voltage energy which has the potential to cause personal injury or death. Take all necessary safety precautions before you start conducting this test.**

> **Remove all jewelery before conducting this test. Keep all objects clear of the Multi-Function Cable connections and external paddles when discharging the defibrillator.**

**Before you discharge the defibrillator, warn everyone near the equipment to STAND CLEAR.**

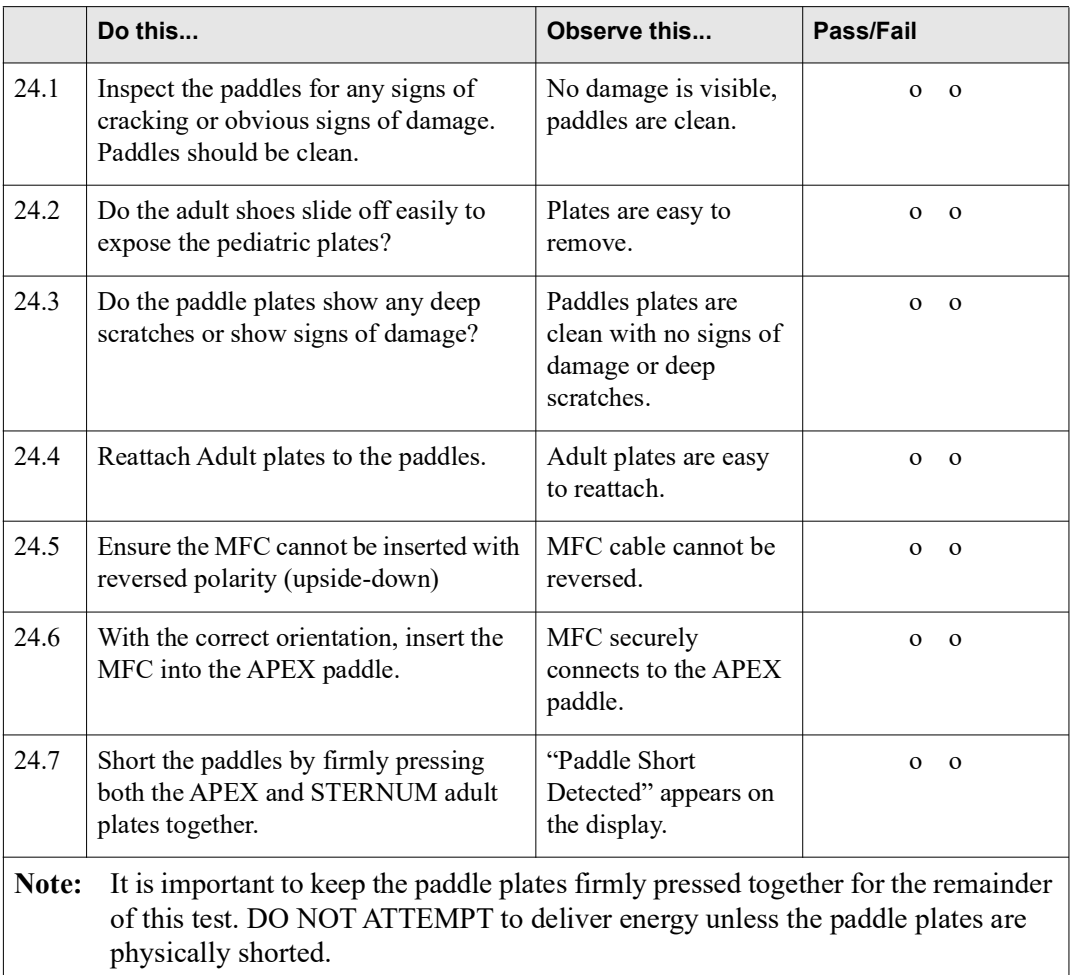

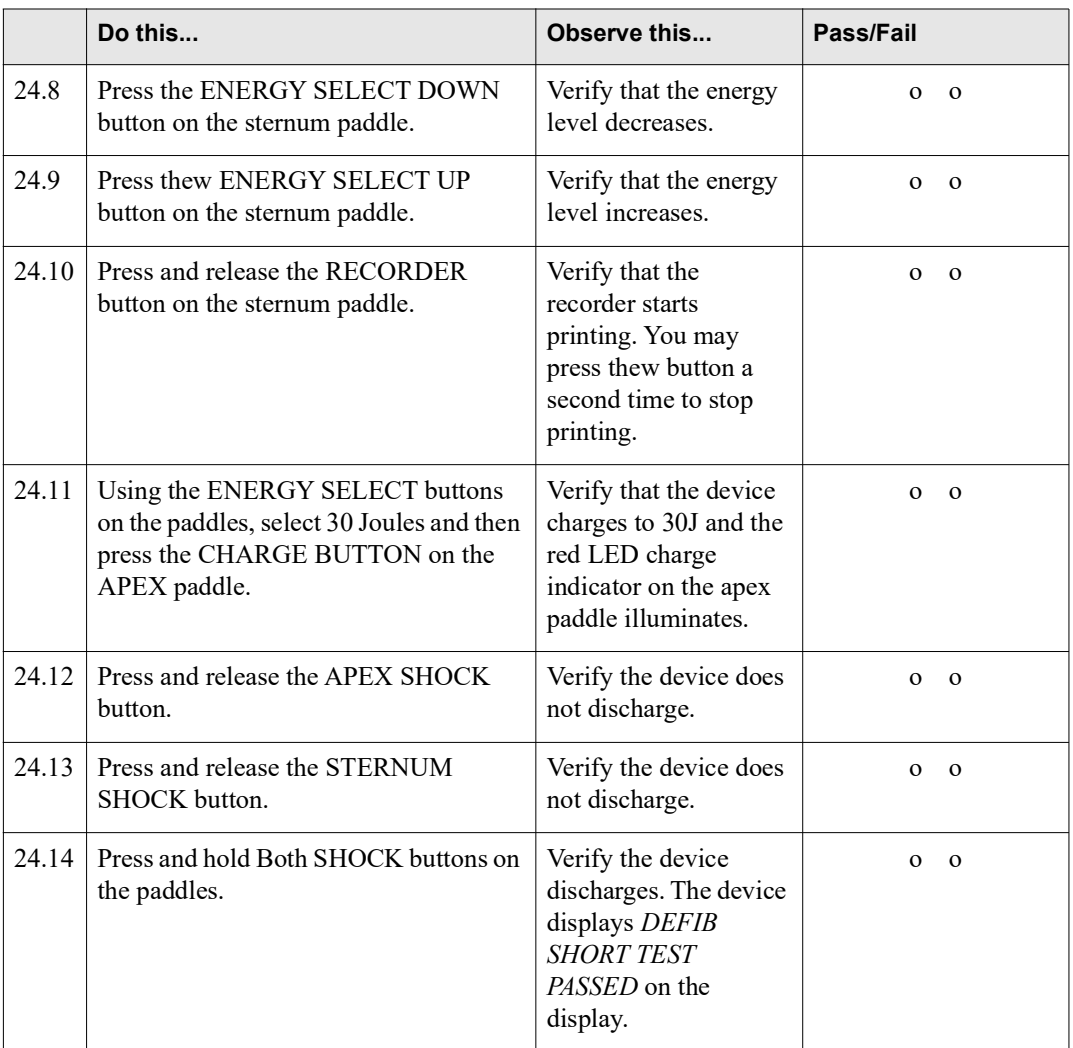

# Chapter 2 **Troubleshooting**

## **Overview**

This chapter contains a list of error messages that users may see if the unit is not operating properly.

If the errors you encounter are not listed below, call ZOLL Medical Corporation's Technical Service Department for further assistance. See **Preface** for contact information.

# **Propaq MD Error Messages**

The following is a list of the Propaq MD error messages that may appear on your display. The "Technical Action" column describes what you as a technician can do to correct the situation.

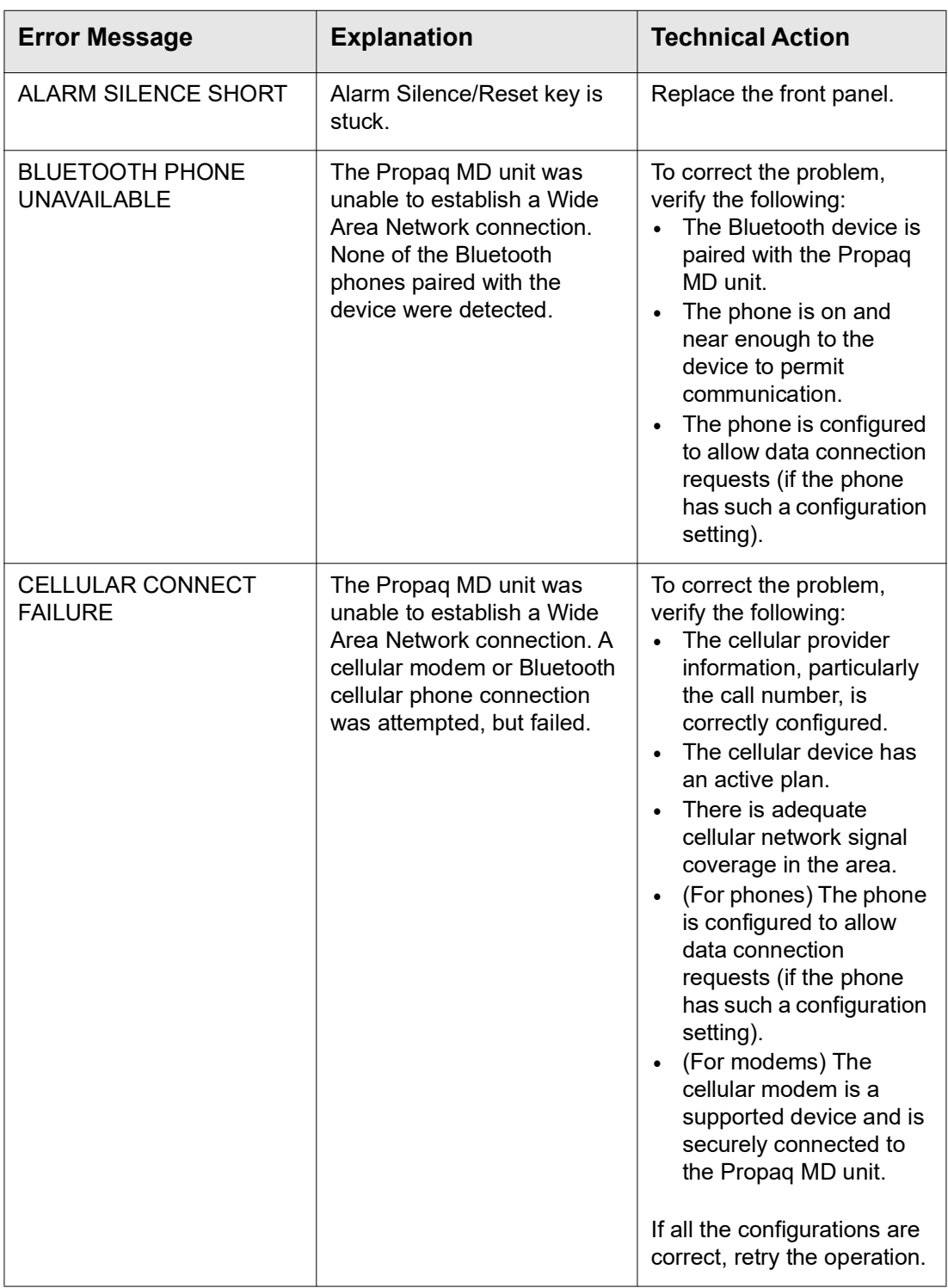

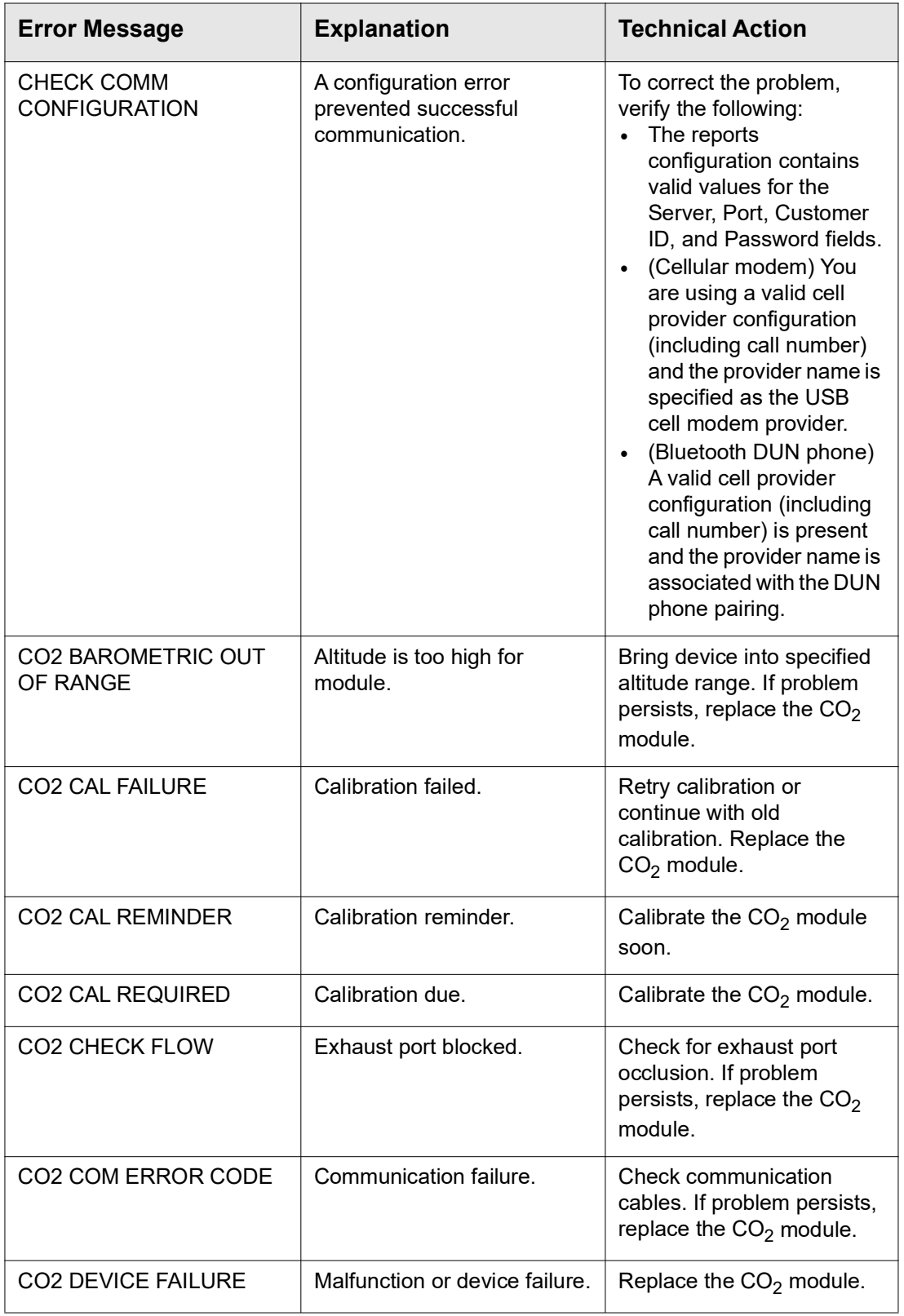

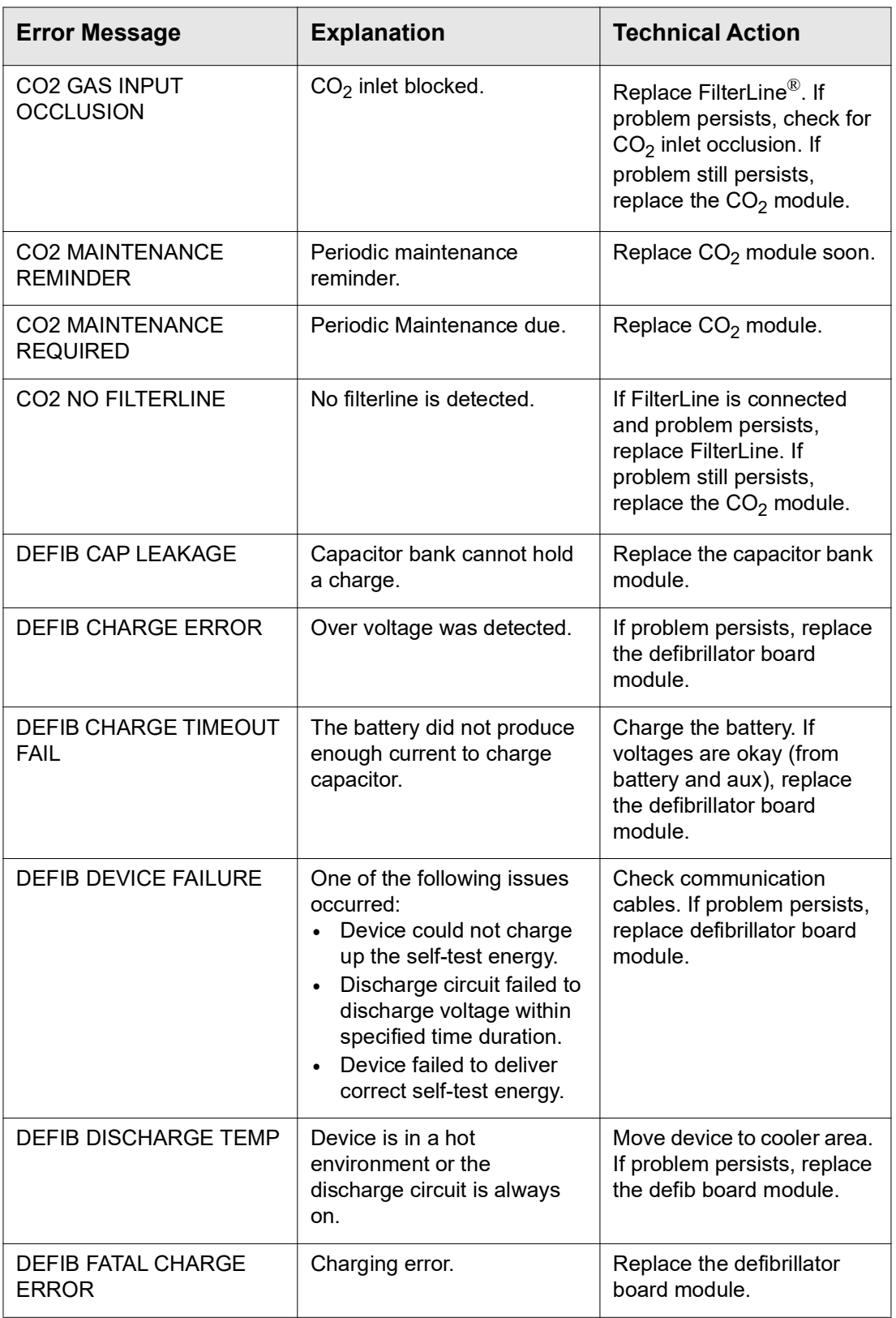

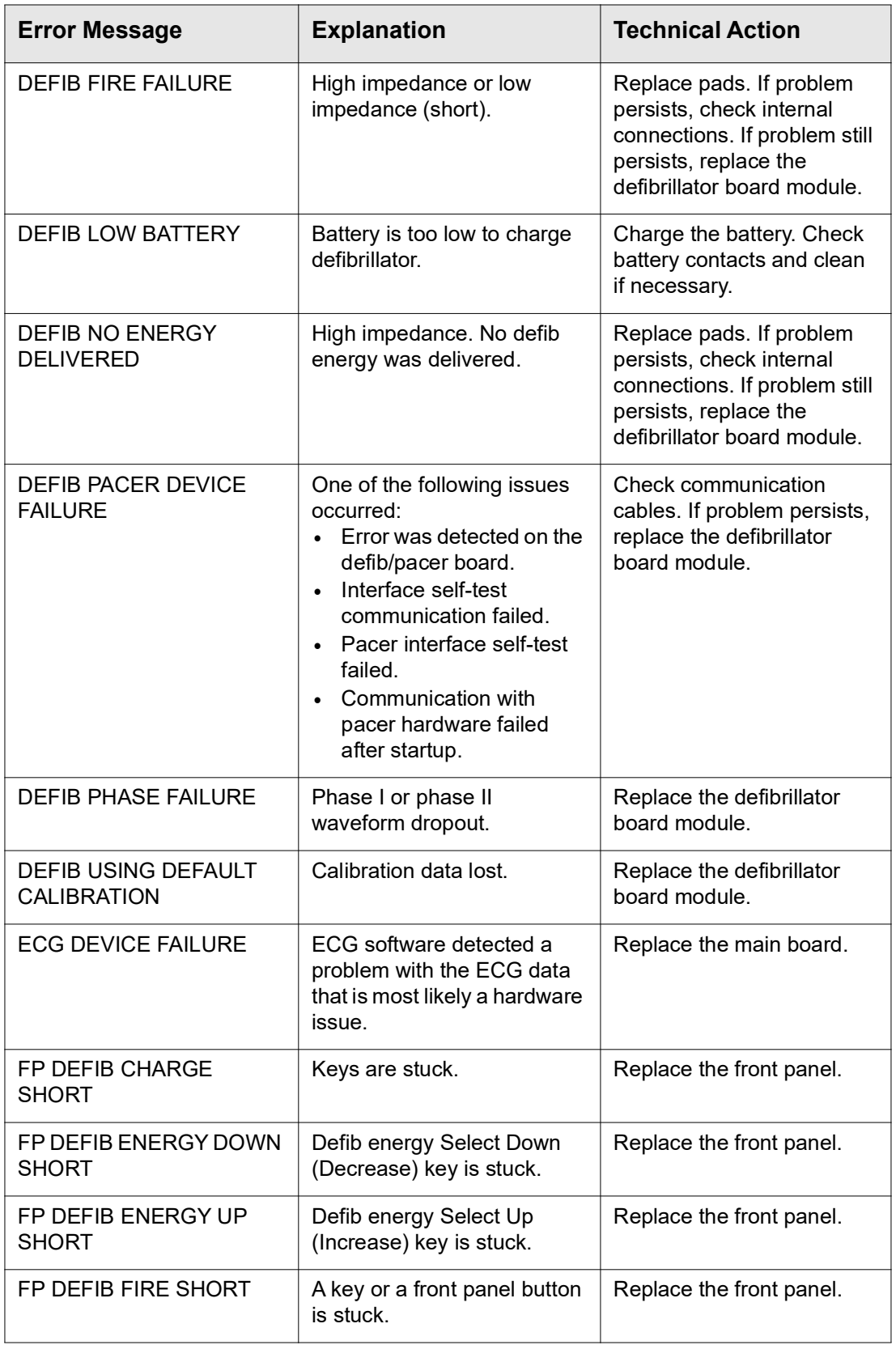

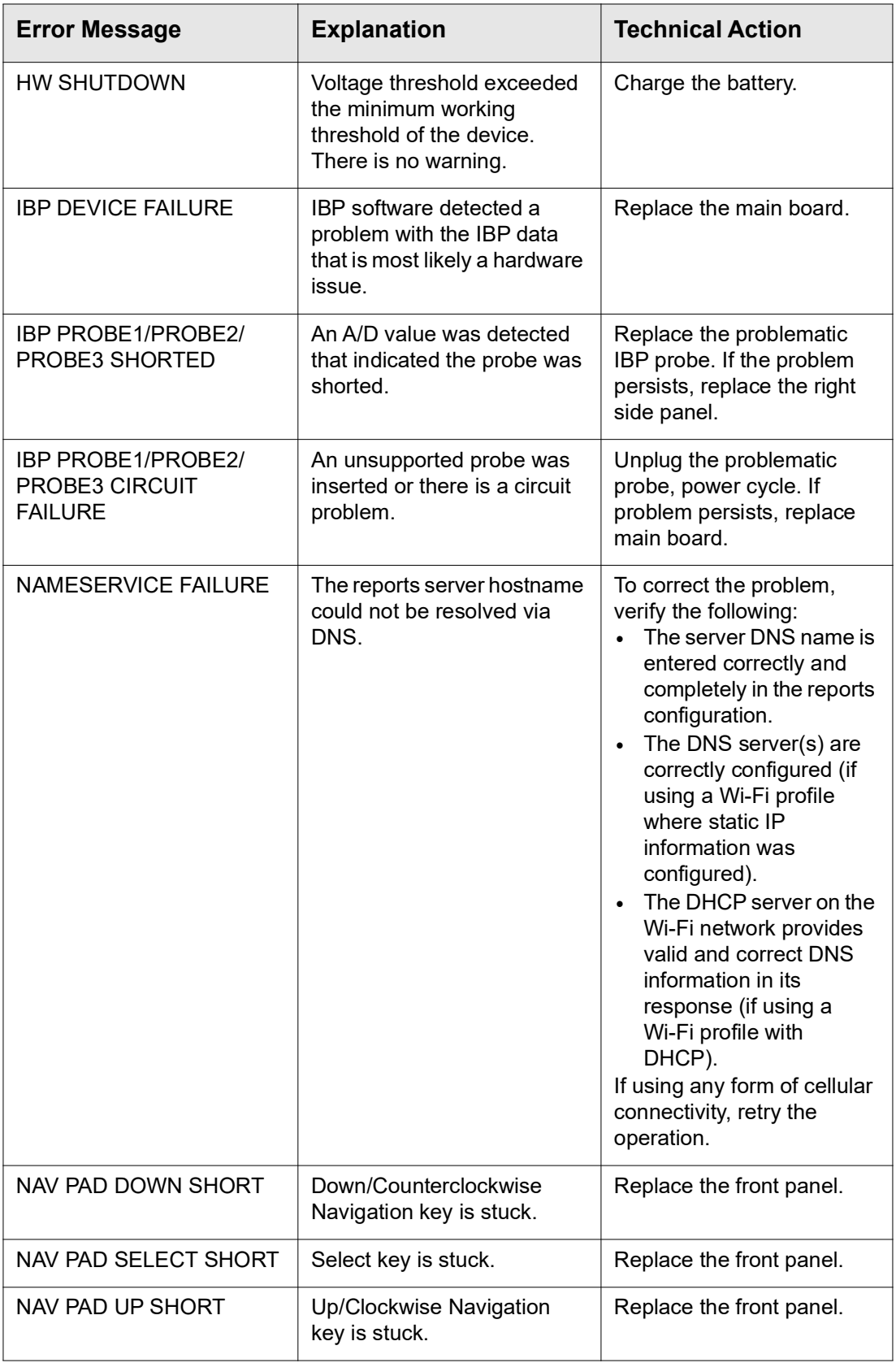

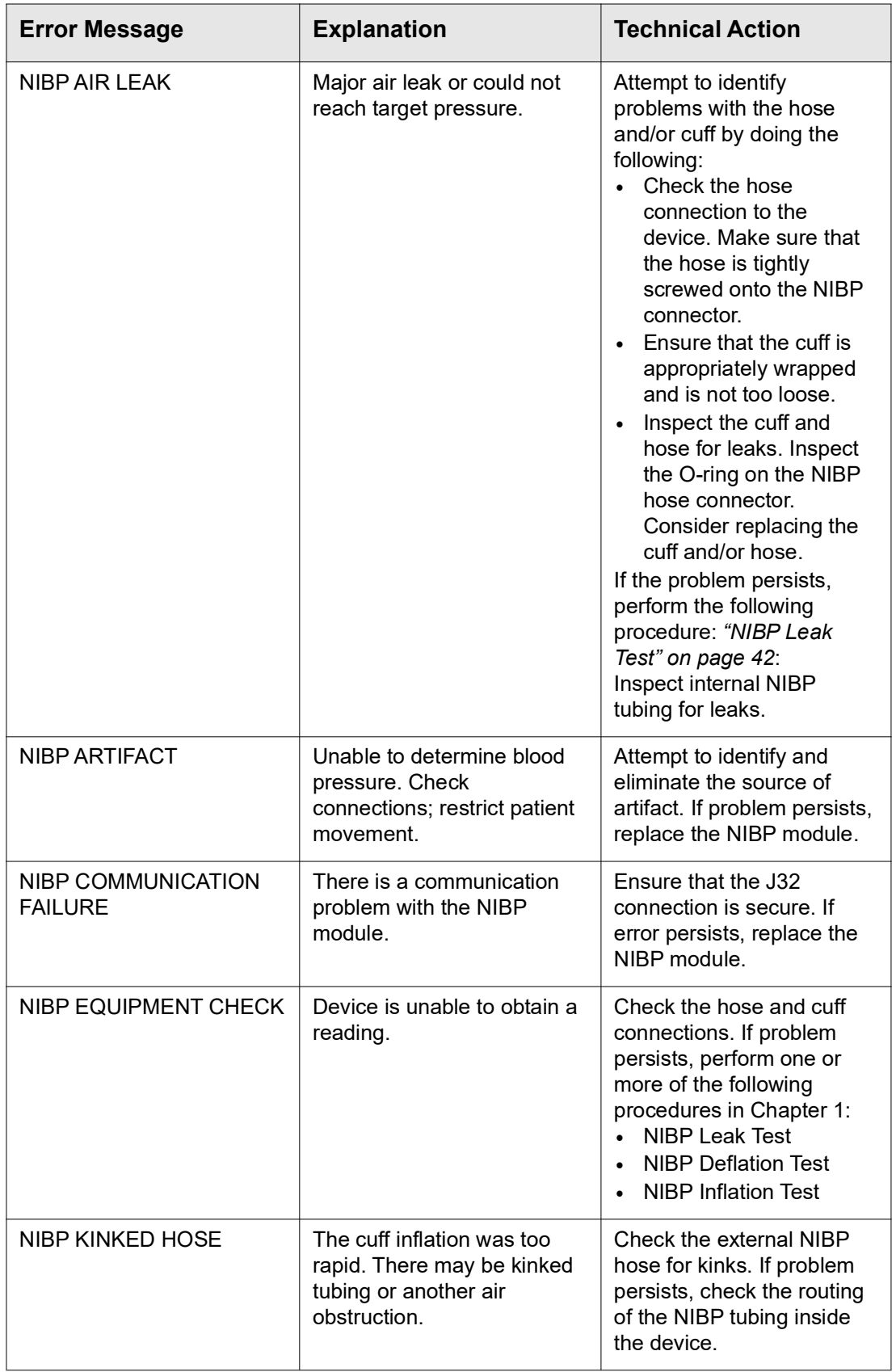

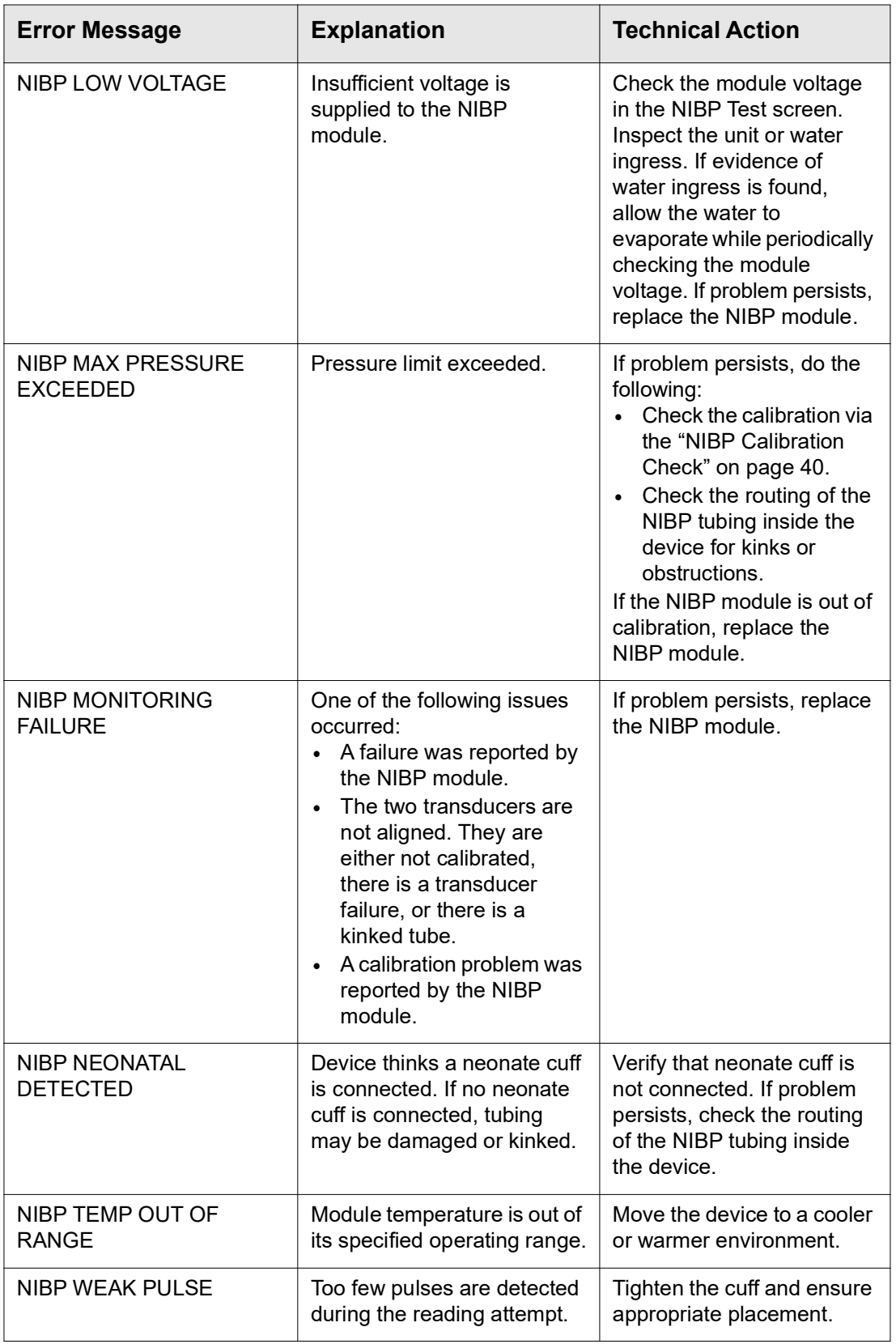

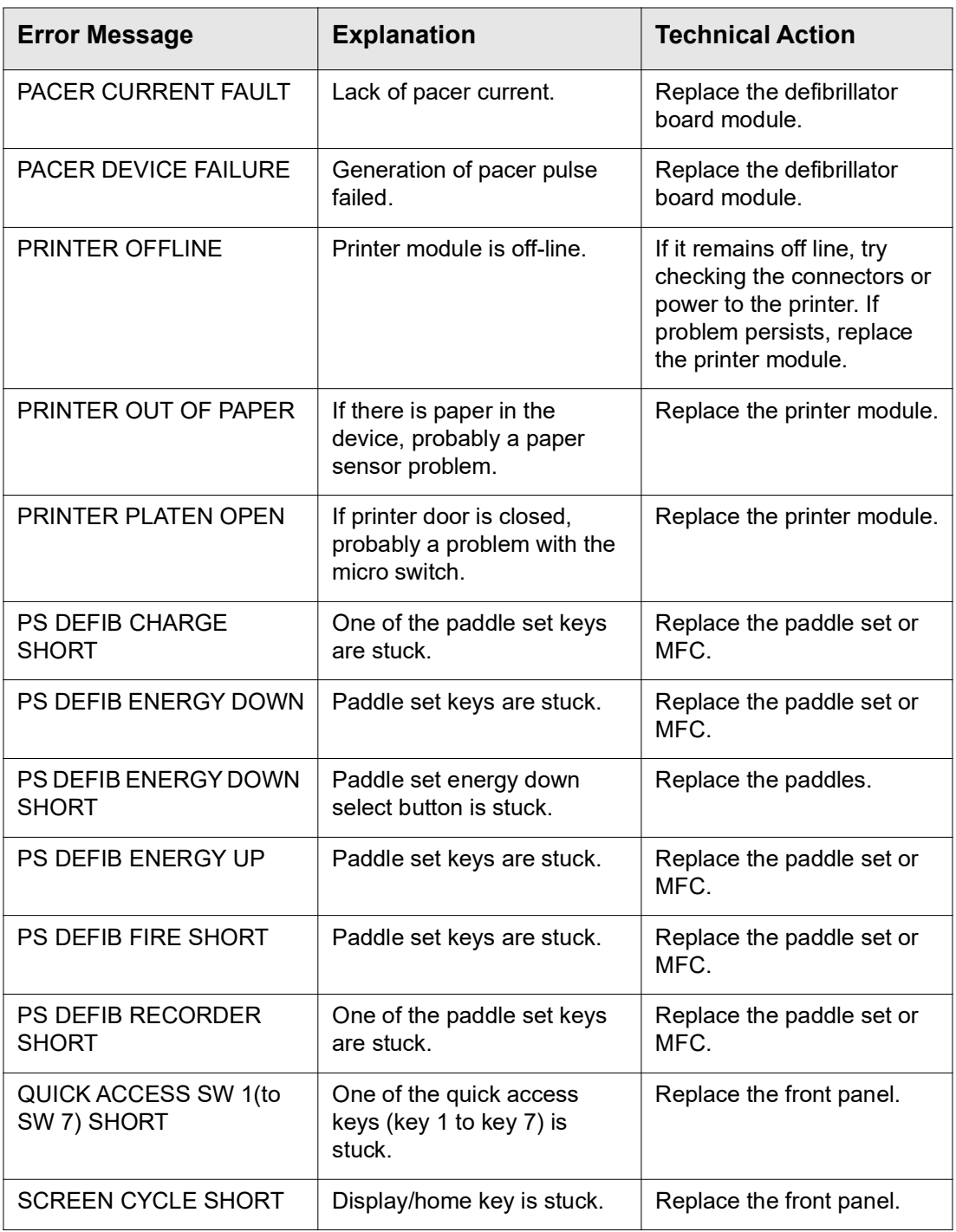

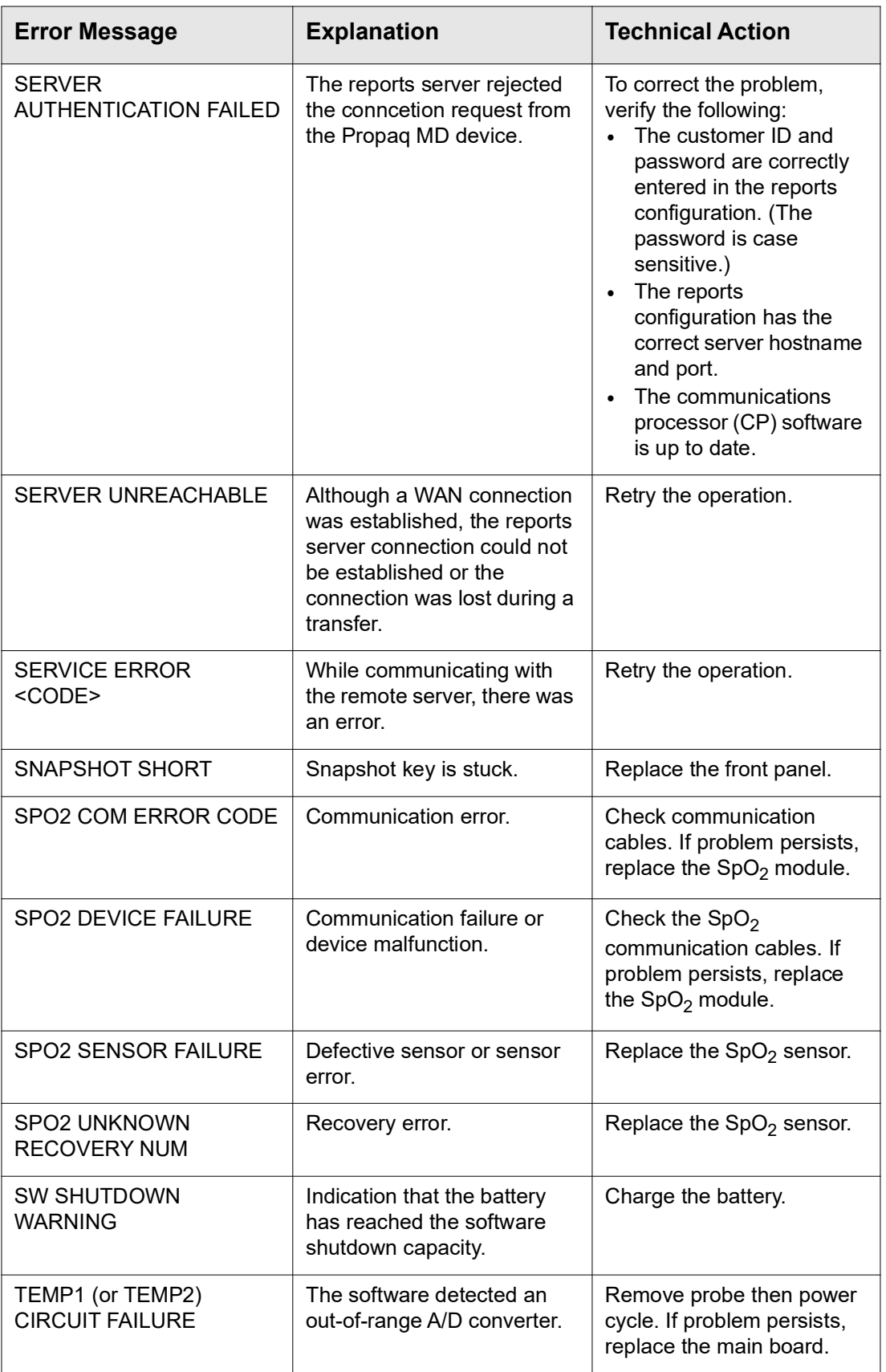

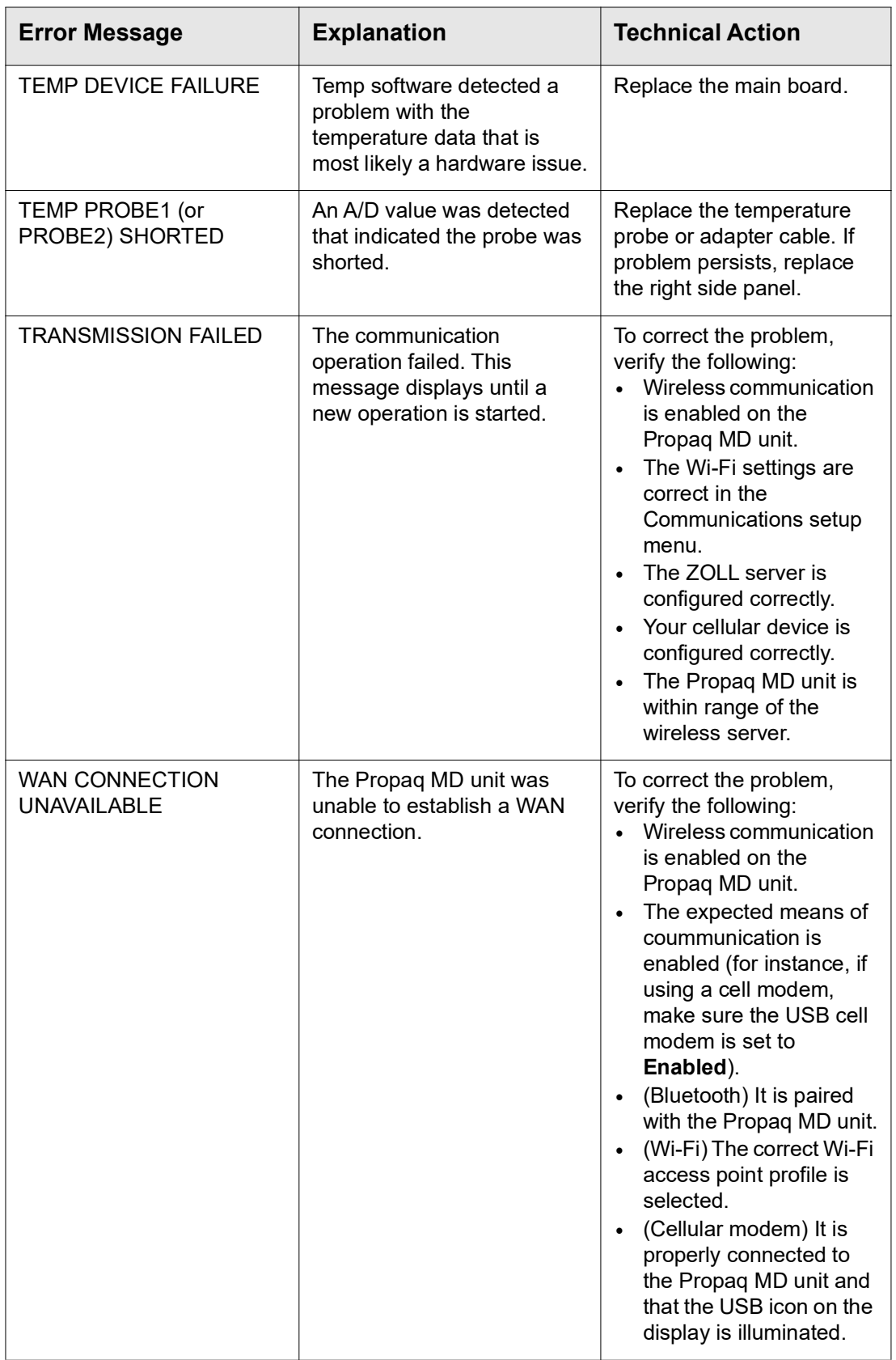

# Chapter 3 Disassembly Procedures

## **Overview**

This chapter provides instructions on how to disassemble and reassemble the Propaq MD unit. It includes the following sections:

- **•** Required Equipment
- **•** Safety Precautions
- **•** Modules
- **•** Handle Disassembly
- **•** Printer Disassembly
- **•** Main Unit Disassembly
- **•** Front Enclosure Disassembly
- **•** Display Disassembly
- NIBP and EtCO<sub>2</sub> Disassembly
- Monitor Board and SpO<sub>2</sub> Disassembly
- **•** CP Carrier Disassembly
- **•** Defibrillator Board and Capacitor Bank Disassembly
- **•** AUX Power Connector Disassembly
- **•** Dock Connector Disassembly
- **•** [Replacing the Multifunction Cable Gasket](#page-98-0)

# **Required Equipment**

- #1 Phillips screwdriver with torque capability
- **•** #2 Phillips screwdriver with torque capability
- **•** Wooden stick (Available from H.A. Stiles: 1-800-447-8537)
- **•** Needle nose pliers
- **•** 6 mm socket wrench
- **•** 26 mm socket wrench
- **•** Kapton tape
- **•** 3M copper adhesive tape, or equivalent
- **•** Large diagonal cutters

## **Safety Precautions**

**WARNING! SHOCK HAZARD!**

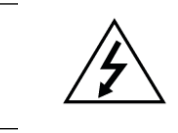

#### **Caution** TAKE THE NECESSARY PRECAUTIONS TO GUARD AGAINST SHOCK OR INJURY BEFORE YOU CONDUCT DEFIBRILLATOR TESTS OR REPAIRS.

- **•** Only properly trained technicians should service the unit.
- **•** The unit can contain deadly voltages even if the unit is turned off.
- **•** Make sure to discharge the unit before working with it.
- **•** Make sure you take the necessary precautions when working with static sensitive units. For example, you must wear a conductive wrist strap (which touches your skin) connected to a grounding mat and to the earth ground. You must remove the wrist strap when you discharge high voltage or when you are working on energized equipment.

## **Modules**

The Propaq MD unit contains the following ten (10) modules or assemblies:

- **•** Printer
- **•** Front Enclosure
- **•** Display
- **•** NIBP
- EtCO<sub>2</sub> (Oridion<sup>®</sup>)
- **•** Monitor Board
- **•** Capacitor Bank
- **•** Defibrillator Board
- $SpO<sub>2</sub>$
- **•** CP Carrier Module

These modules can be purchased as replacement parts from the ZOLL Technical Support Department. See Chapter 4, "Replacement Parts" for information on ordering replacement parts.

# <span id="page-62-0"></span>**Removing the Handle**

- Tools Required **•** #1 Phillips screwdriver with torque capability **•** Wooden stick
	-
- Setup **•** This procedure should be conducted on a static mat.
	- **•** Wear a wrist strap to ground during the procedure.

#### *To reinstall the handle assembly, reverse the steps.*

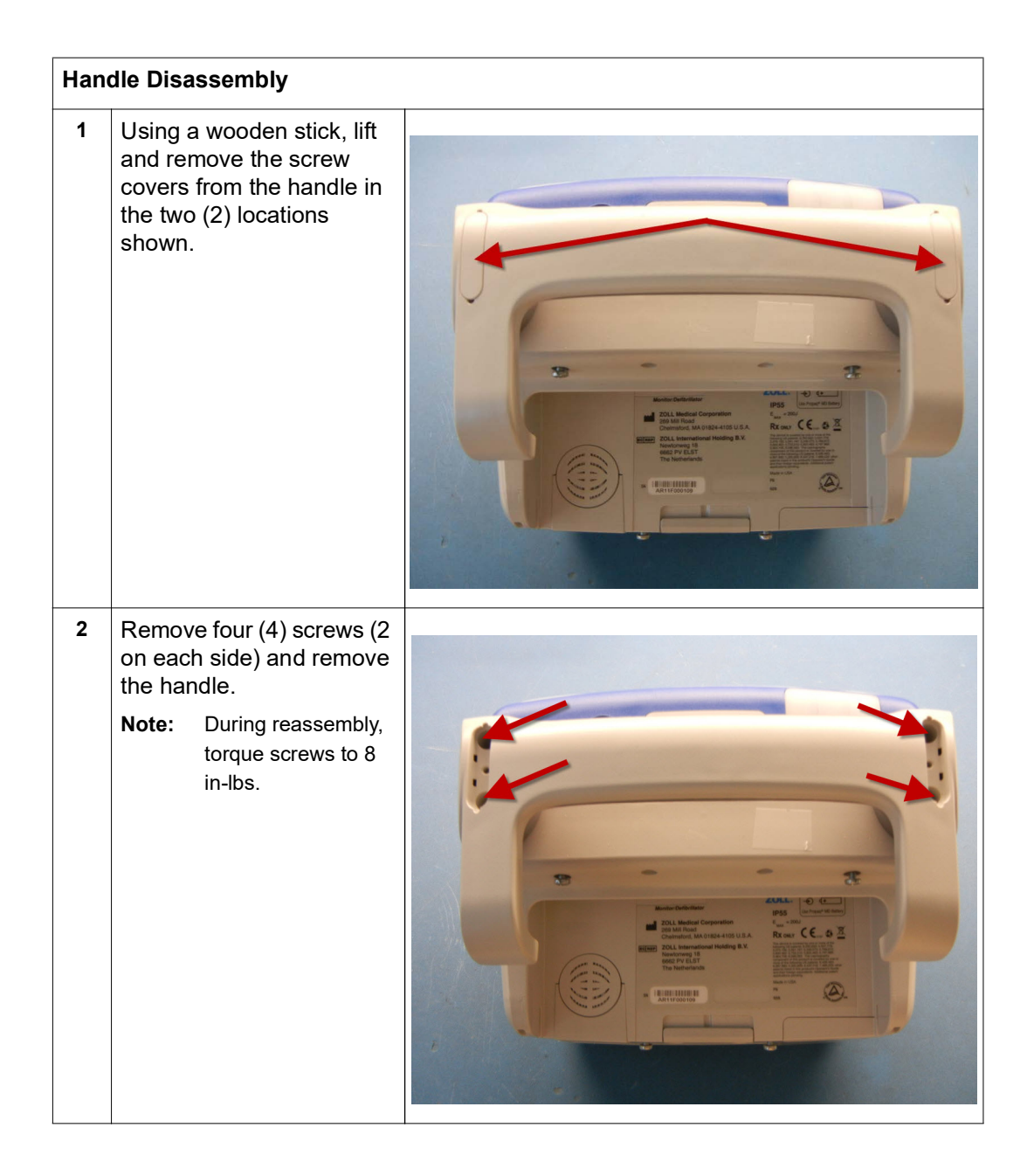

# <span id="page-63-0"></span>**Removing the Printer Module**

Tools Required **•** #1 Phillips screwdriver with torque capability

- 
- Setup **•** This procedure should be conducted on a static mat.
	- **•** Wear a wrist strap to ground during the procedure.

#### *To reinstall the printer module, reverse the steps.*

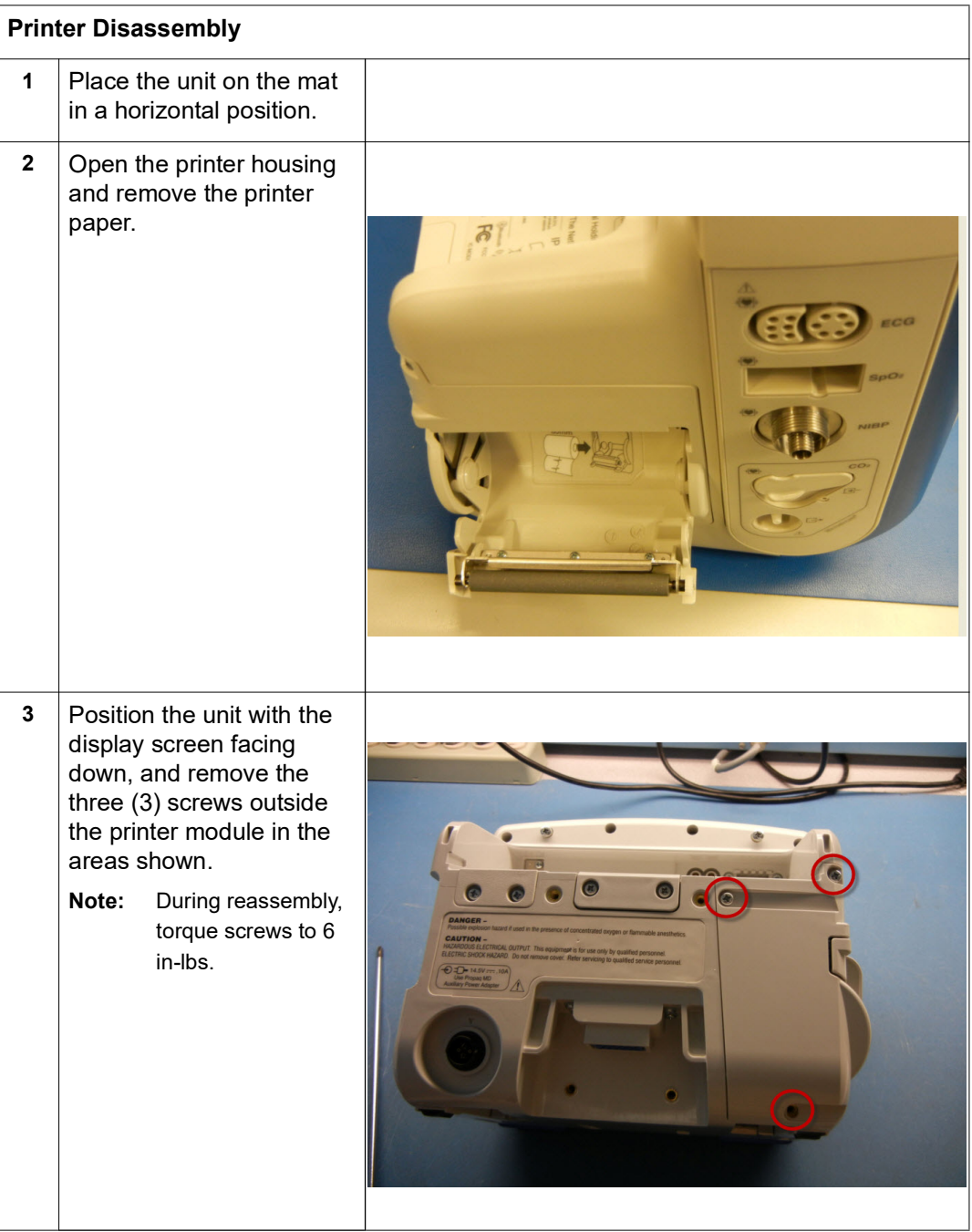

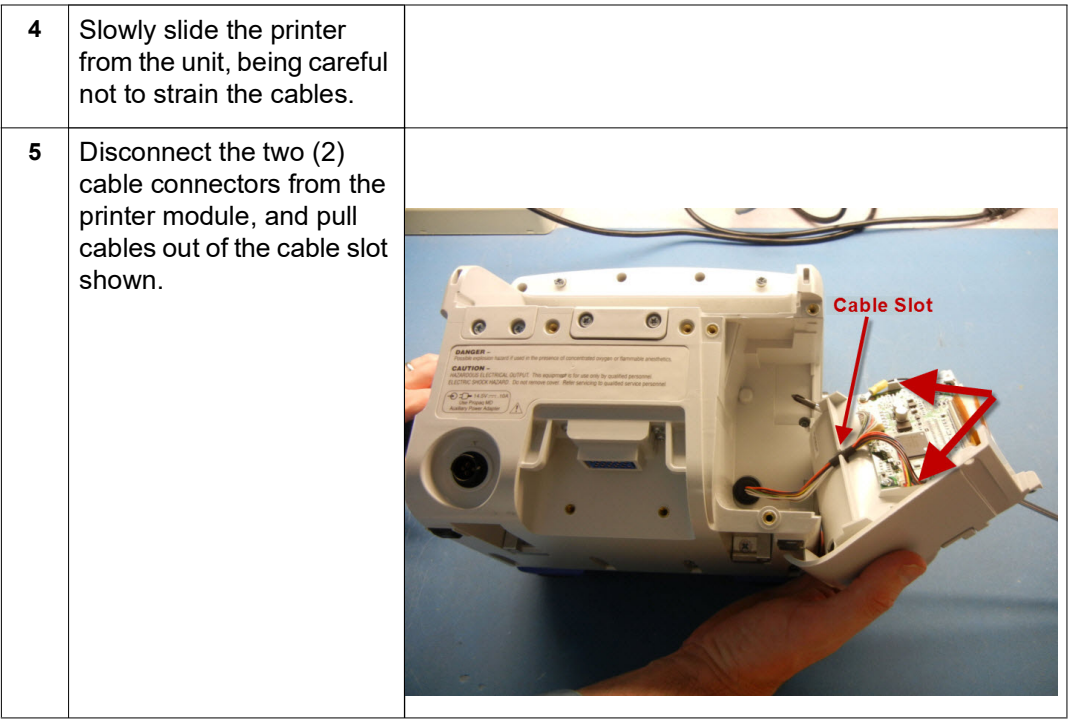

## <span id="page-65-0"></span>**Disassembling the Main Unit**

- Tools Required **•** #1 Phillips screwdriver with torque capability
	- **•** Wooden stick
	- **•** Kapton tape

- Setup **•** This procedure should be conducted on a static mat.
	- **•** Wear a wrist strap to ground during the procedure.
	- **•** Complete these procedures in the following order before performing this procedure:
		- 1. ["Removing the Handle" on page 57](#page-62-0)
		- 2. ["Removing the Printer Module" on page 58](#page-63-0)

#### **To reassemble the main unit, reverse the steps.**

Note: If replacing the front or rear housing with a new front/rear housing, install a new main enclosure gasket. Do not reuse an old one. See GASKET,MAIN ENCLOSURE (item #51) in Chapter 4 "Replacement Parts".

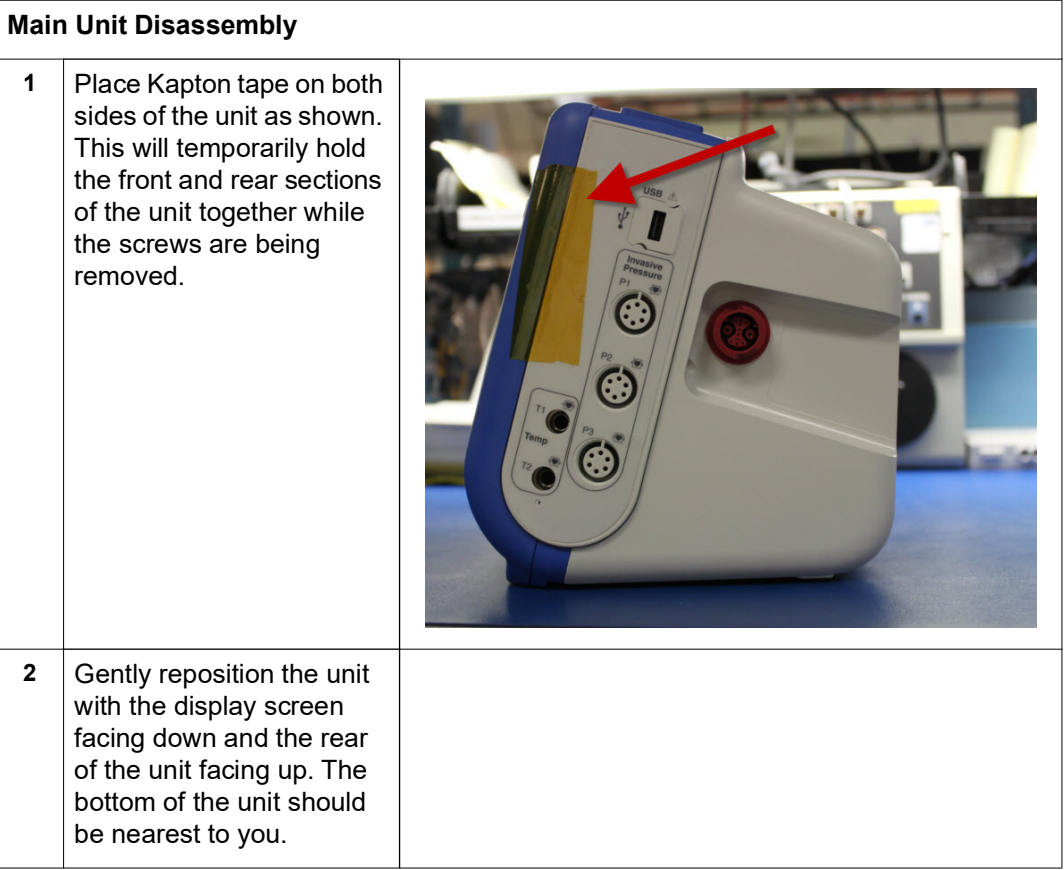

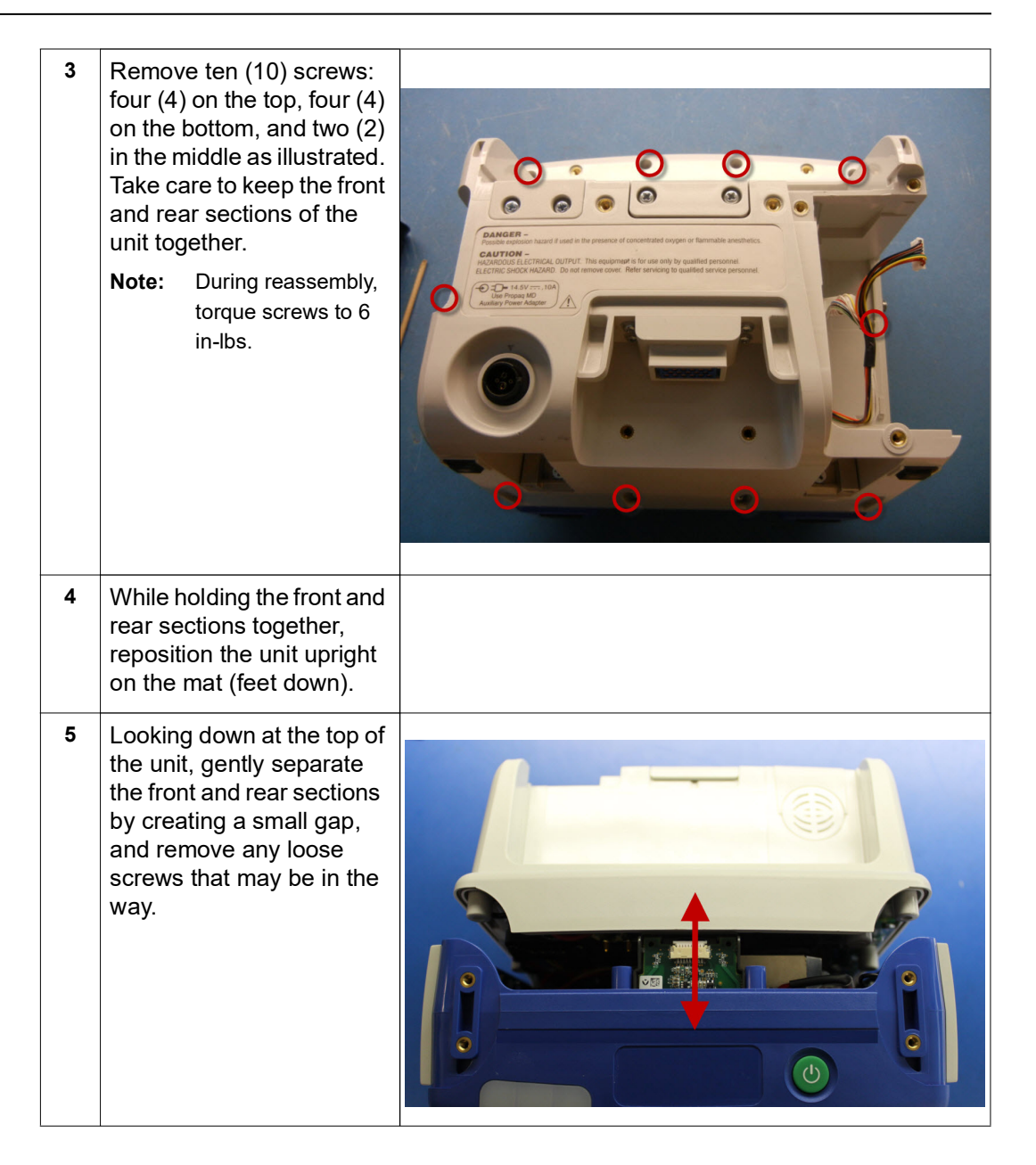

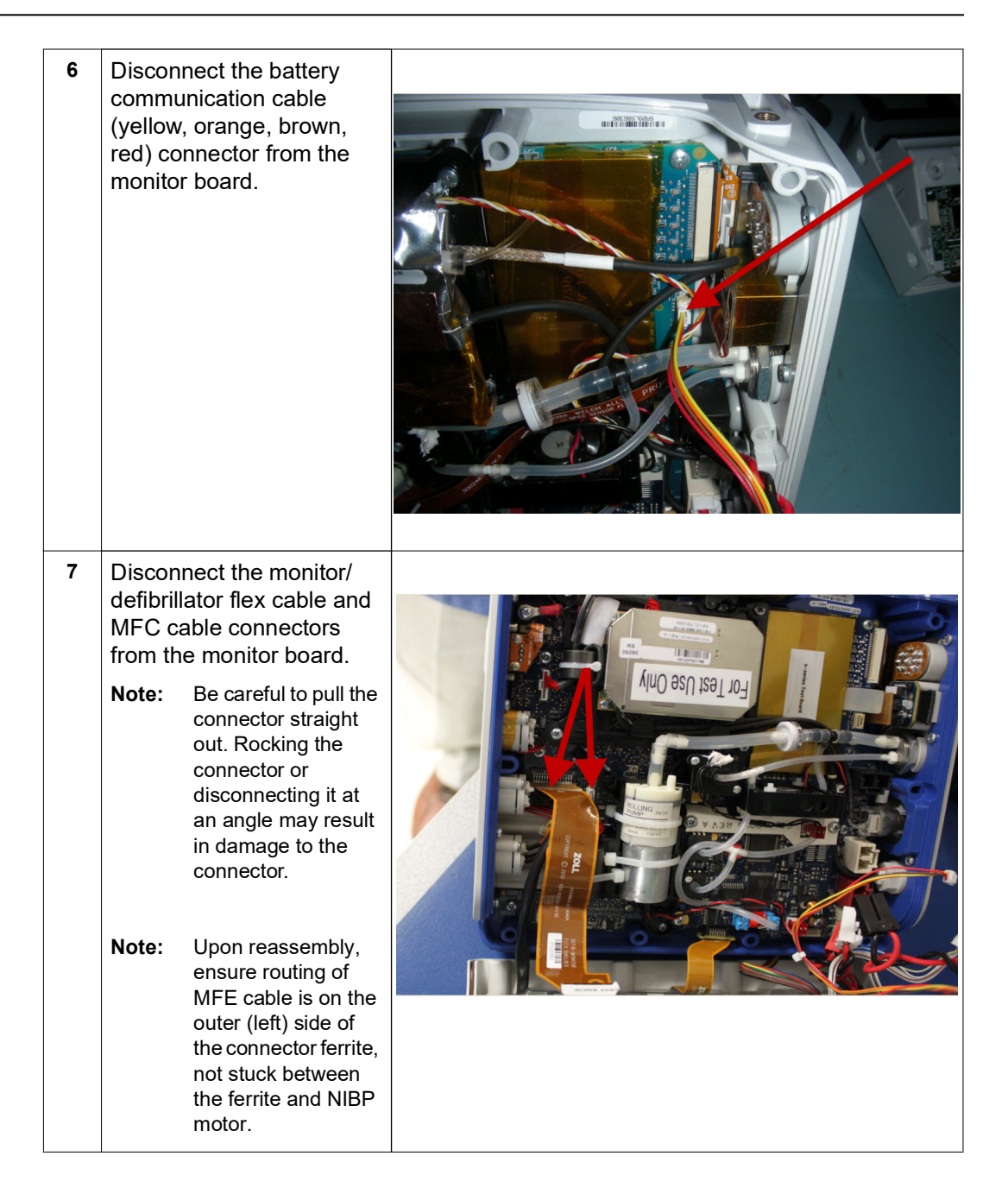

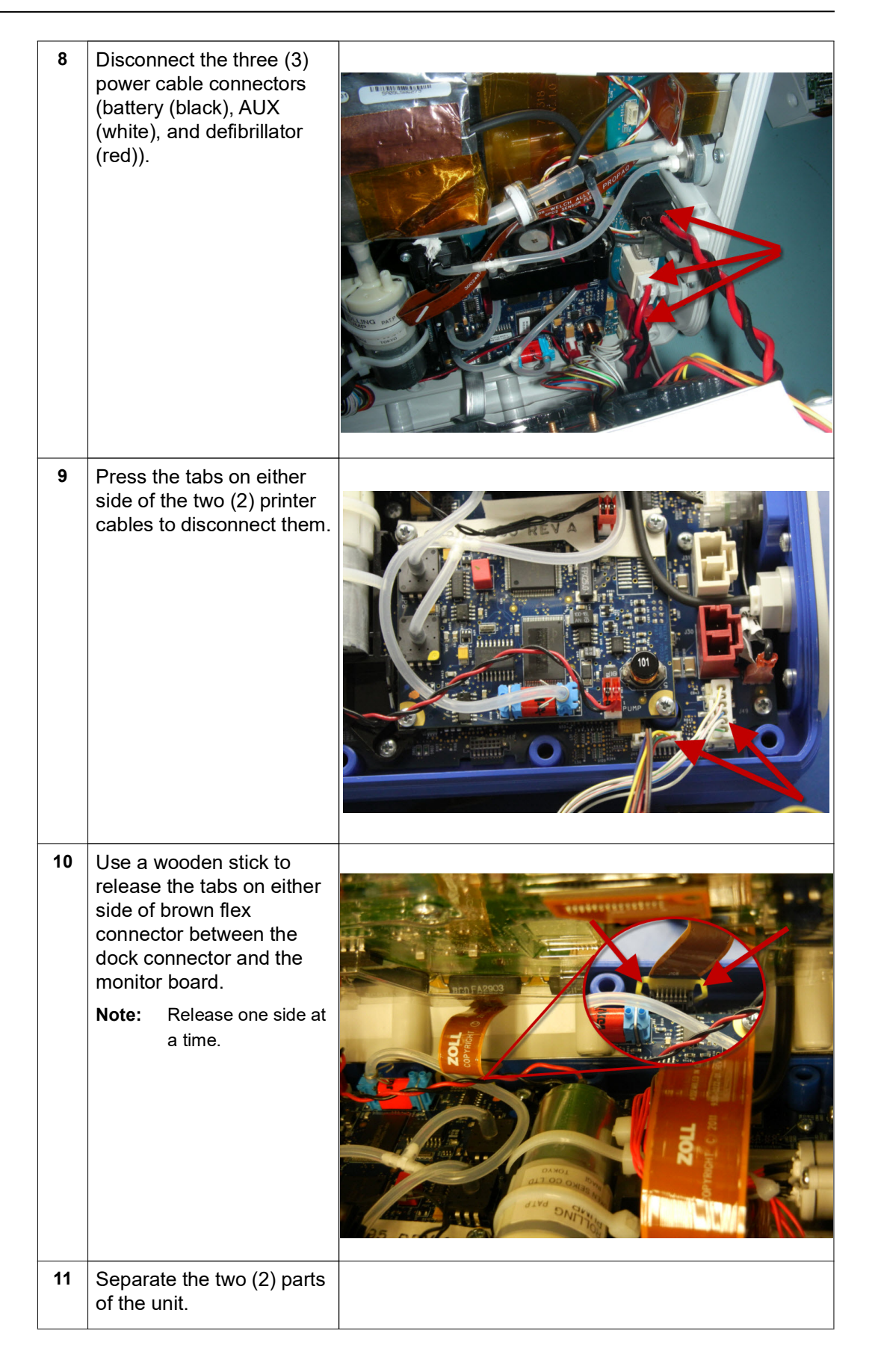

## <span id="page-69-0"></span>**Removing the Front Enclosure Module**

- Tools Required **•** #2 Phillips screwdriver with torque capability
	- **•** Wooden stick

- Setup **•** This procedure should be conducted on a static mat.
	- **•** Wear a wrist strap to ground during the procedure.
	- **•** Complete these procedures in the following order before performing this procedure:
		- 1. ["Removing the Handle" on page 57](#page-62-0)
		- 2. ["Removing the Printer Module" on page 58](#page-63-0)
		- 3. ["Disassembling the Main Unit" on page 60](#page-65-0)

#### **To reinstall the front enclosure module, reverse the steps.**

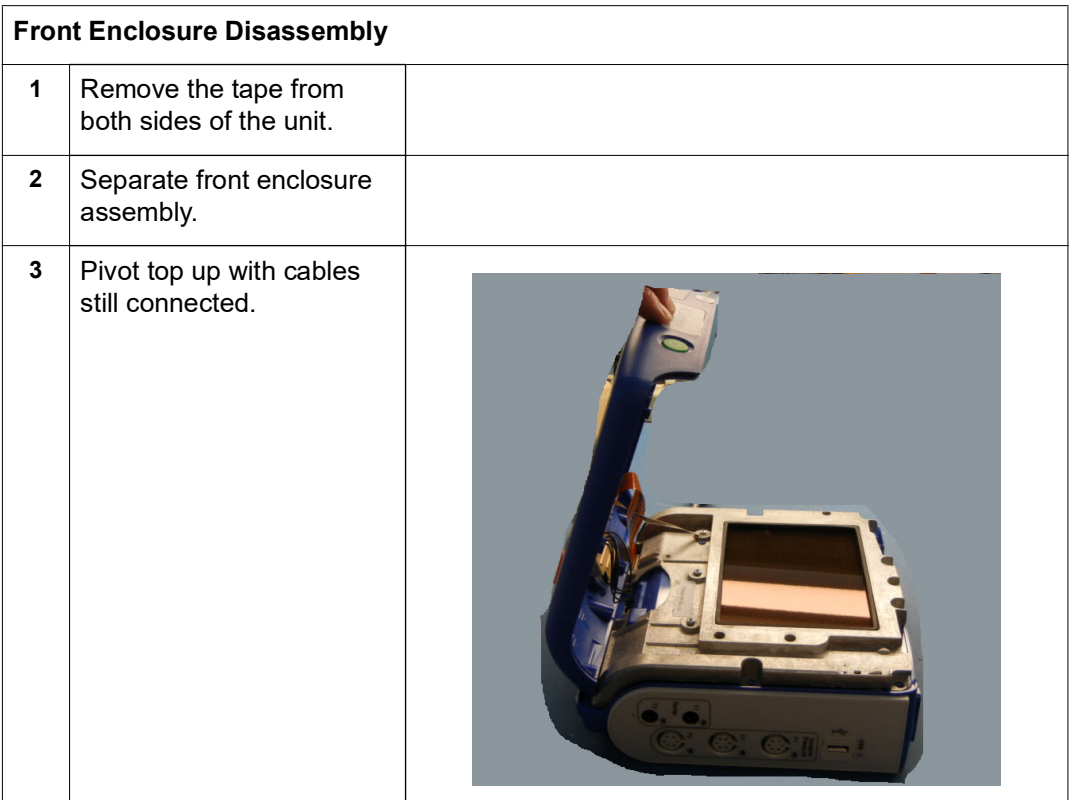

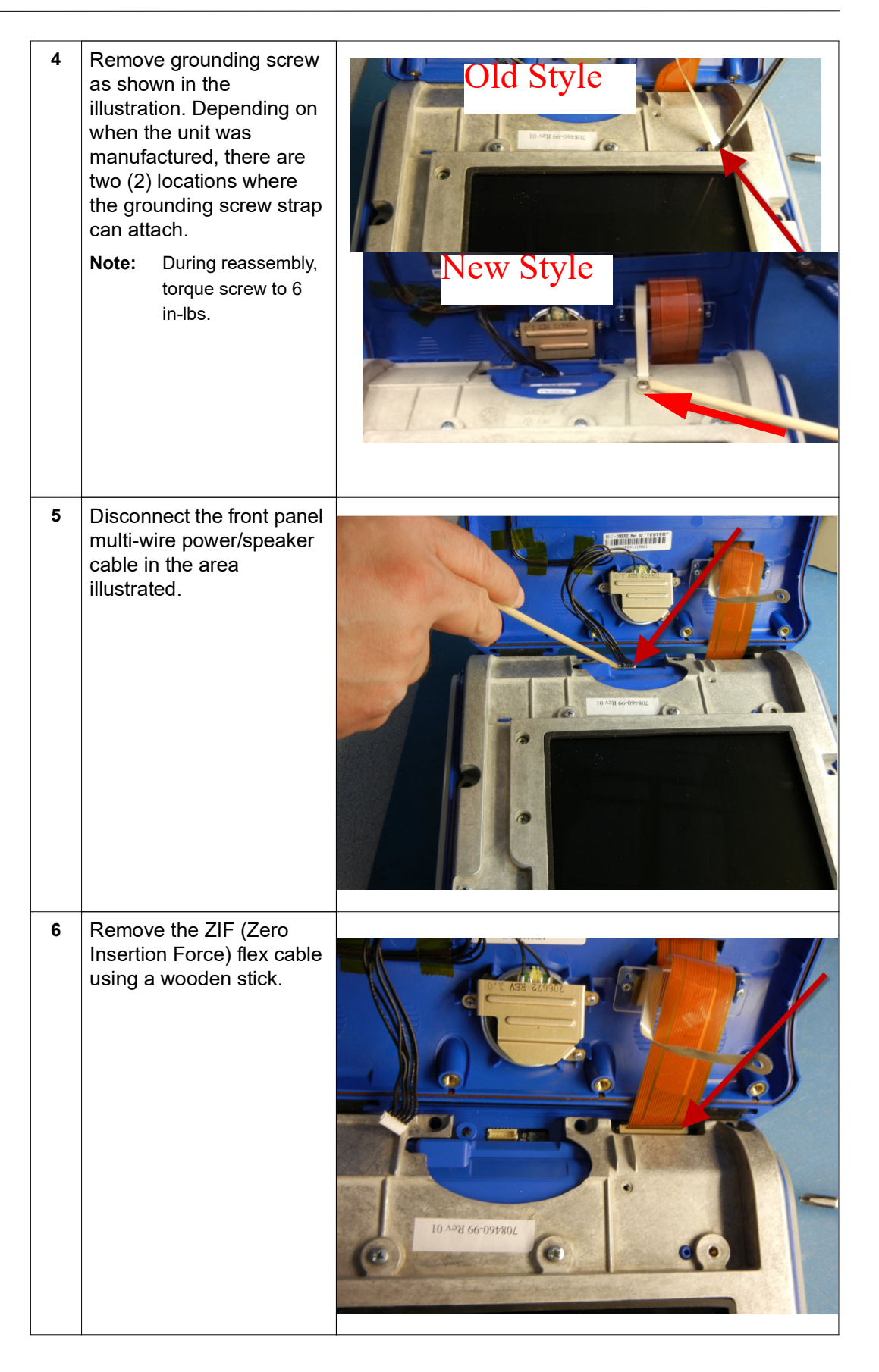

## **Removing the Display Module**

- Tools Required **•** #1 Phillips screwdriver with torque capability
	- **•** 3M copper adhesive tape
	- **•** 6mm socket wrench
	- **•** Mid-Frame LCD Cable Routing Assembly Fixture, 9100-3028-AF (Optional)

- Setup **•** This procedure should be conducted on a static mat.
	- **•** Wear a wrist strap to ground during the procedure. **•** Complete these procedures in the following order before performing this procedure:
		- 1. ["Removing the Handle" on page 57](#page-62-0)
		- 2. ["Removing the Printer Module" on page 58](#page-63-0)
		- 3. ["Disassembling the Main Unit" on page 60](#page-65-0)
		- 4. ["Removing the Front Enclosure Module" on page 64](#page-69-0)

#### **To reassemble the display module, reverse the steps.**

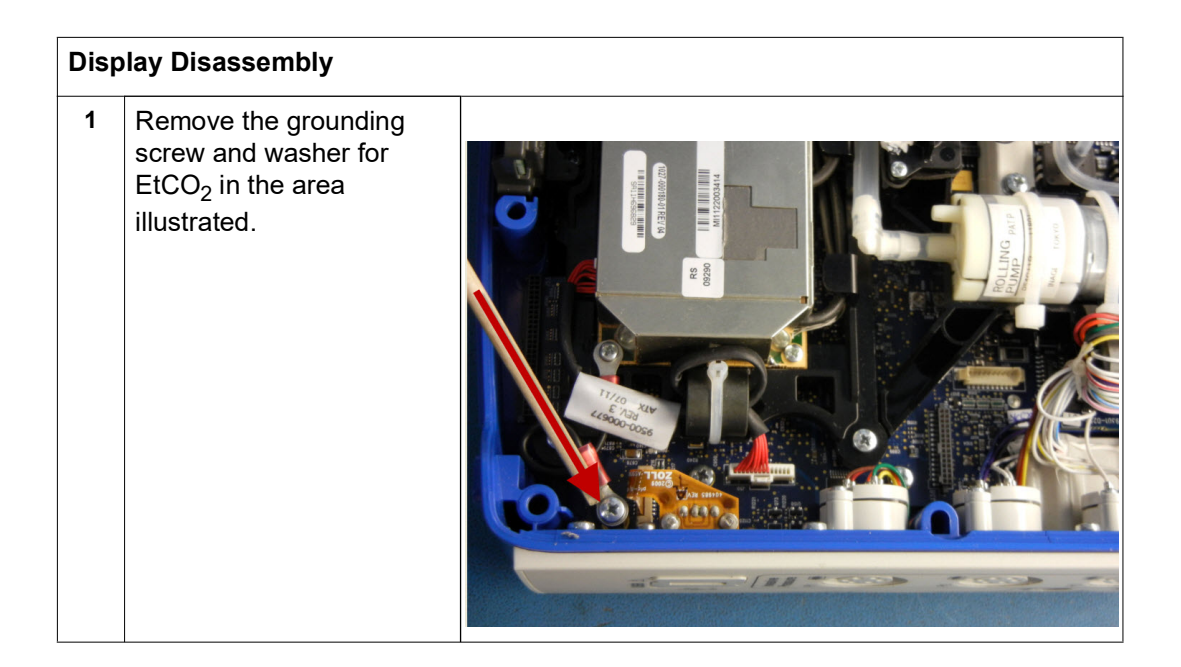
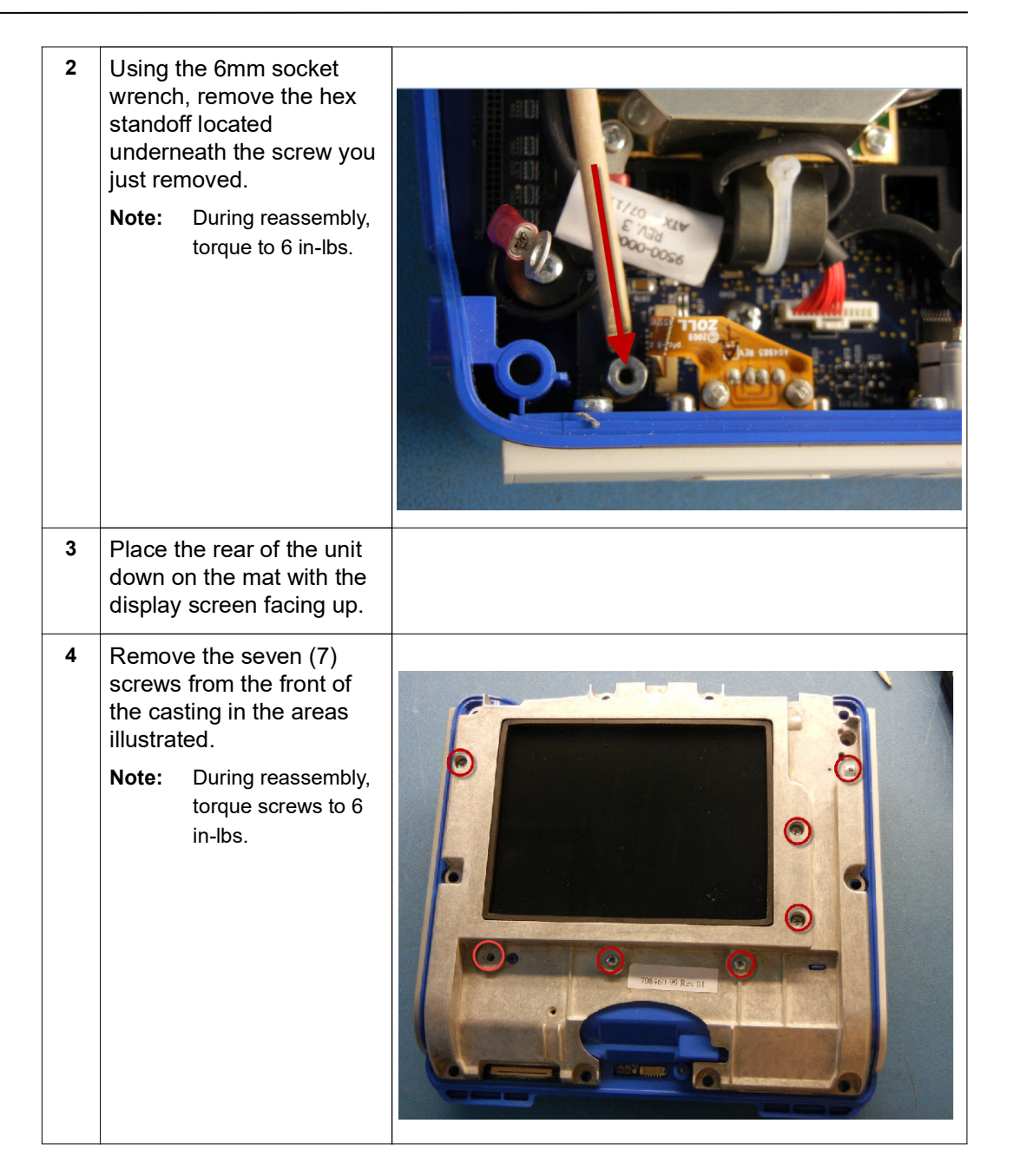

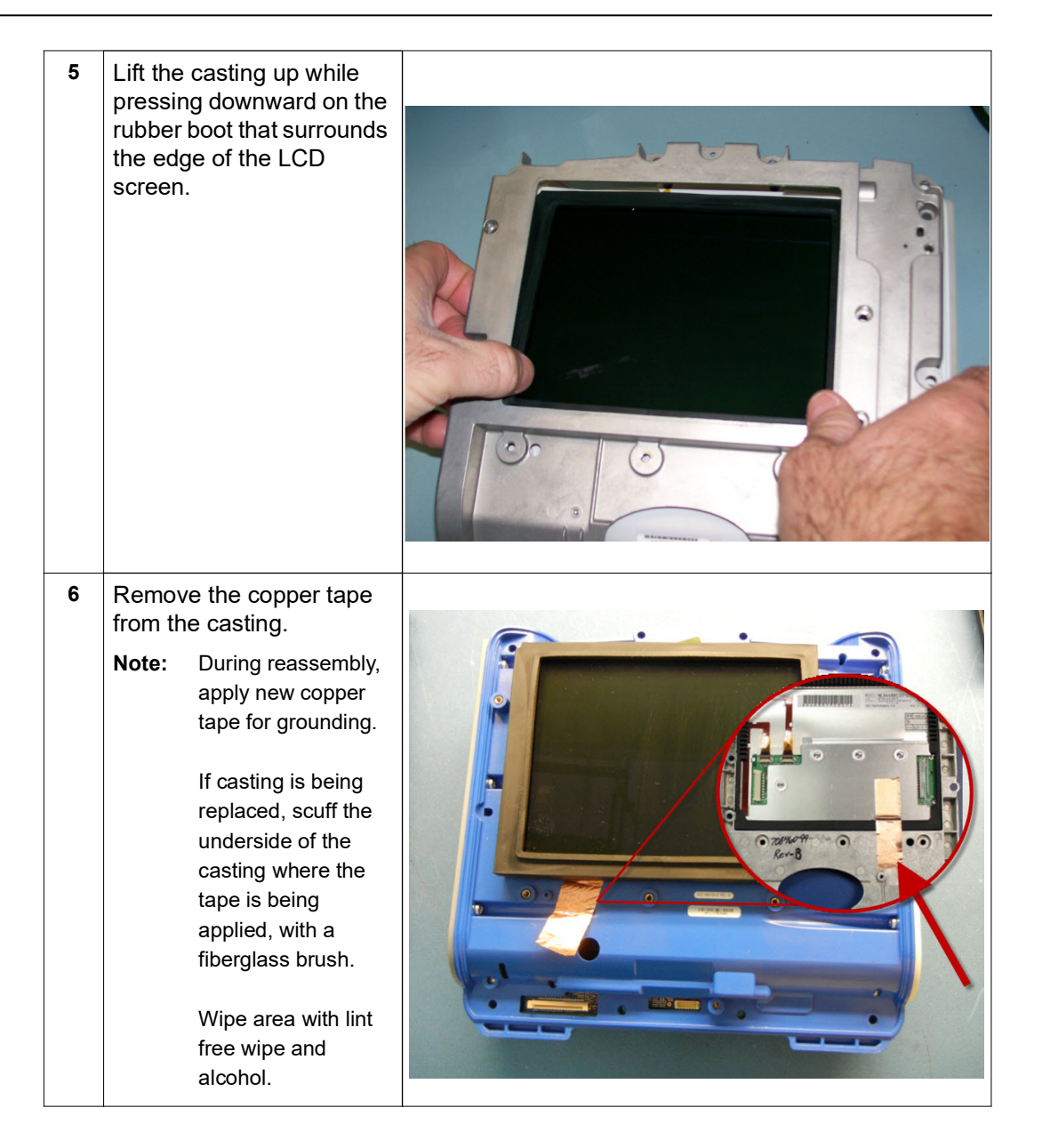

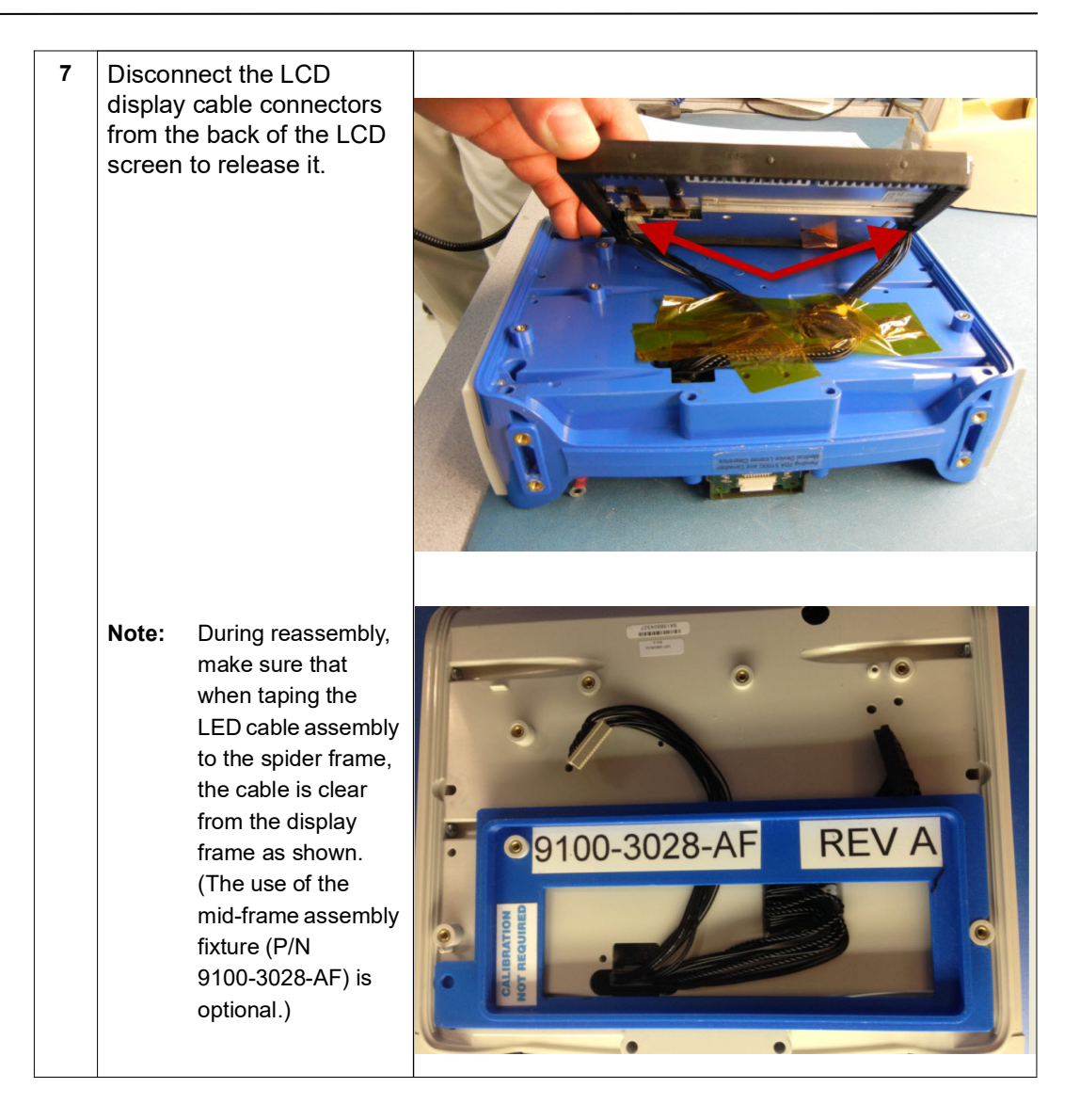

# <span id="page-75-0"></span>**Removing the EtCO<sub>2</sub> and NIBP Modules**

- Tools Required **•** #1 Phillips screwdriver with torque capability
	- **•** Wooden stick
	- **•** Large diagonal cutters
	- **•** Metal pick

- Setup **•** This procedure should be conducted on a static mat.
	- **•** Wear a wrist strap to ground during the procedure.
	- **•** Complete these procedures in the following order before performing this procedure:
		- 1. ["Removing the Handle" on page 57](#page-62-0)
		- 2. ["Removing the Printer Module" on page 58](#page-63-0)
		- 3. ["Disassembling the Main Unit" on page 60](#page-65-0)
		- 4. ["Removing the Front Enclosure Module" on page 64](#page-69-0)

### To reassemble the EtCO<sub>2</sub> and/or NIBP modules, reverse the steps.

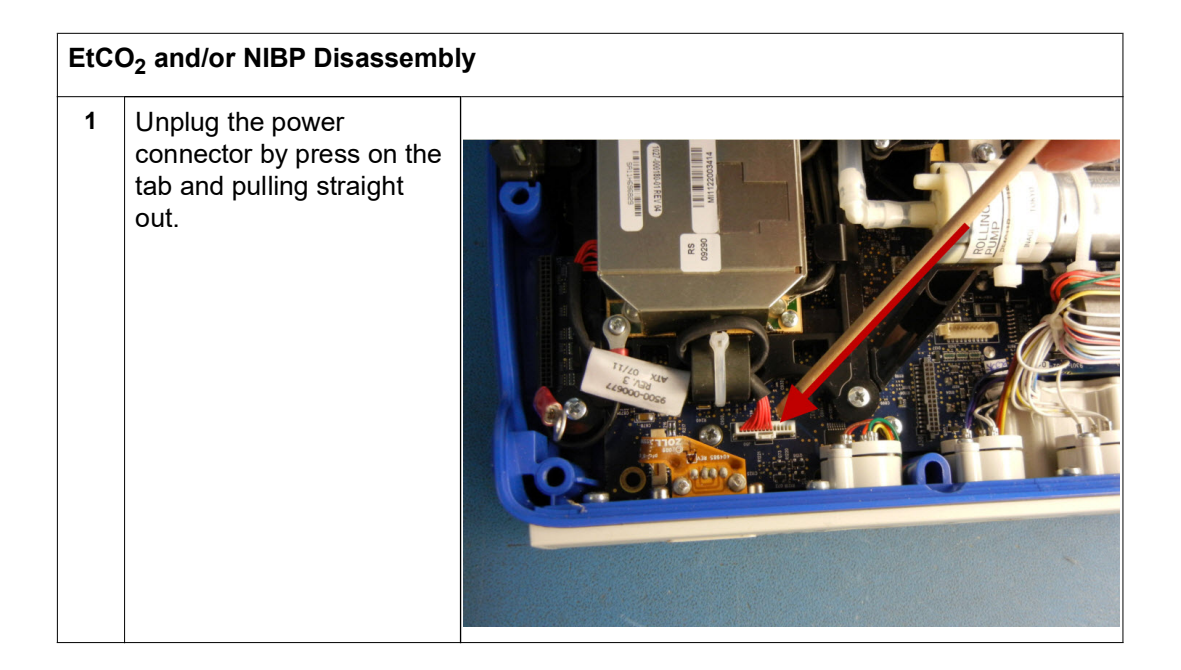

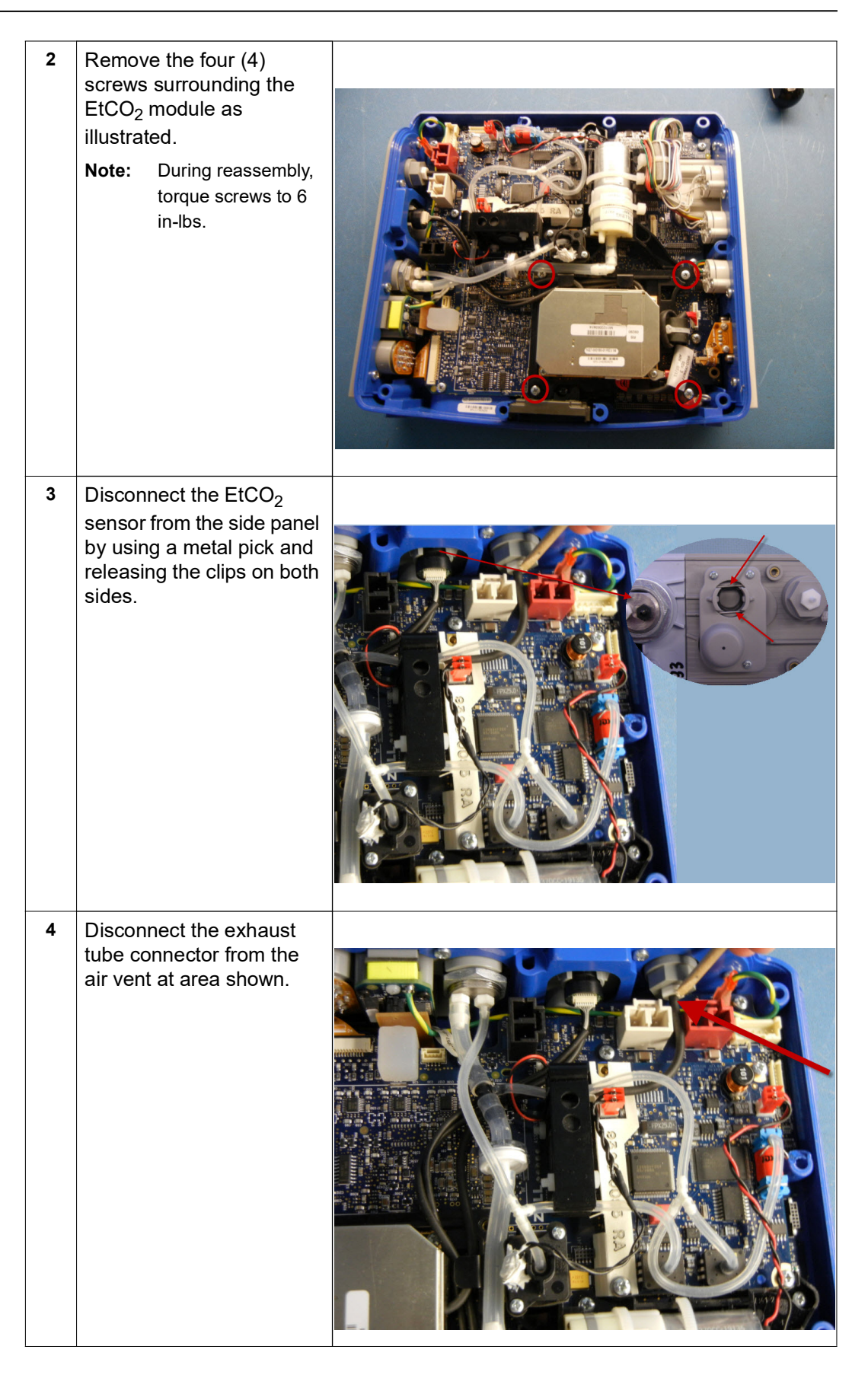

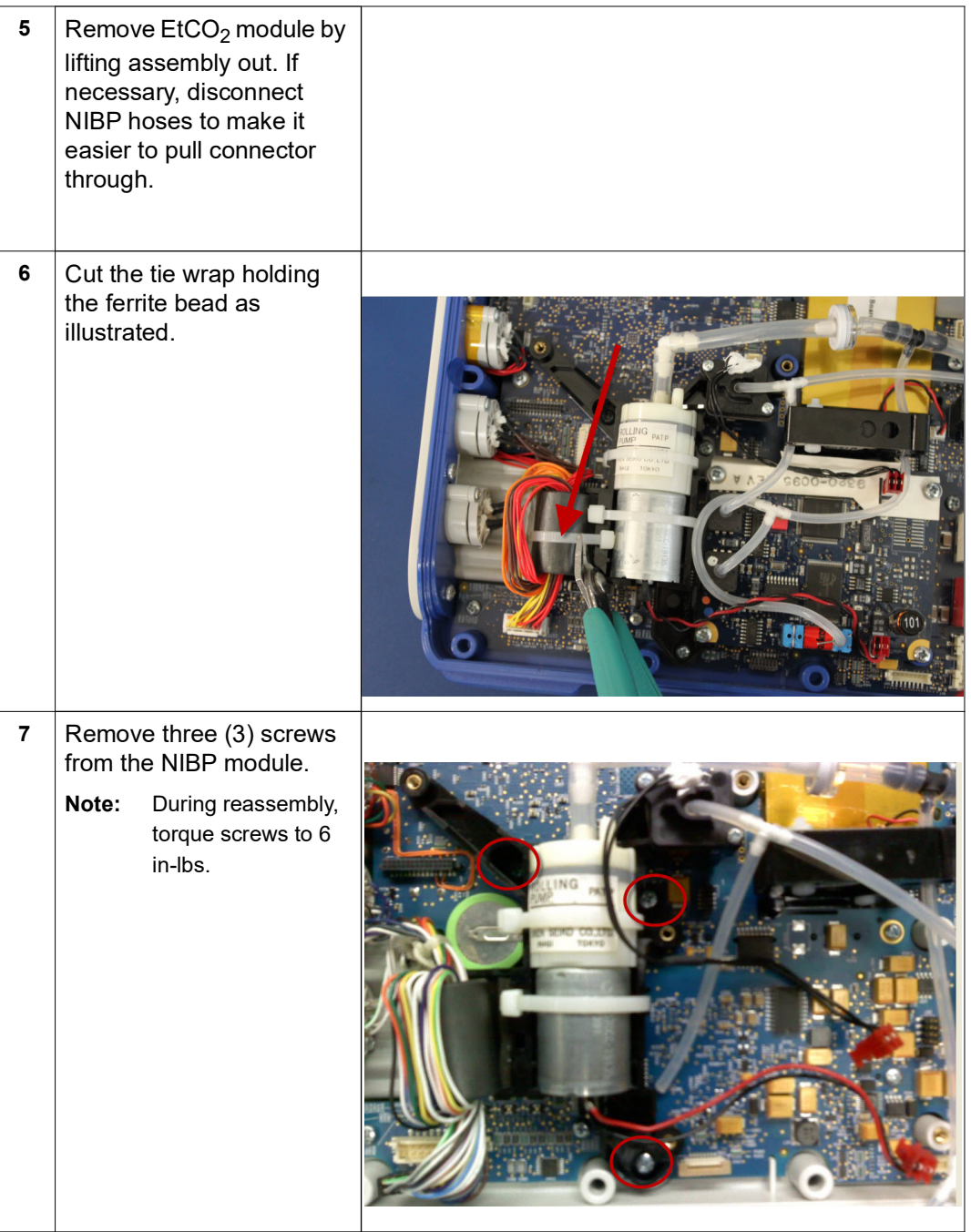

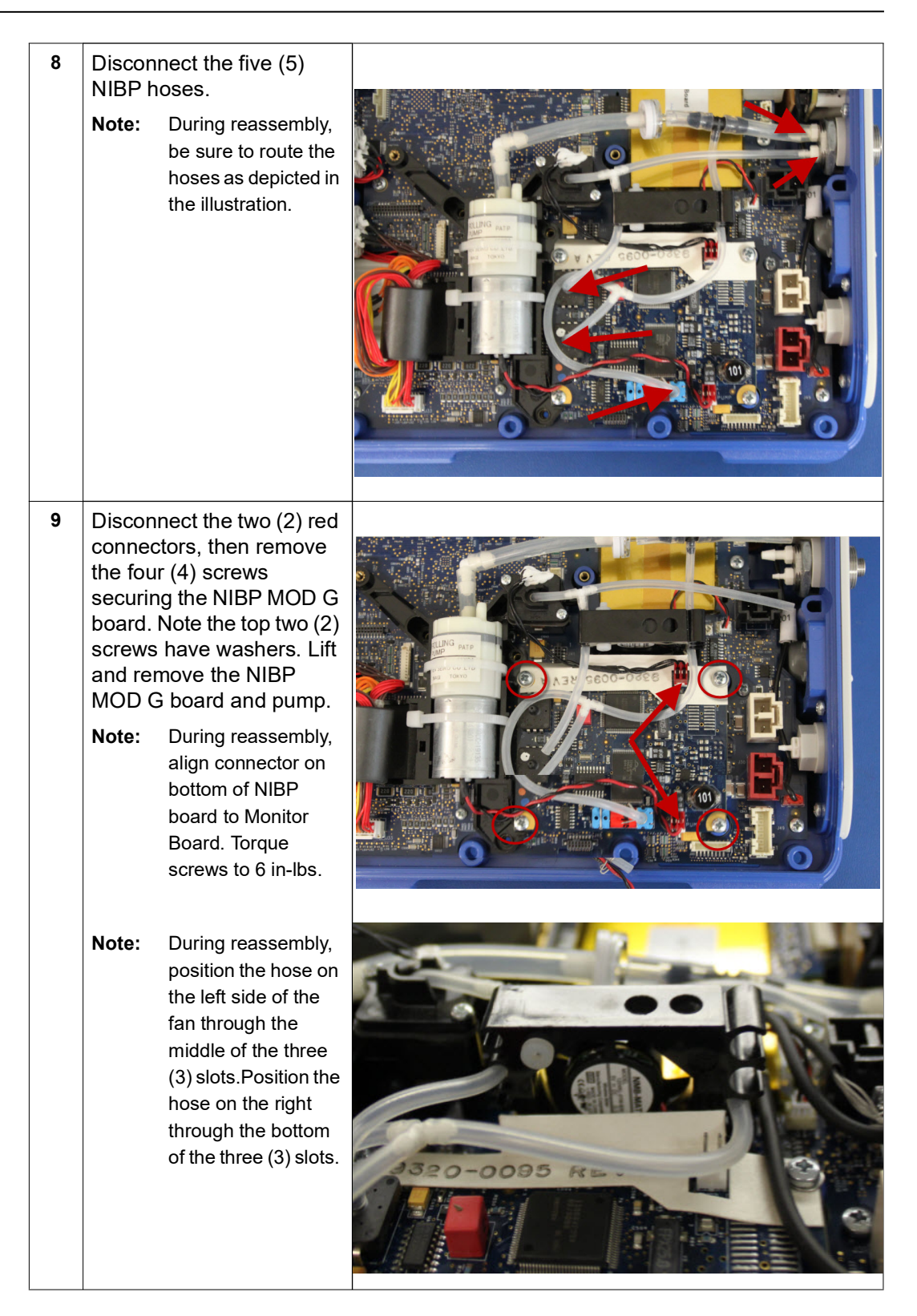

# <span id="page-79-0"></span>**Removing the Monitor Board and SpO<sub>2</sub> Modules**

- Tools Required **•** #1 Phillips screwdriver with torque capability
	- **•** Wooden stick

- Setup **•** This procedure should be conducted on a static mat.
	- **•** Wear a wrist strap to ground during the procedure.
	- **•** Complete these procedures in the following order before performing this procedure:
		- 1. ["Removing the Handle" on page 57](#page-62-0)
		- 2. ["Removing the Printer Module" on page 58](#page-63-0)
		- 3. ["Disassembling the Main Unit" on page 60](#page-65-0)
		- 4. ["Removing the Display Module" on page 66](#page-71-0)
		- 5. ["Removing the EtCO2 and NIBP Modules" on page 70](#page-75-0)

#### To reassemble the monitor board and/or SpO<sub>2</sub> modules, reverse the steps.

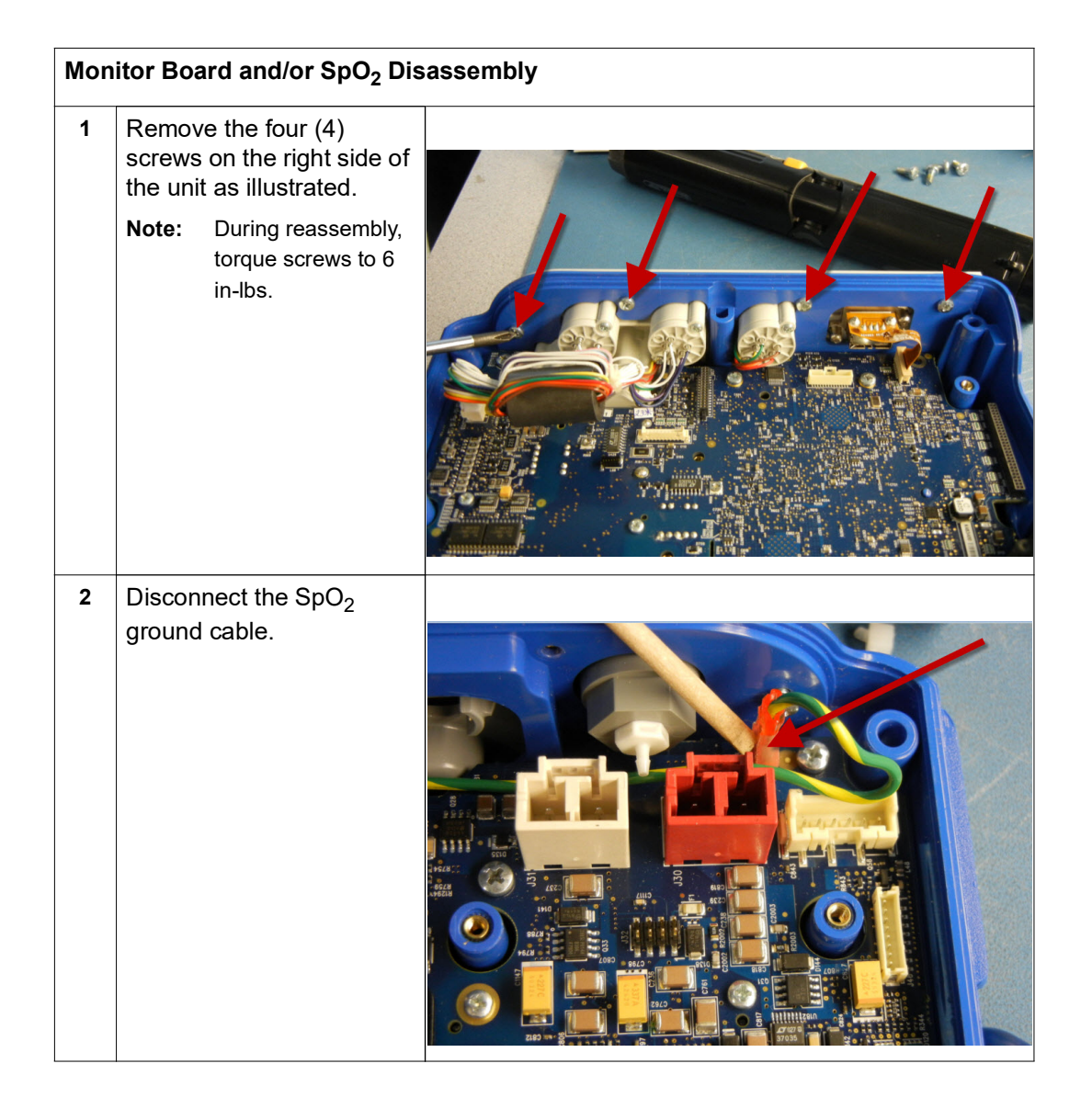

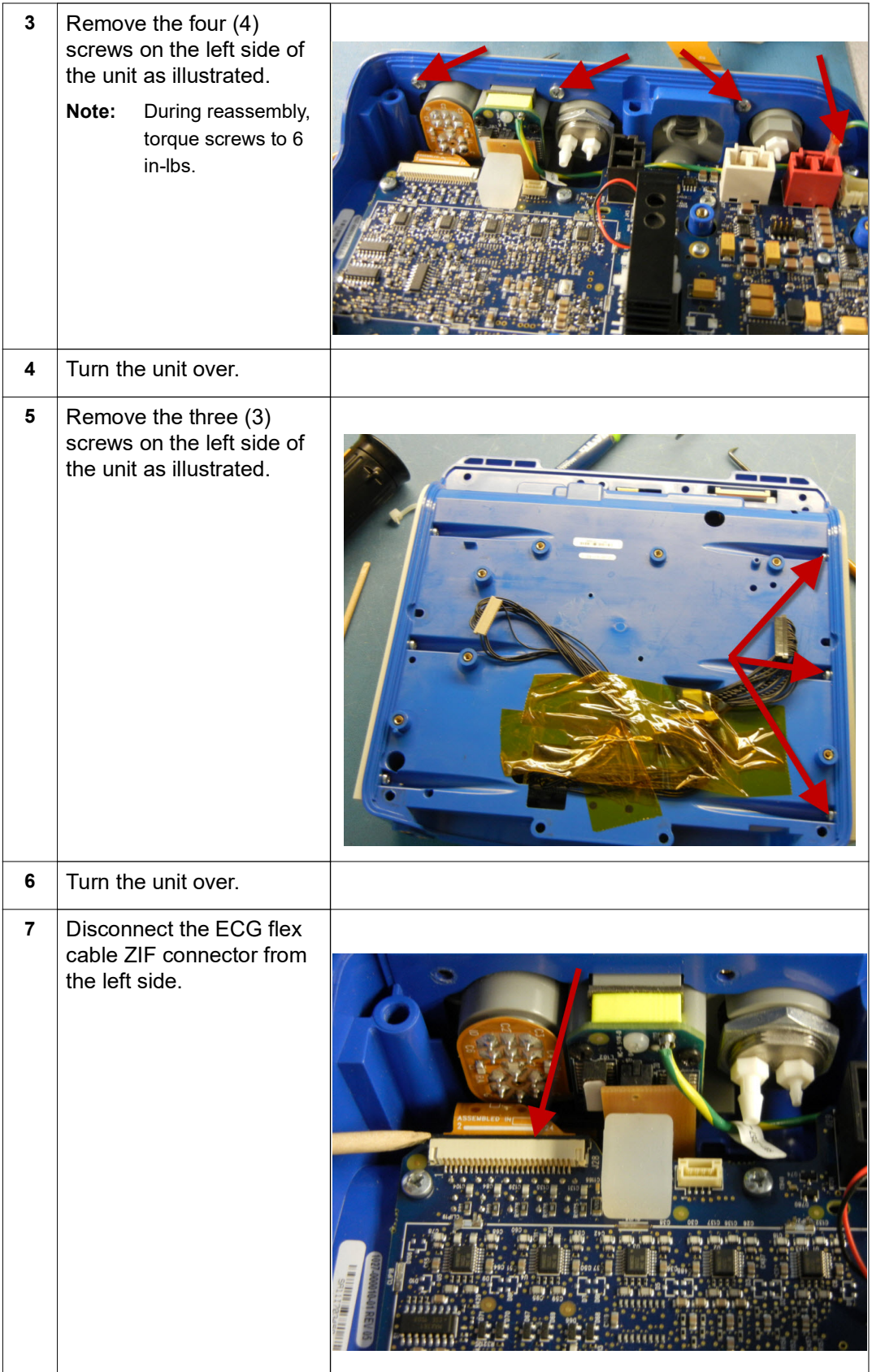

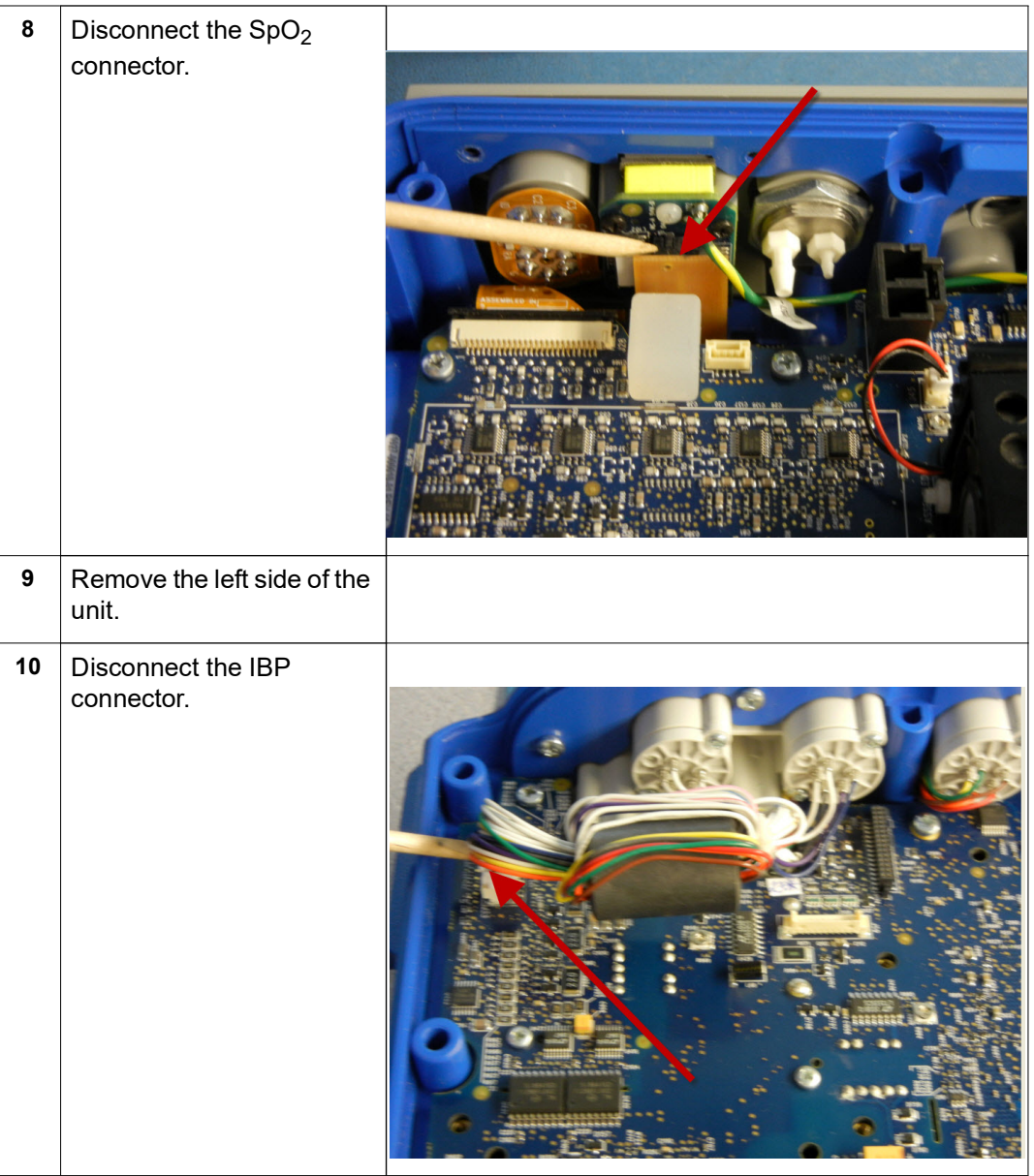

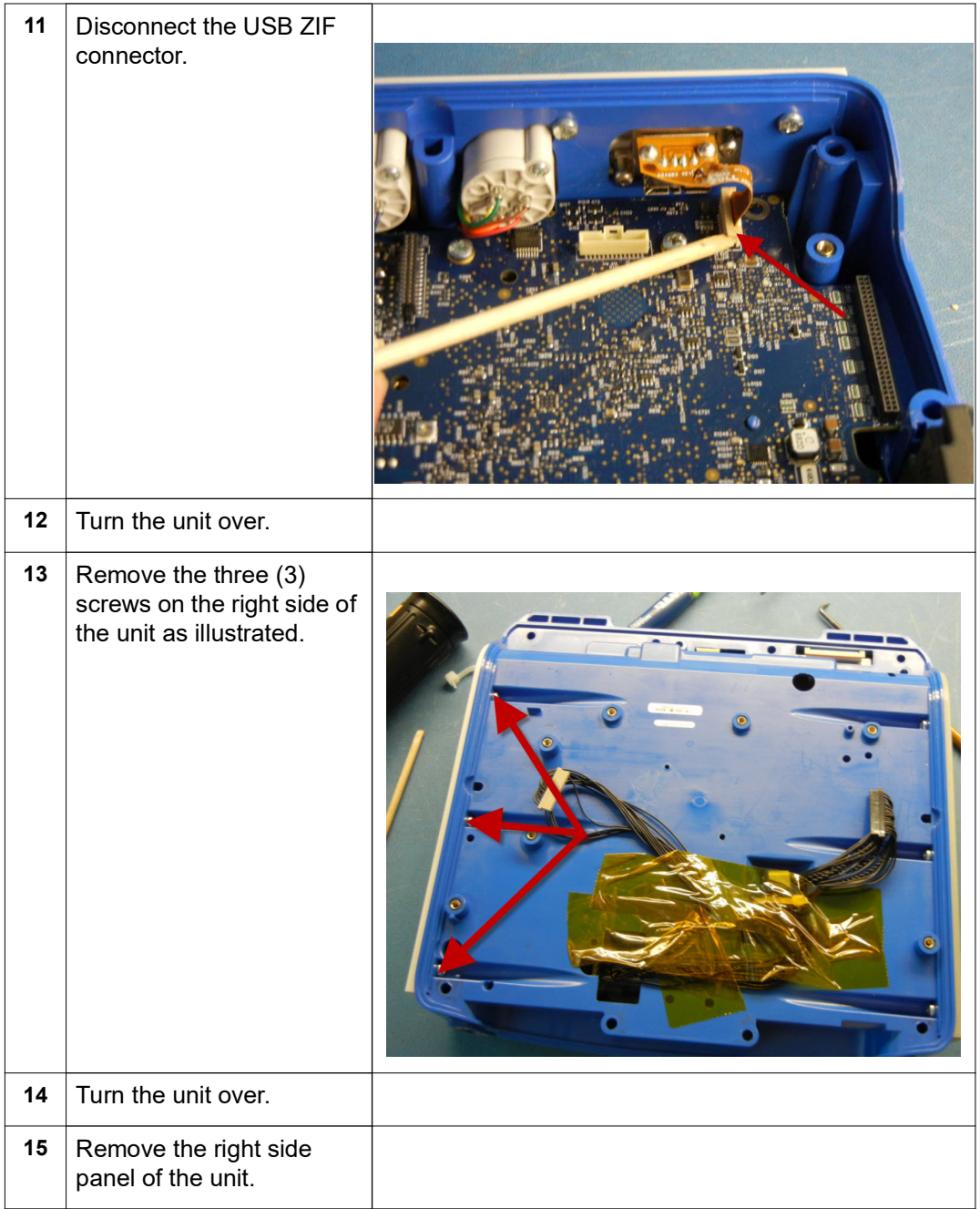

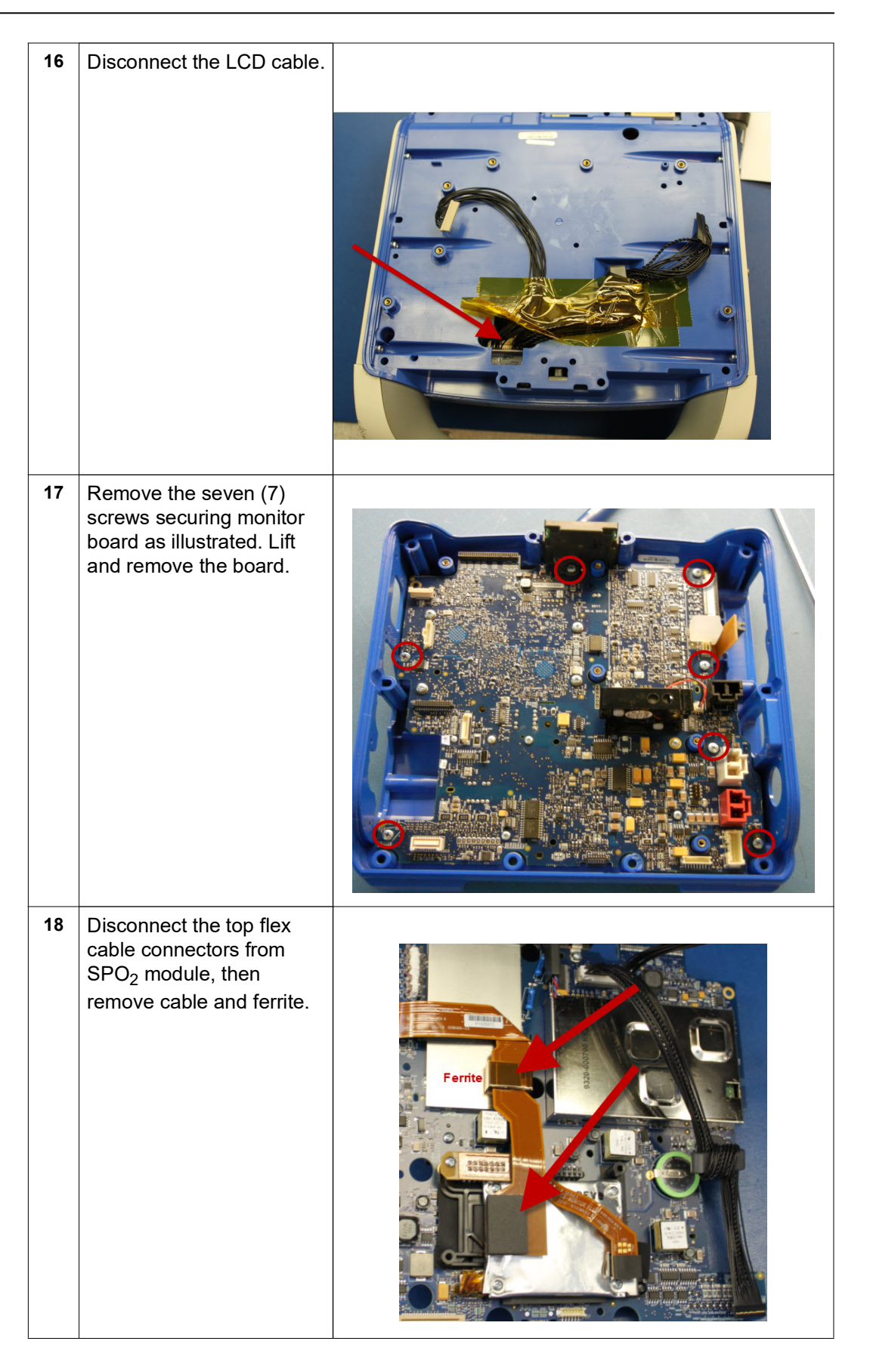

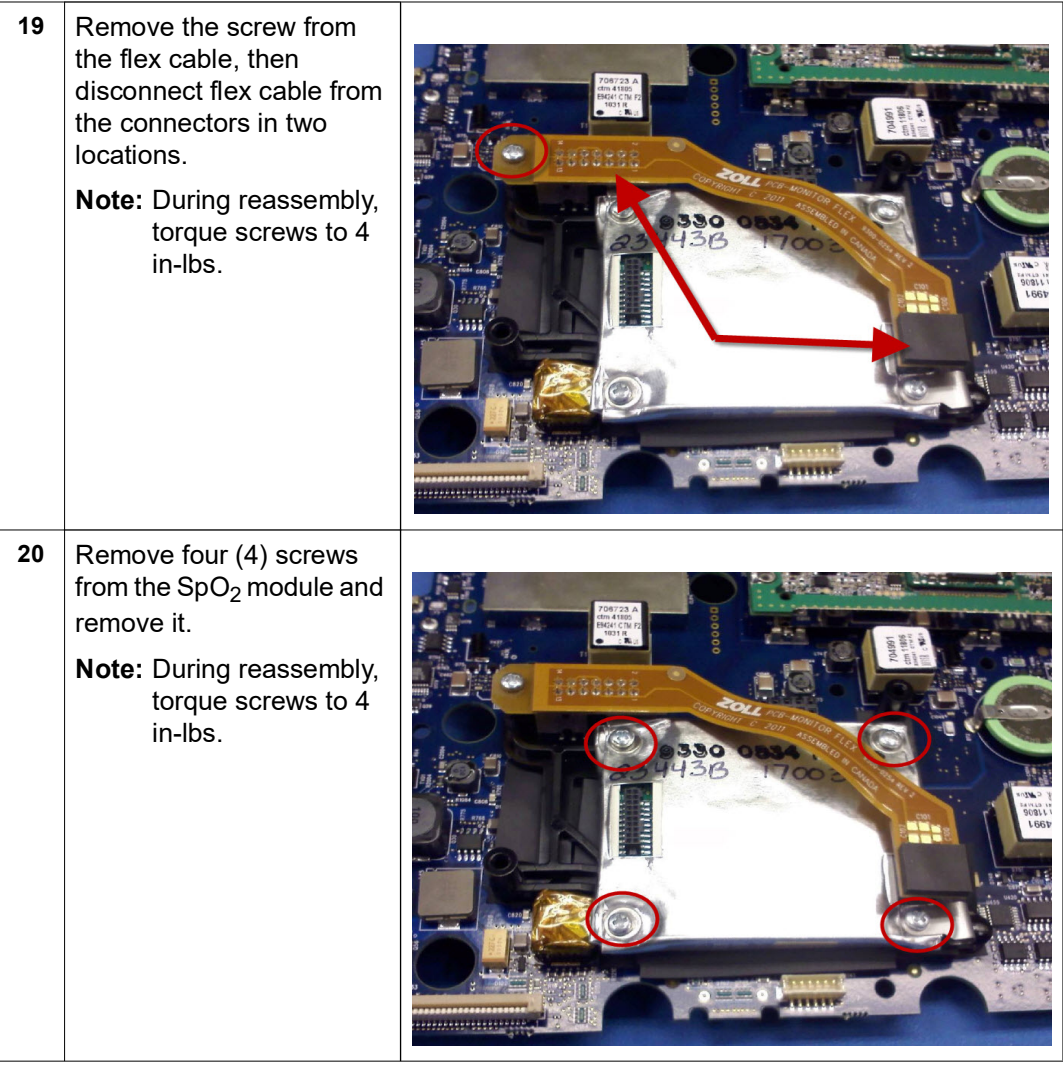

## **Removing the CP Carrier Module**

- Tools Required **•** #1 Phillips screwdriver with torque capability
- 
- Setup **•** This procedure should be conducted on a static mat.
	- **•** Wear a wrist strap to ground during the procedure.
	- **•** Complete these procedures in the following order before performing this procedure:
		- 1. ["Removing the Handle" on page 57](#page-62-0)
		- 2. ["Removing the Printer Module" on page 58](#page-63-0)
		- 3. ["Disassembling the Main Unit" on page 60](#page-65-0)
		- 4. ["Removing the Display Module" on page 66](#page-71-0)
		- 5. ["Removing the EtCO2 and NIBP Modules" on page 70](#page-75-0)
		- 6. ["Removing the Monitor Board and SpO2 Modules" on page 74](#page-79-0)

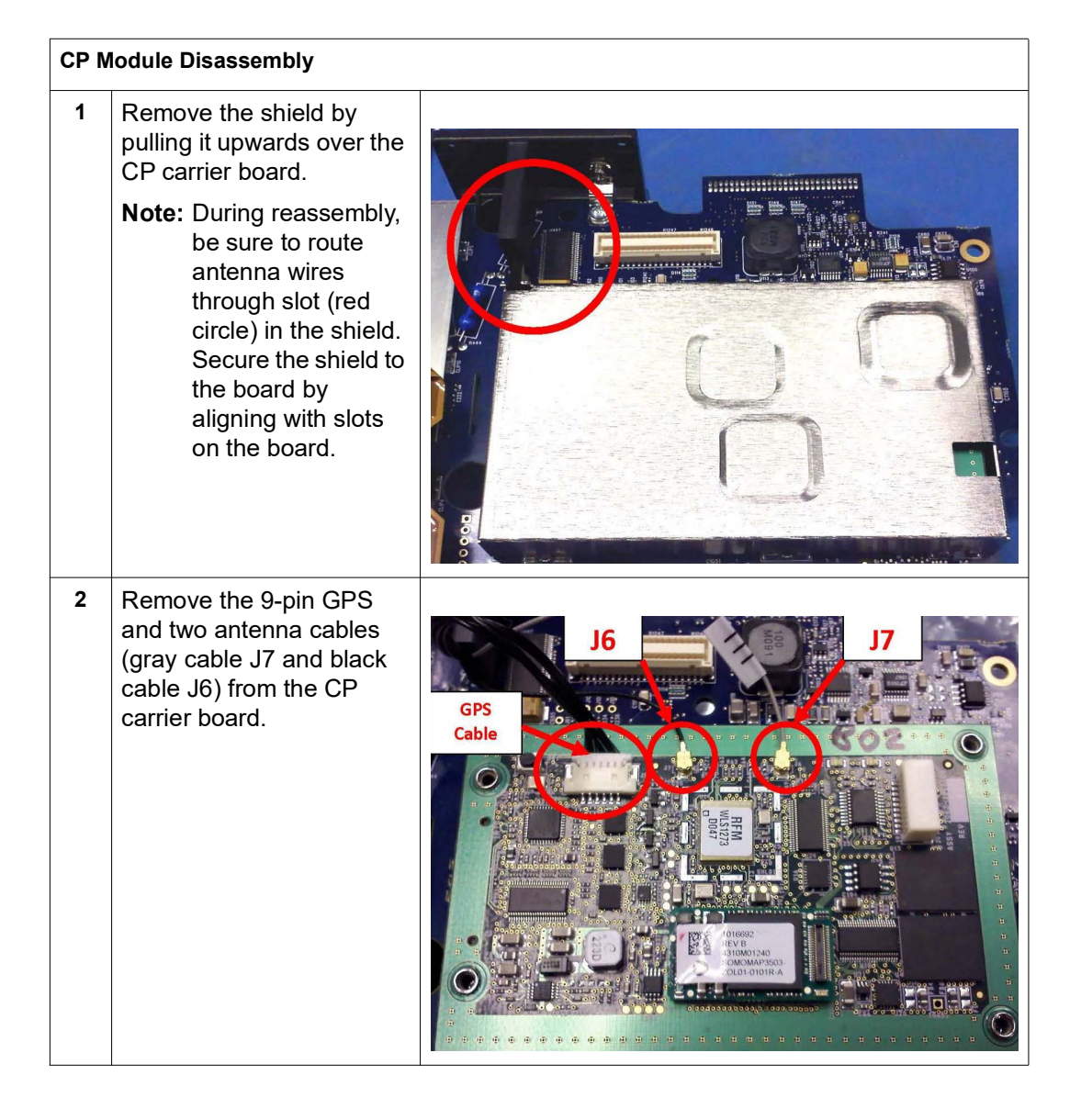

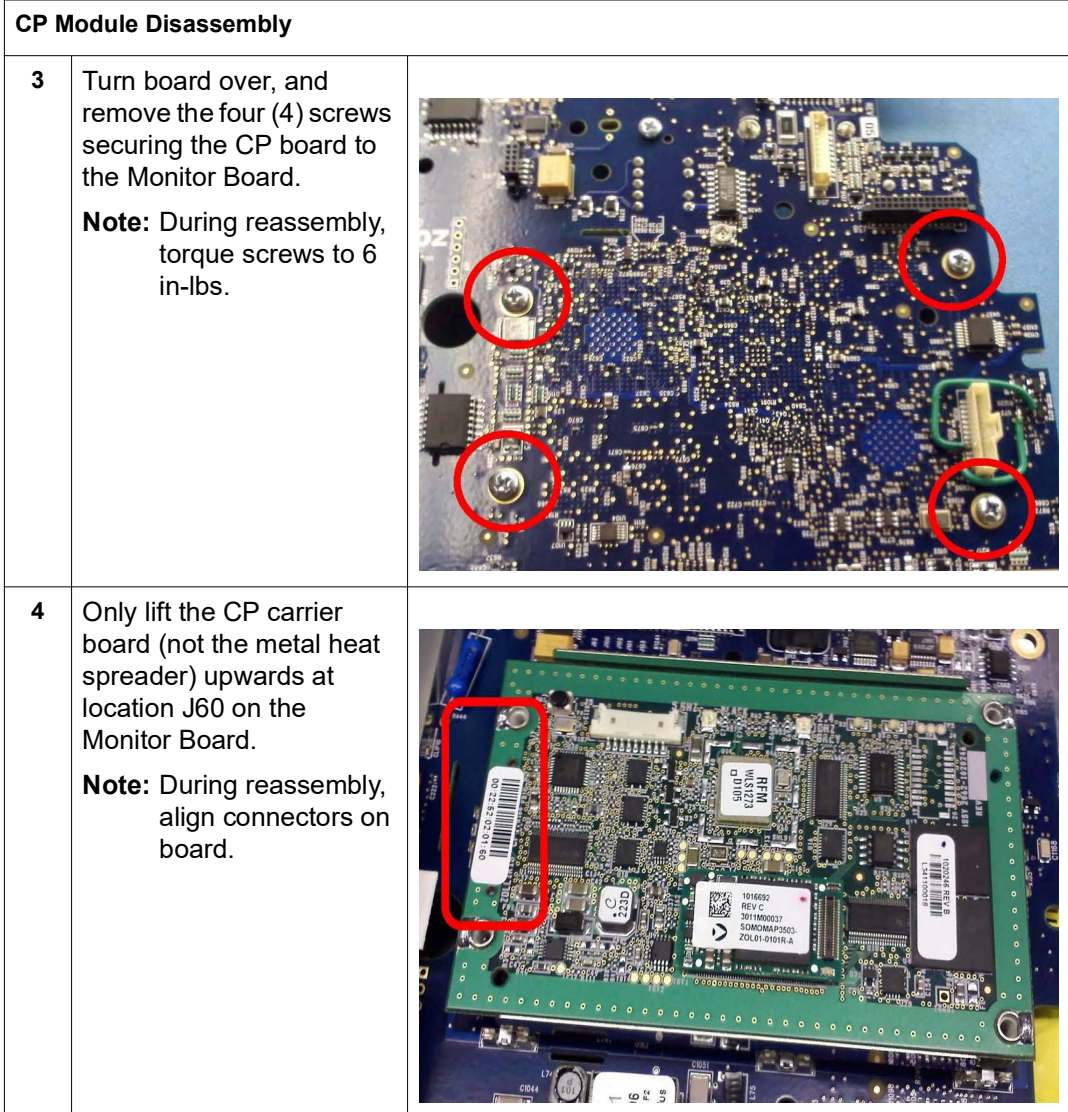

# <span id="page-87-0"></span>**Removing the Defibrillator Boards and Capacitor Bank Modules**

Tools Required **•** #1 Phillips screwdriver with torque capability

- **•** #2 Phillips screwdriver with torque capability
- **•** 26 mm open end wrench
- **•** Large diagonal cutters
- **•** Defibrillator Discharge Test Fixture (5k Ohm, 25 watt resistor)(ZOLL P/N: 9100-0174-TF)
- **•** Digital multimeter

- Setup **•** This procedure should be conducted on a static mat.
	- **•** Wear a wrist strap to ground during the procedure.
	- **•** Complete these procedures in the following order before performing this procedure:
		- 1. ["Removing the Handle" on page 57](#page-62-0)
		- 2. ["Removing the Printer Module" on page 58](#page-63-0)
		- 3. ["Disassembling the Main Unit" on page 60](#page-65-0)

#### **To reassemble the defibrillator boards and/or capacitor bank modules, reverse the steps.**

**WARNING!** This unit may contain lethal voltages. You MUST completely discharge the high voltage capacitor before removing from unit. DO NOT SHORT THE TERMINAL ENDS OF THE CAPACITOR.

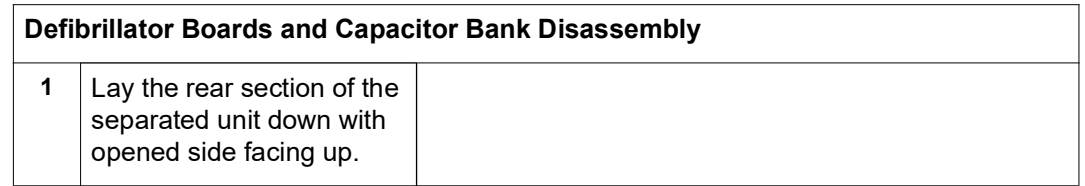

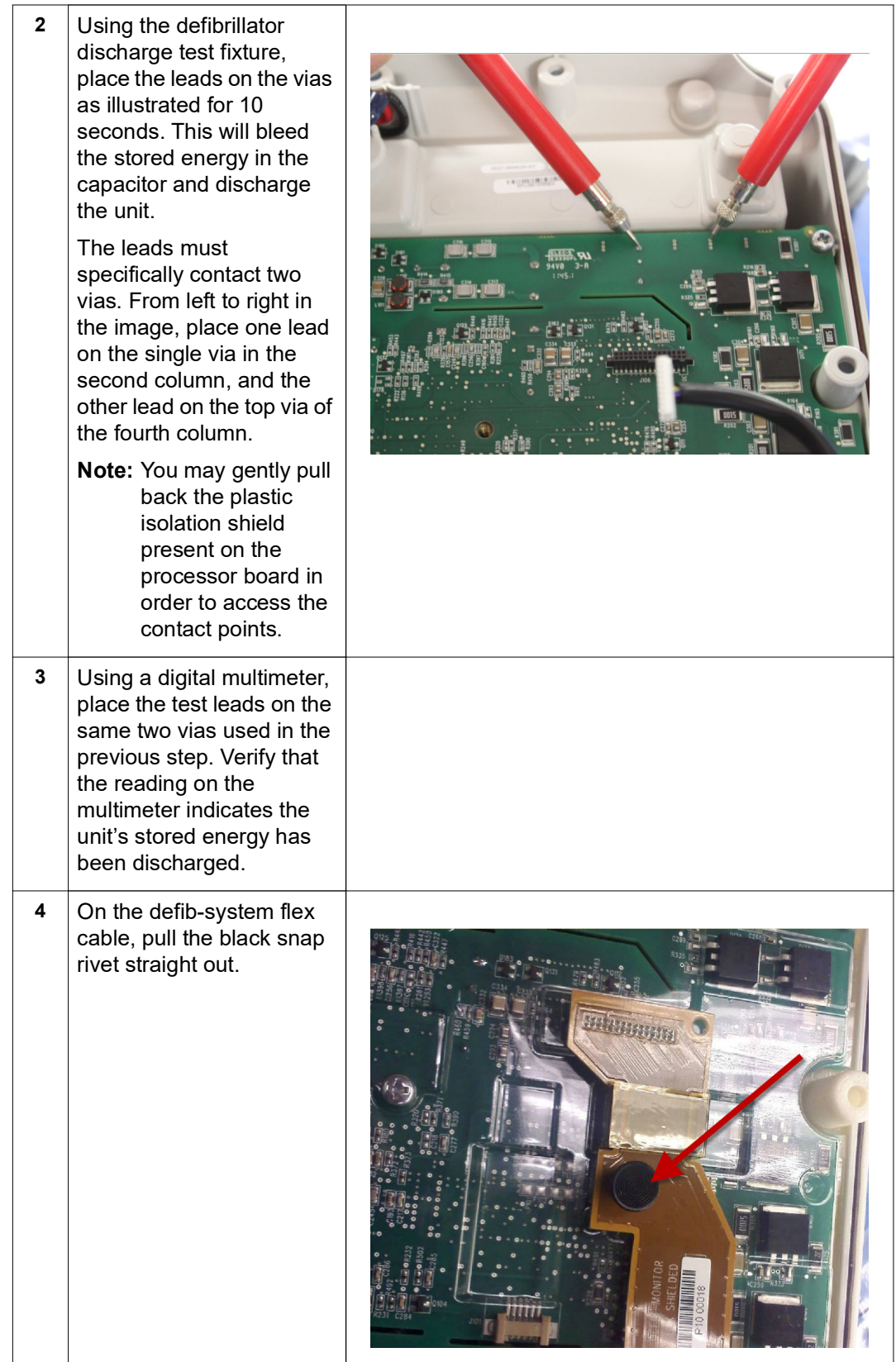

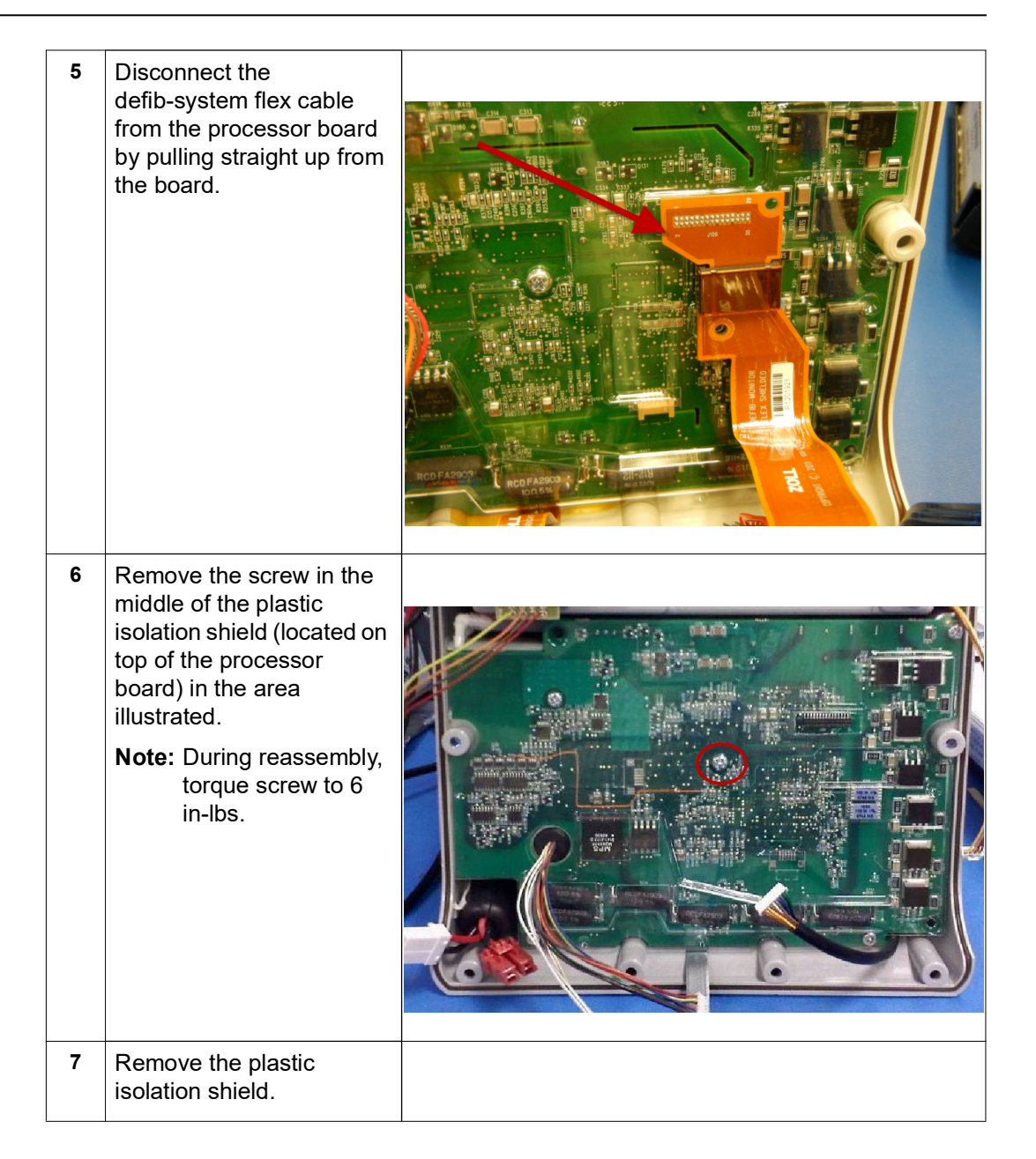

**WARNING! The unit may contain lethal voltages.** In order to safely remove the high voltage capacitor, you MUST completely discharge it before removing it from the unit. DO NOT SHORT THE TERMINAL ENDS OF THE CAPACITOR.

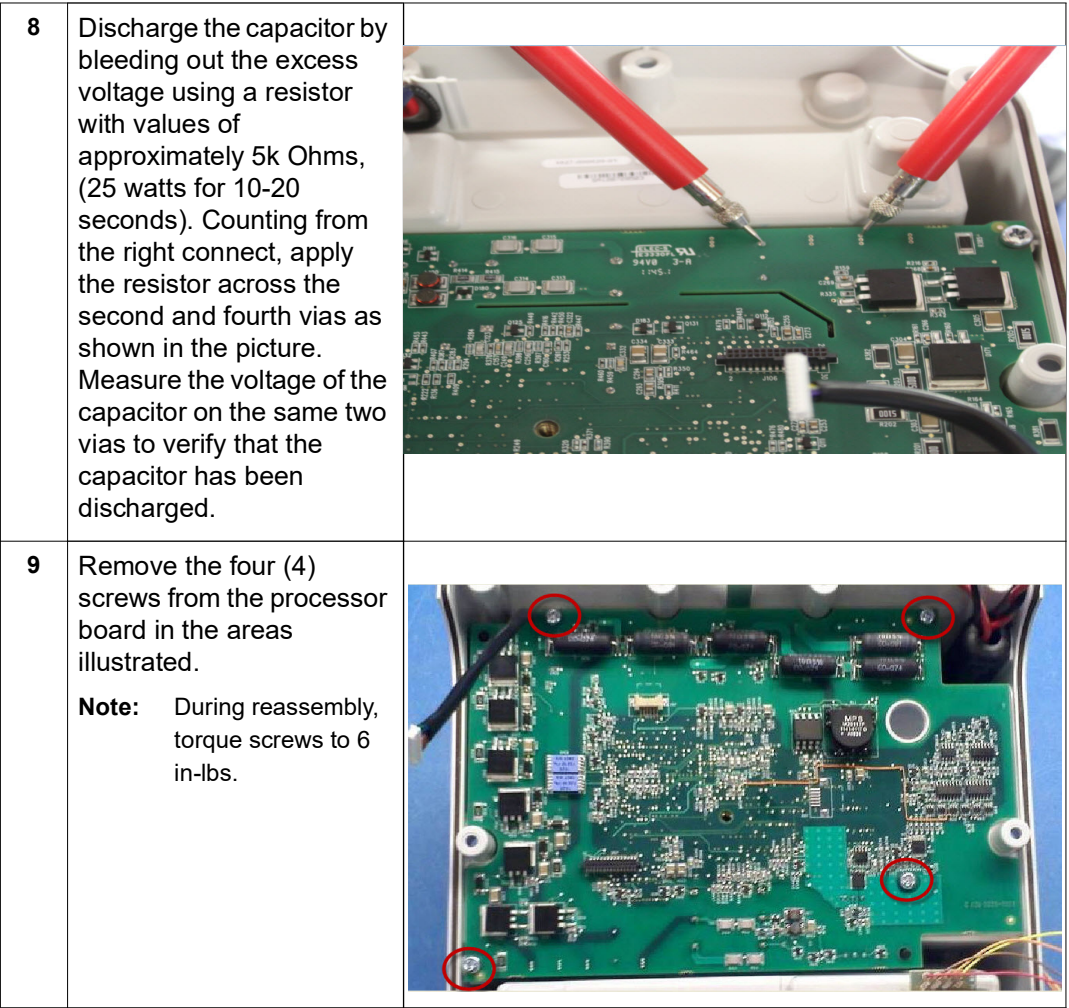

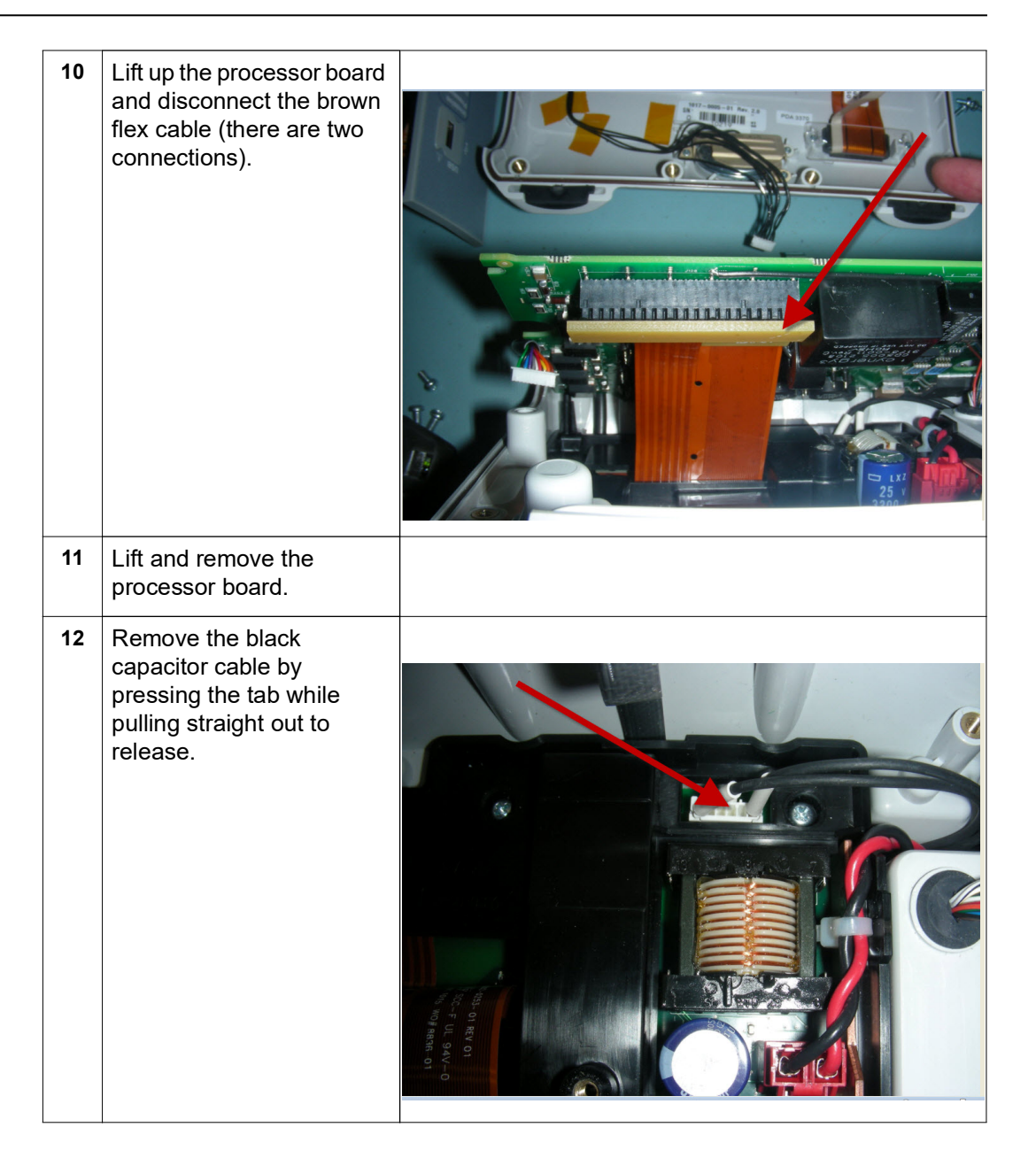

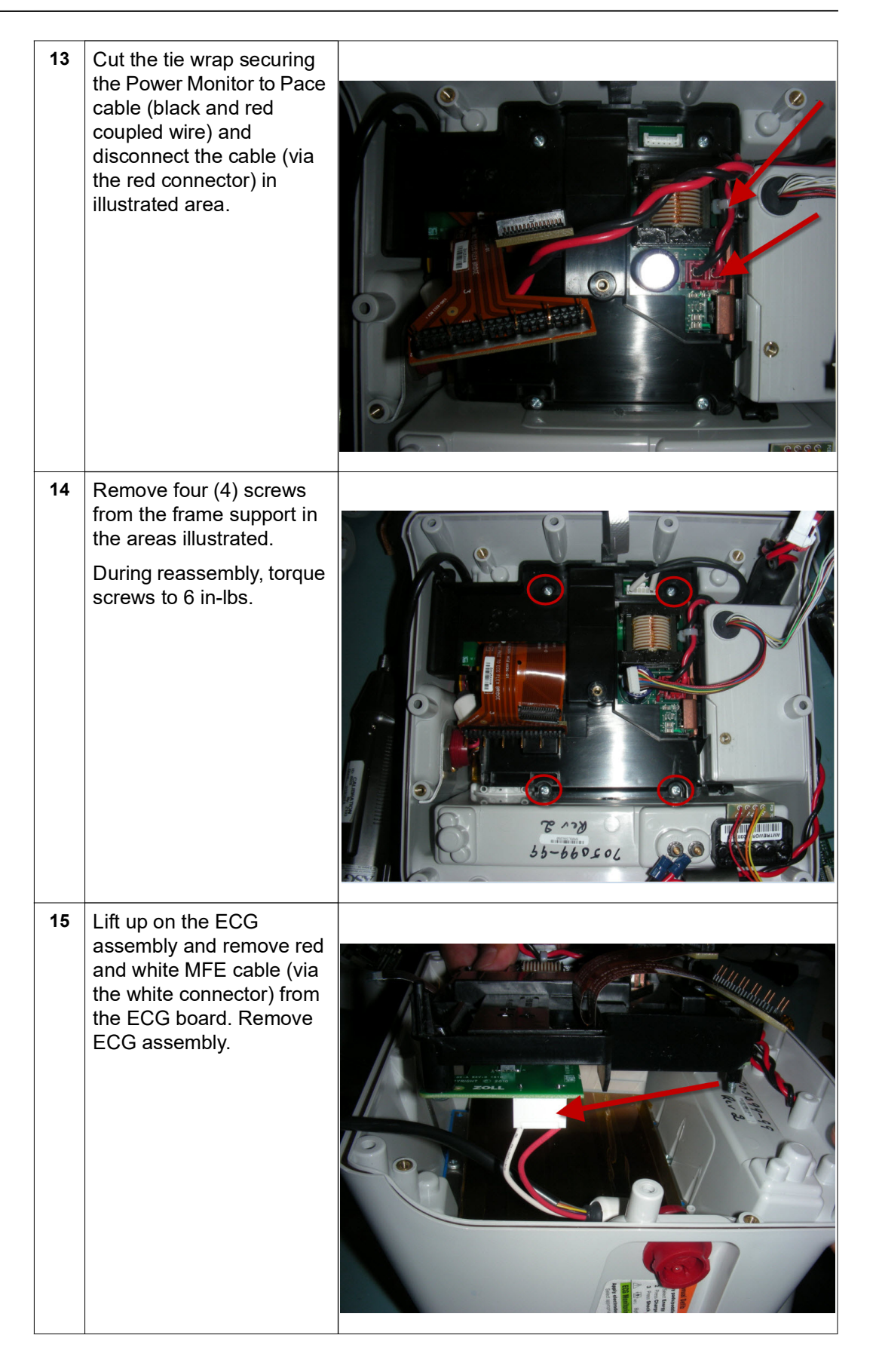

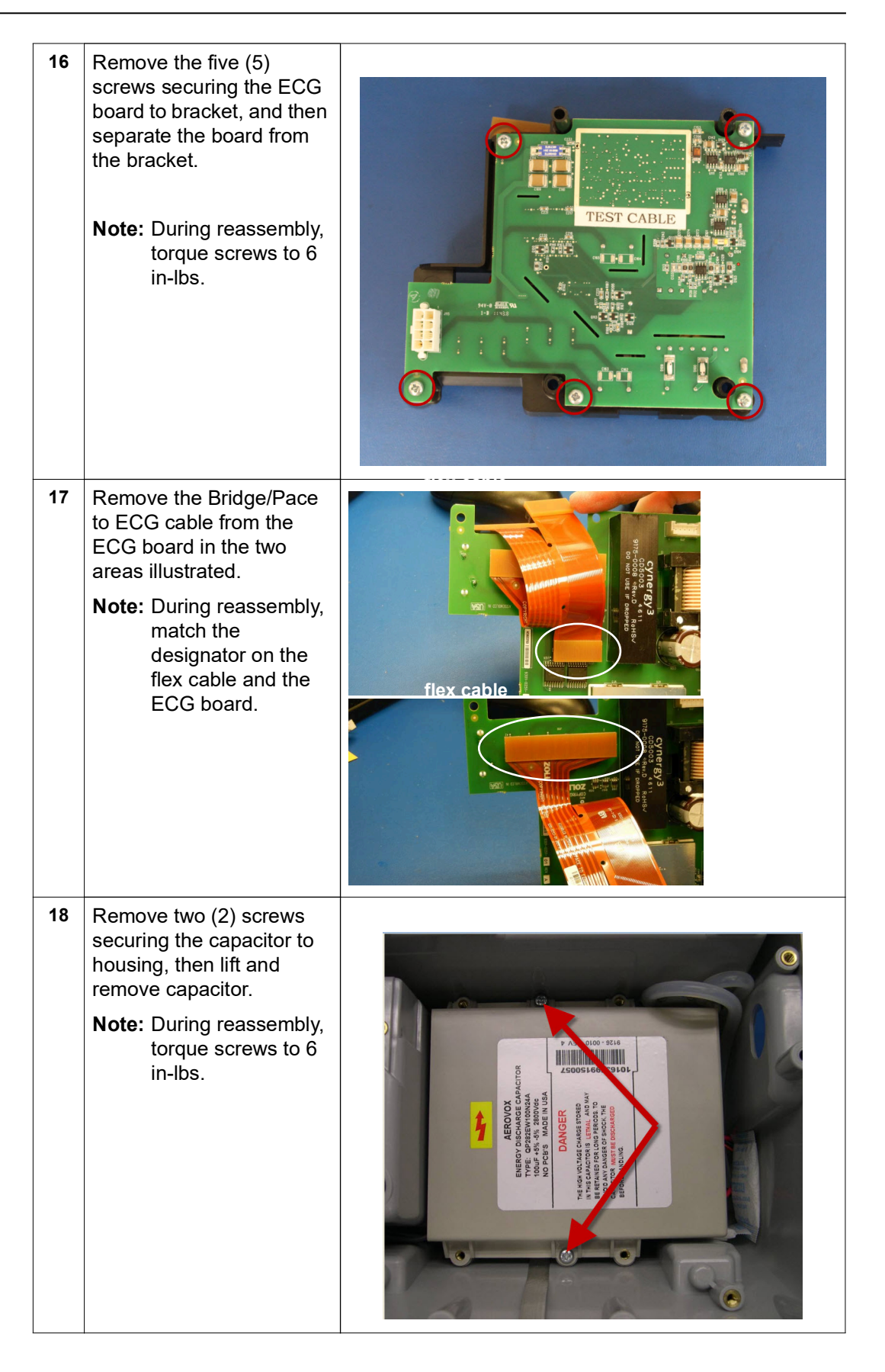

## **Removing the AUX Power Connector**

- Tools Required **•** Socket (ZOLL P/N: 9100-3060-AF)
	- **•** Large diagonal cutters

- Setup **•** This procedure should be conducted on a static mat.
	- **•** Wear a wrist strap to ground during the procedure.
	- **•** Complete these procedures in the following order before performing this procedure:
		- 1. ["Removing the Handle" on page 57](#page-62-0)
		- 2. ["Removing the Printer Module" on page 58](#page-63-0)
		- 3. ["Disassembling the Main Unit" on page 60](#page-65-0)
		- 4. ["Removing the Defibrillator Boards and Capacitor Bank Modules" on page 82](#page-87-0)

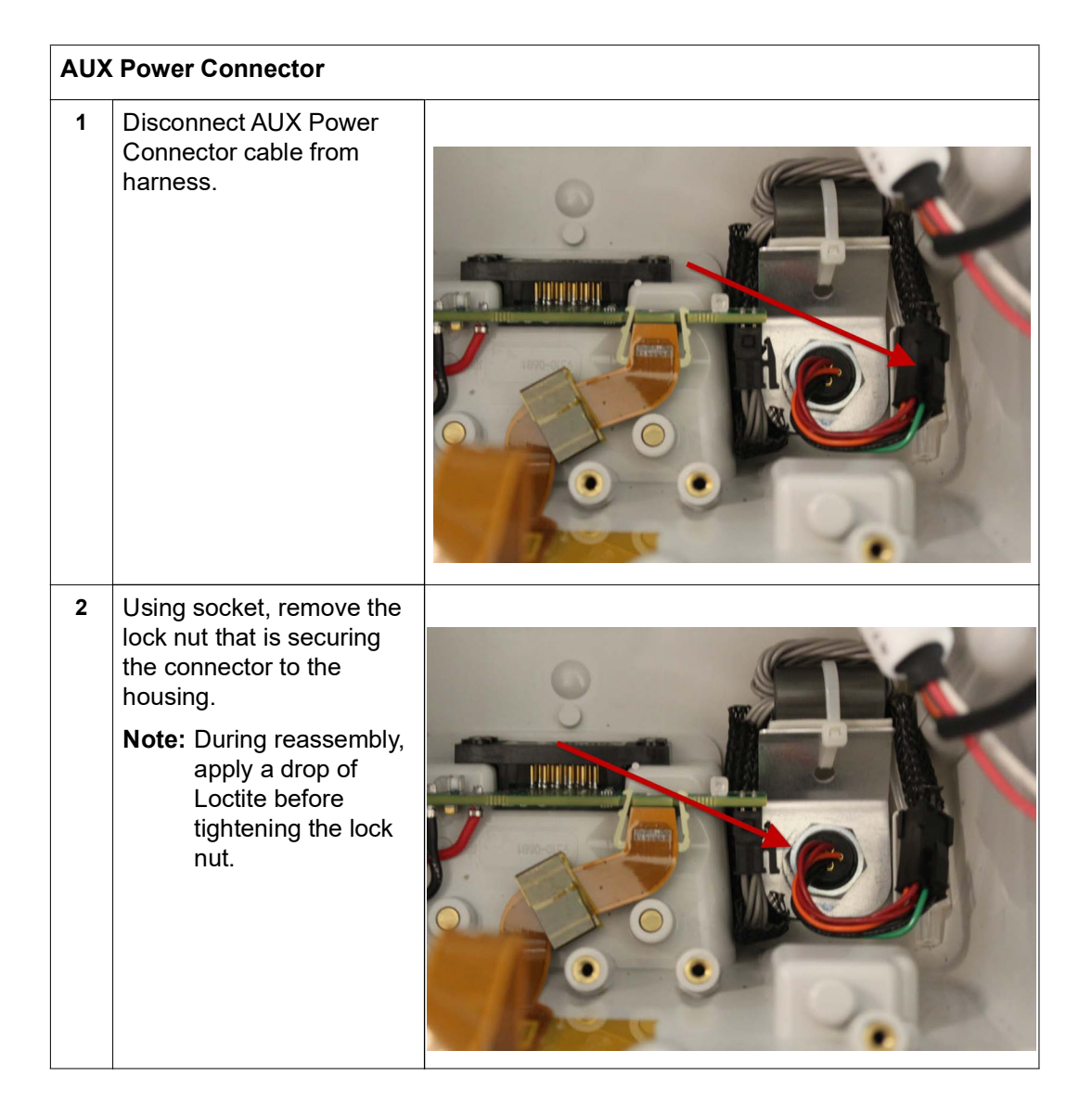

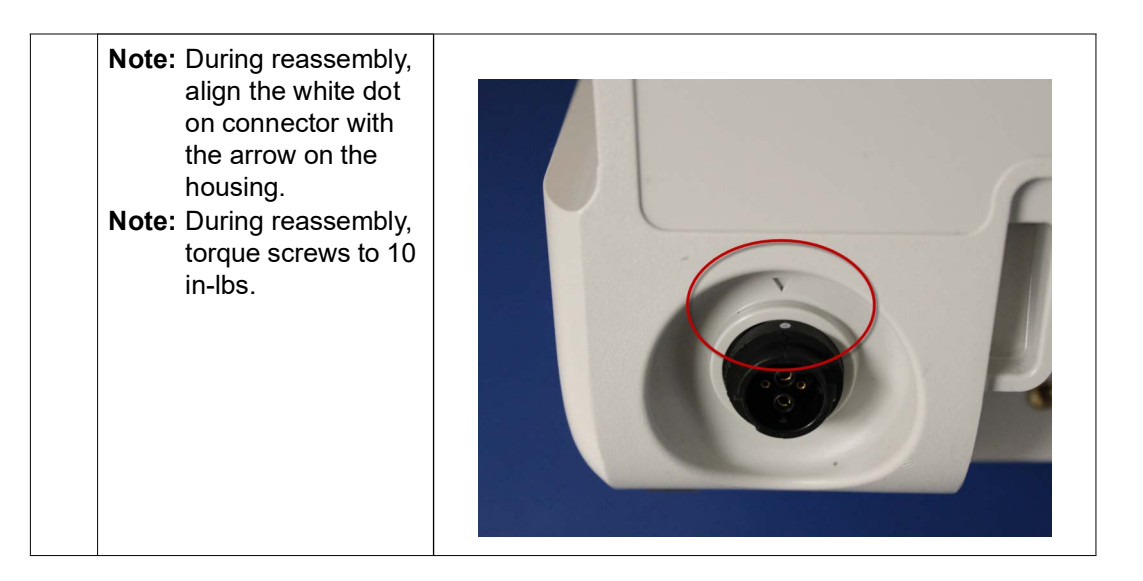

## **Removing the Dock Connector**

- Tools Required **•** #1 Phillips screwdriver with torque capability
- 
- Setup **•** This procedure should be conducted on a static mat.
	- **•** Wear a wrist strap to ground during the procedure.
	- **•** Complete these procedures in the following order before performing this procedure:
		- 1. ["Removing the Handle" on page 57](#page-62-0)
		- 2. ["Removing the Printer Module" on page 58](#page-63-0)
		- 3. ["Disassembling the Main Unit" on page 60](#page-65-0)
		- 4. ["Removing the Defibrillator Boards and Capacitor Bank Modules" on page 82](#page-87-0)

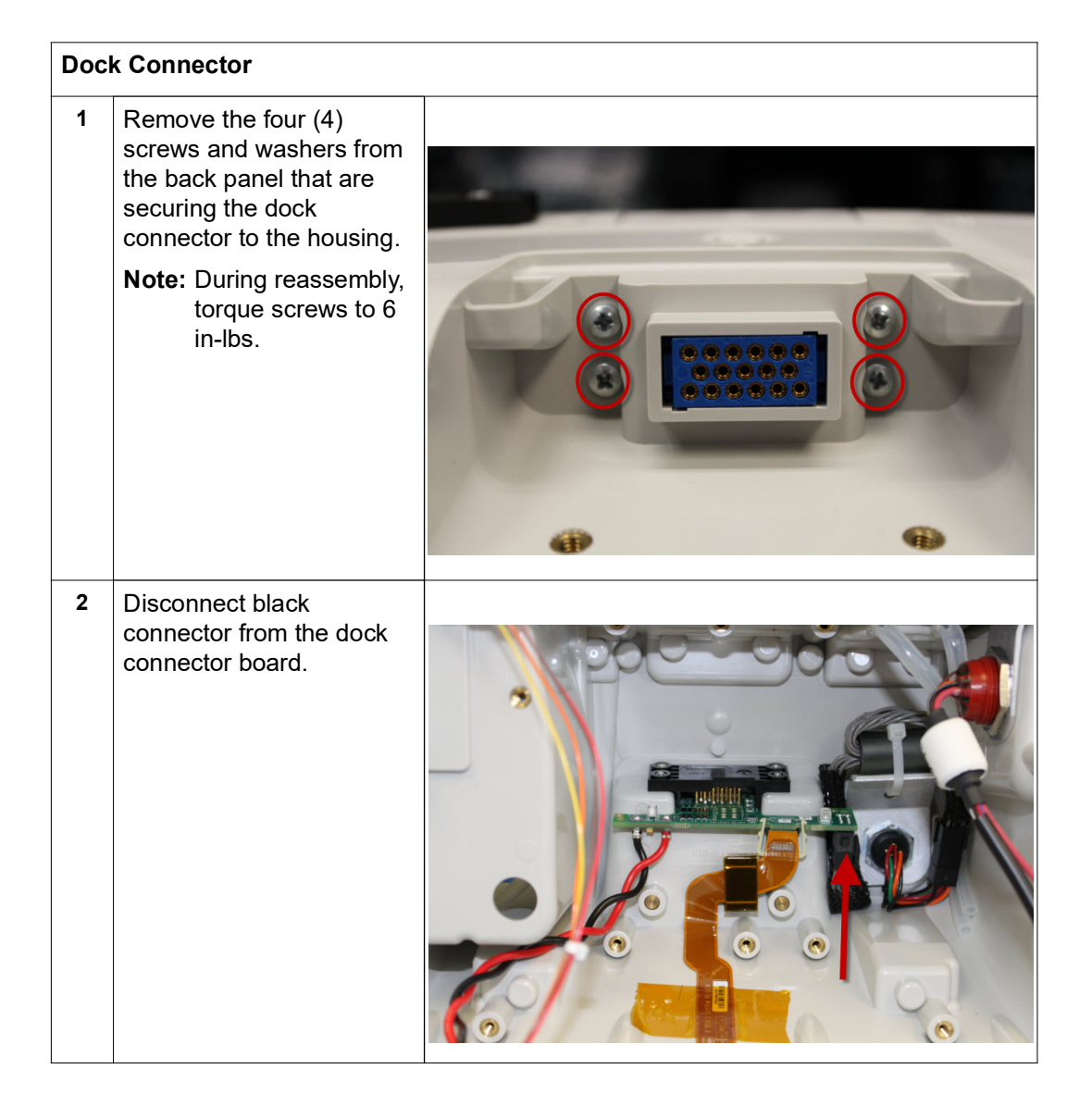

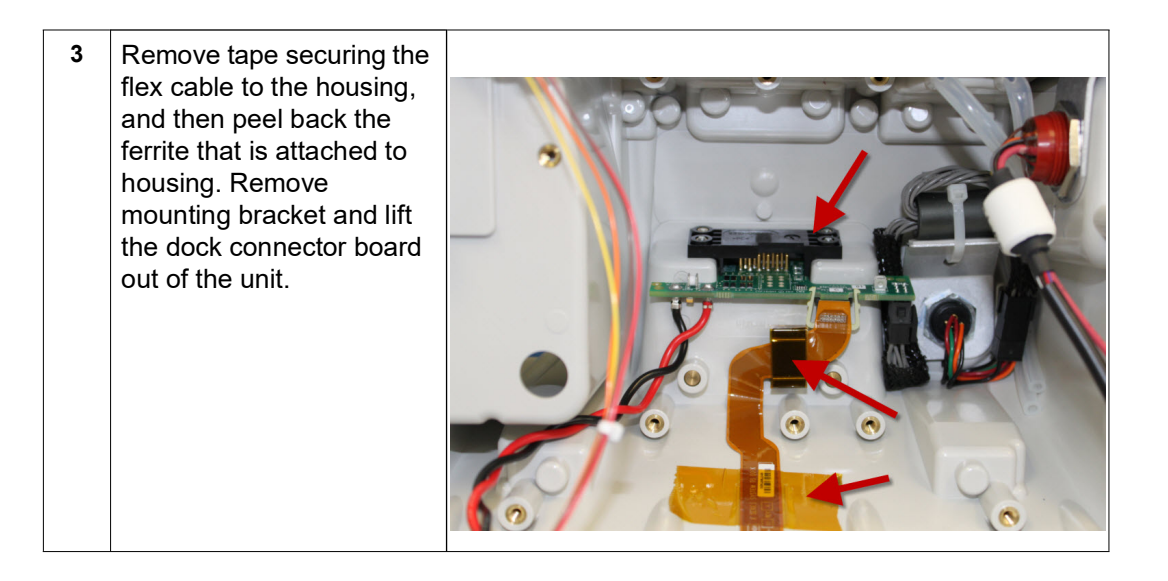

# **Replacing the Multifunction Cable Gasket**

#### Tools Required **•** Wooden (orange) stick

**•** Replacement gasket

Setup The black gasket inside the Multifunction Cable (Part # 9330-000678) may need to be replaced with a newer clear gasket.

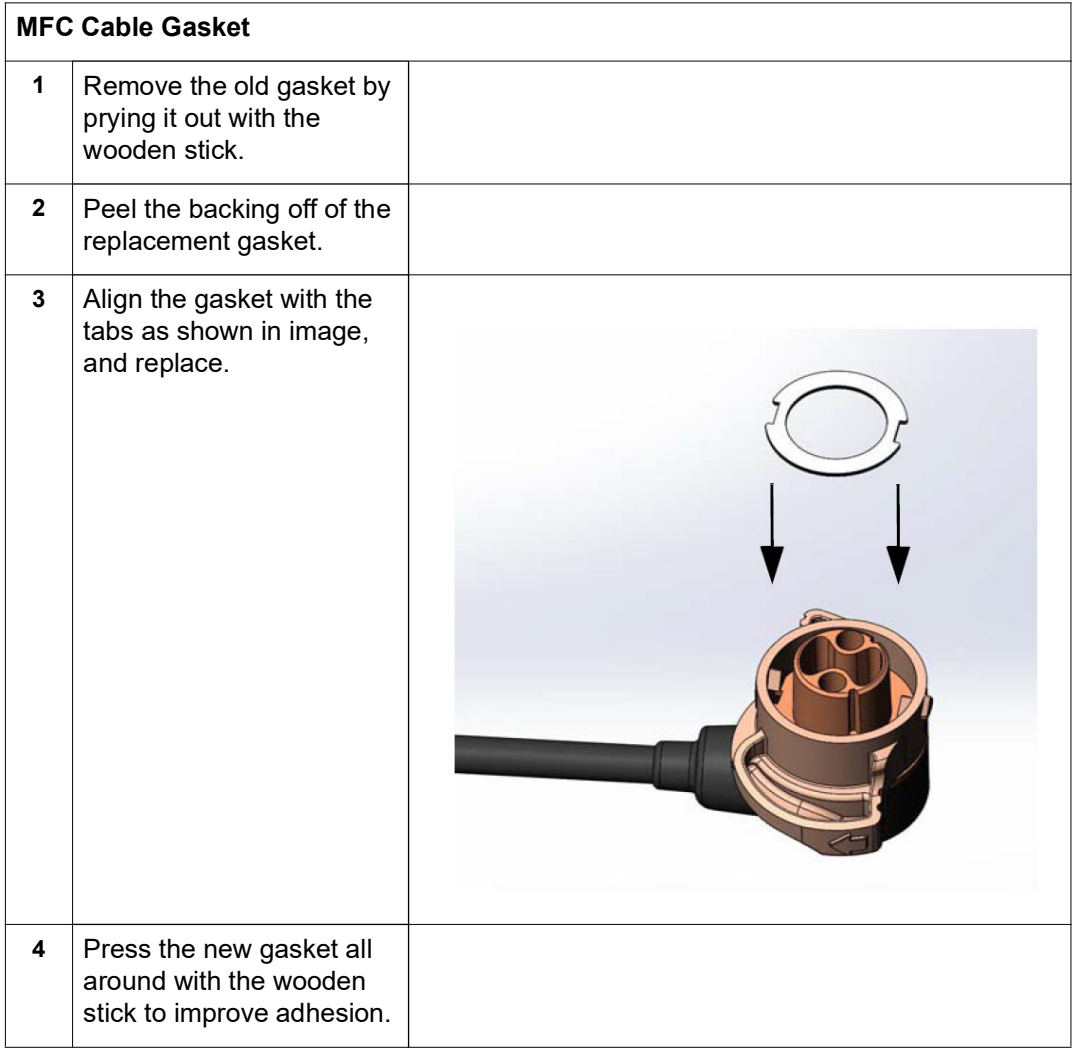

# Chapter 4 Replacement Parts

## **Overview**

This section contains a listing of the replacement parts available for the Propaq MD.

Replacement parts may be ordered through an authorized ZOLL distributor or directly from ZOLL Medical Corporation. The prices for parts are available from ZOLL Medical Corporation's Technical Service Department.

When ordering parts, please provide the following information:

- **•** Propaq MD device model and serial number
- **•** Field replaceable part number
- **•** Description of the replacement assembly

#### **ZOLL Technical Service Department**

Telephone: 1-978-421-9655; 1-800-348-9011 Fax: 1-978-421-0010

Email: techsupport@zoll.com

## **Replacement Parts List**

Item numbers listed correspond to the part pictures and diagrams beginning on page [101.](#page-106-0)

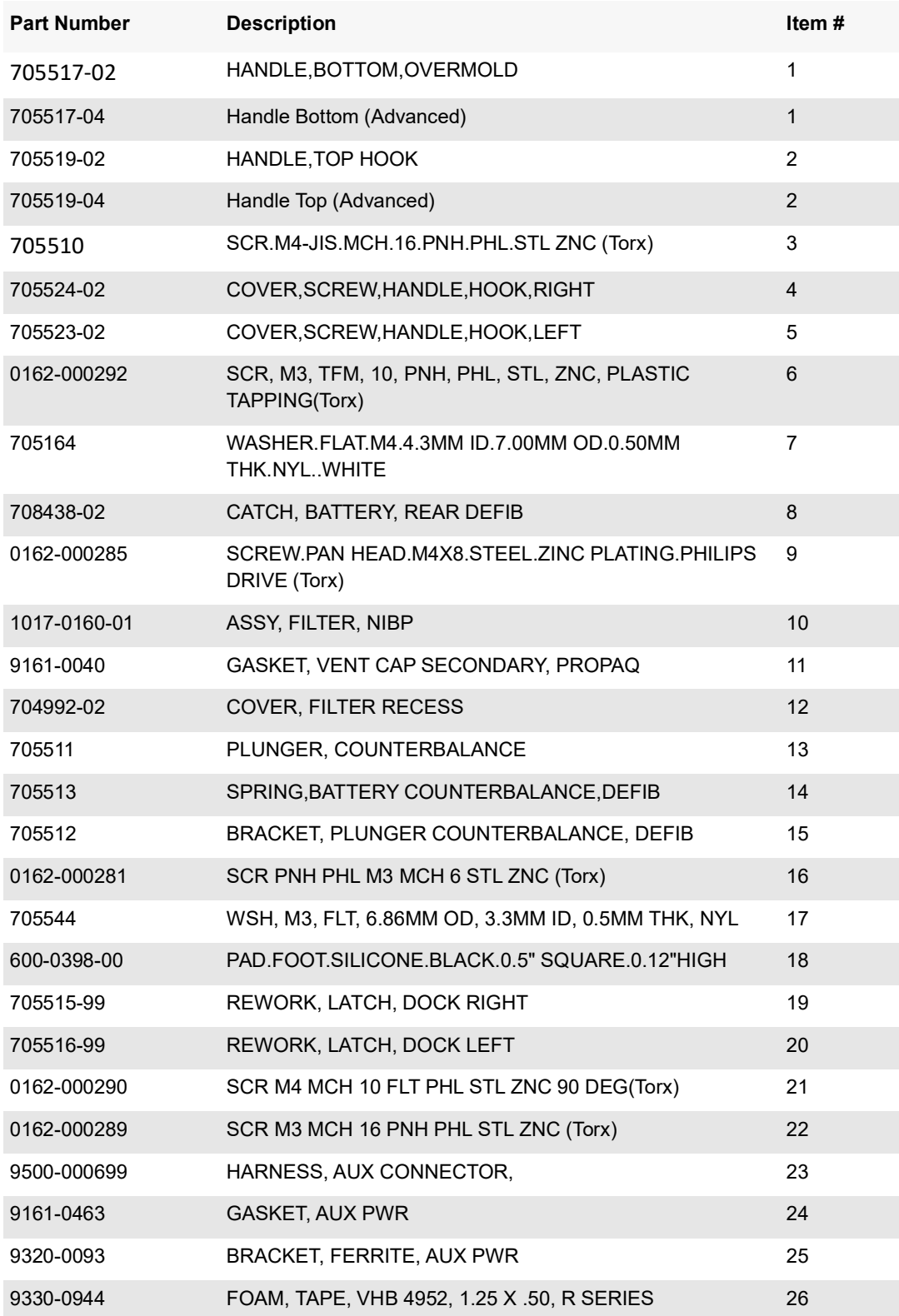

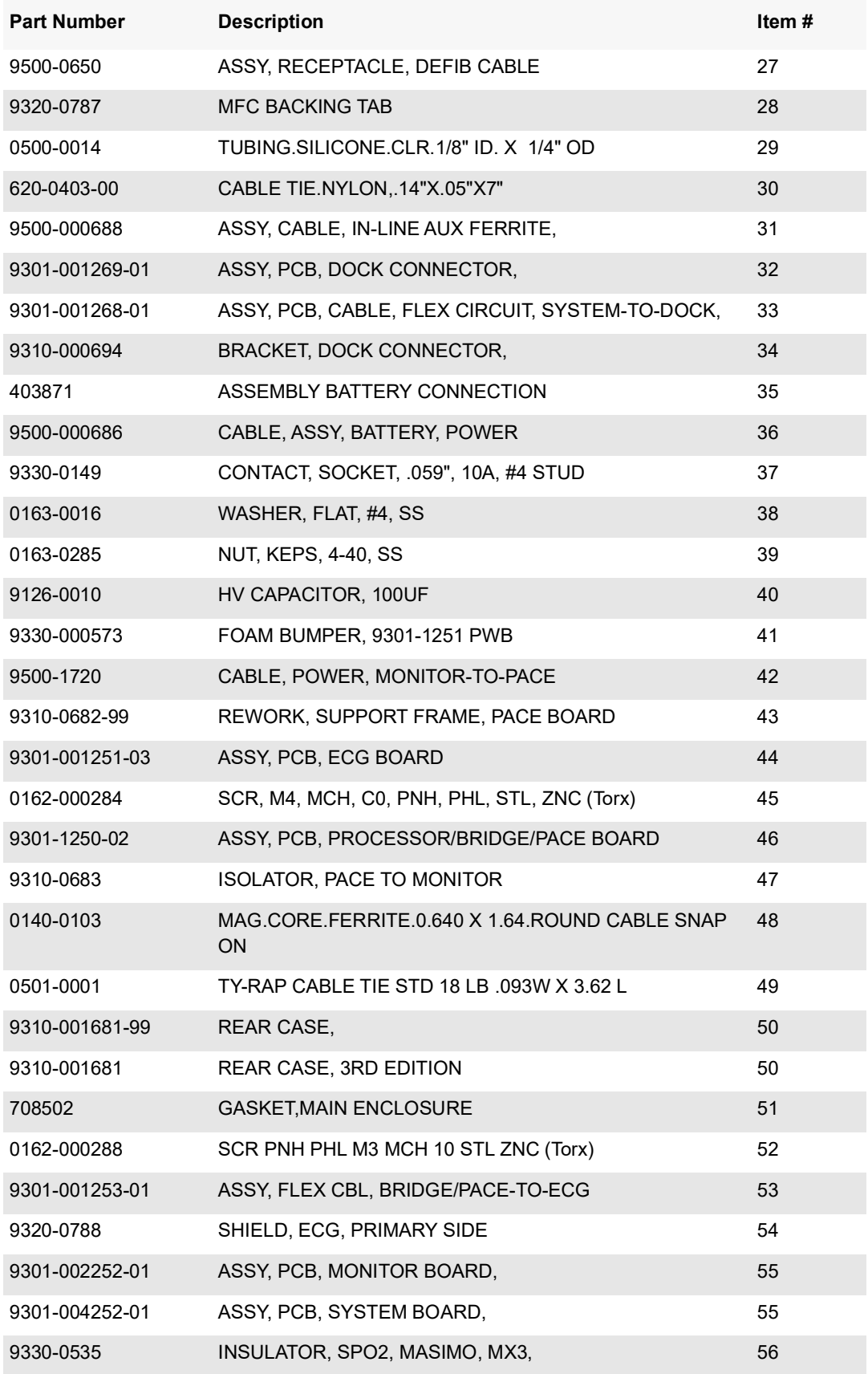

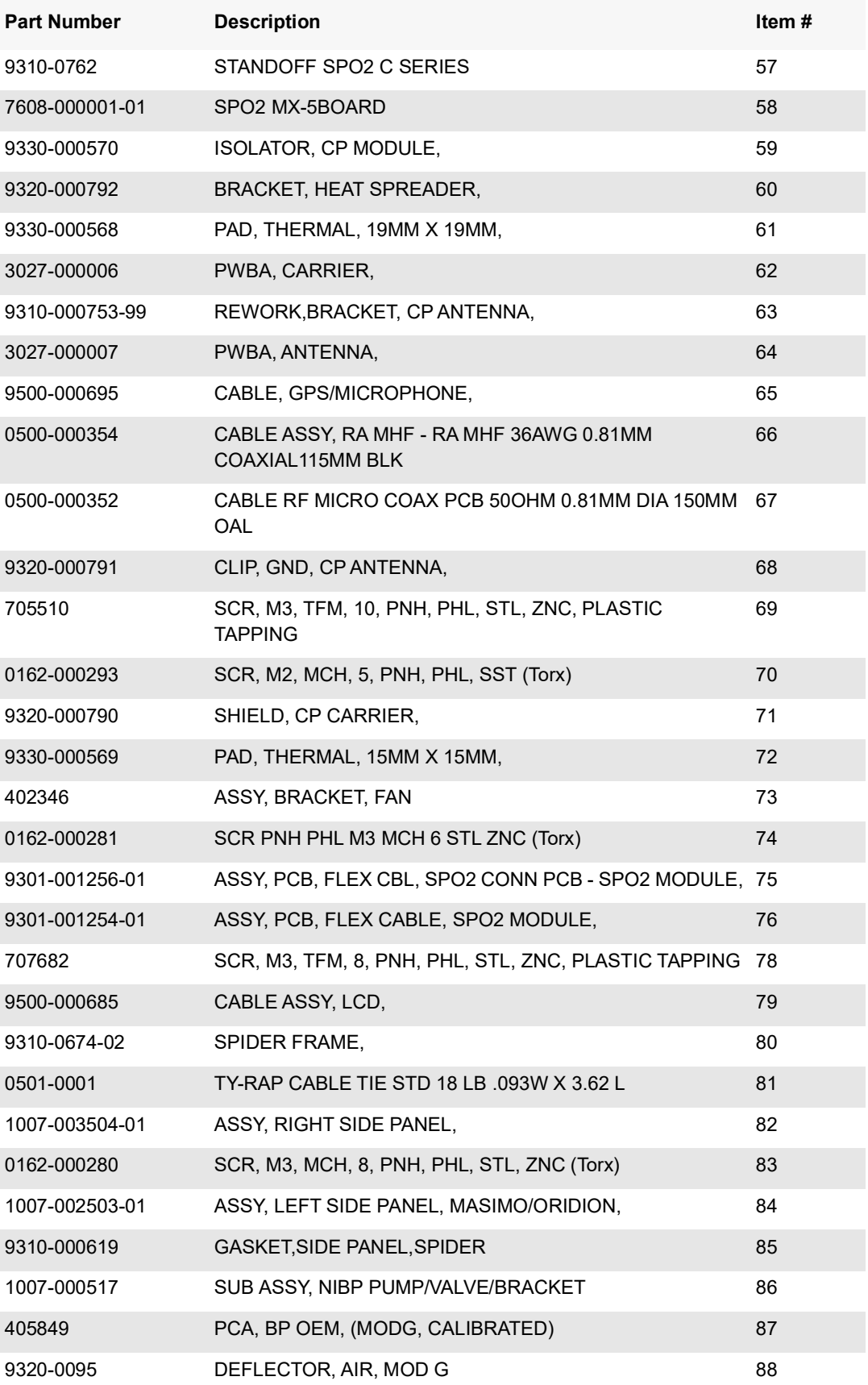

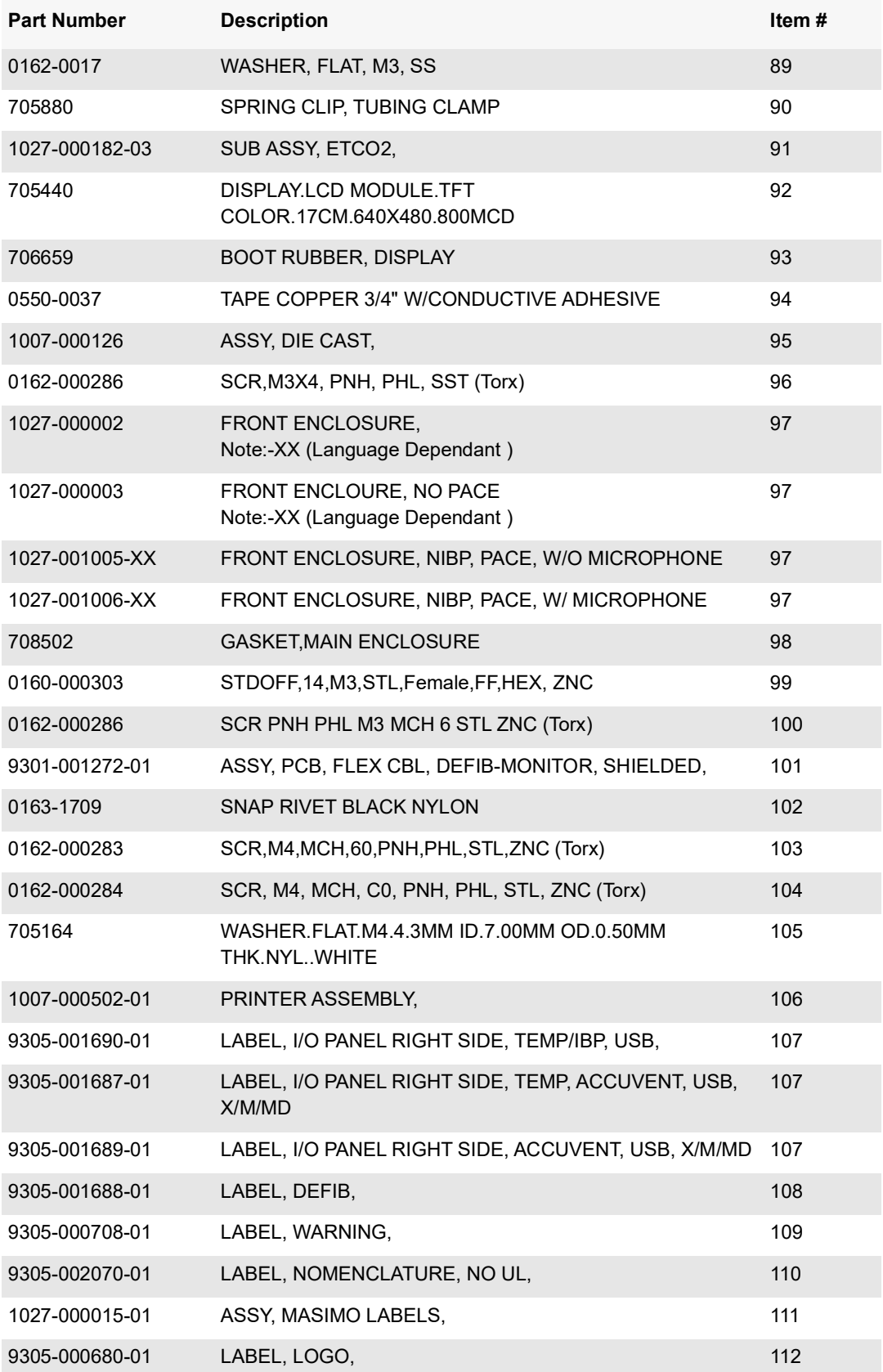

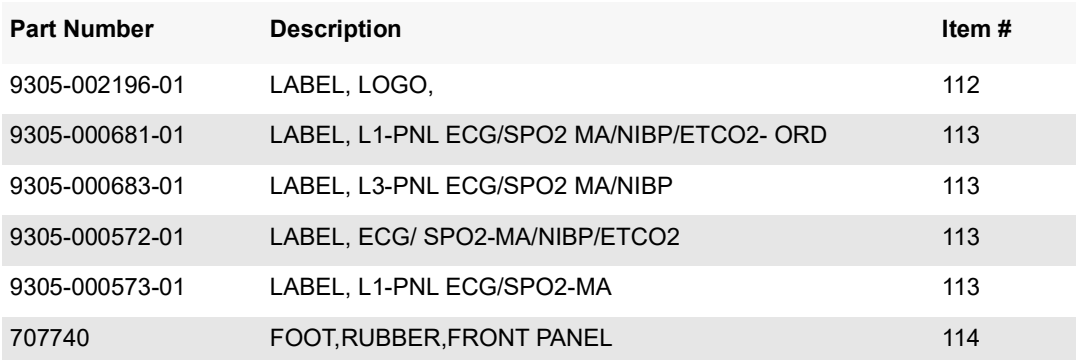

# <span id="page-106-0"></span>**Pictures and Diagrams**

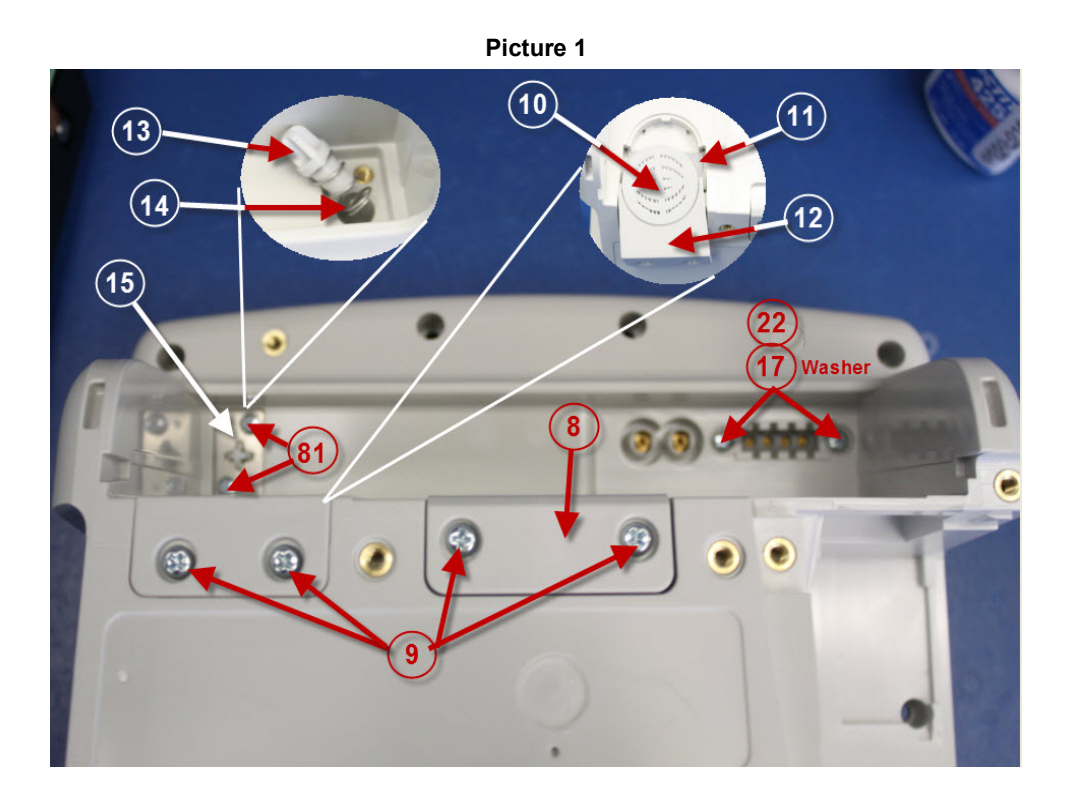

**Picture 2**

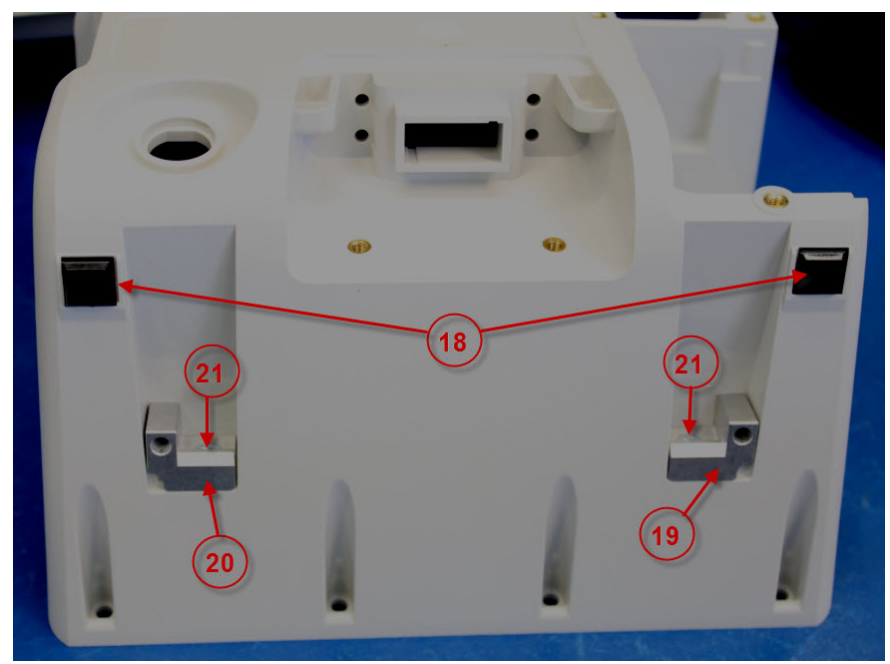

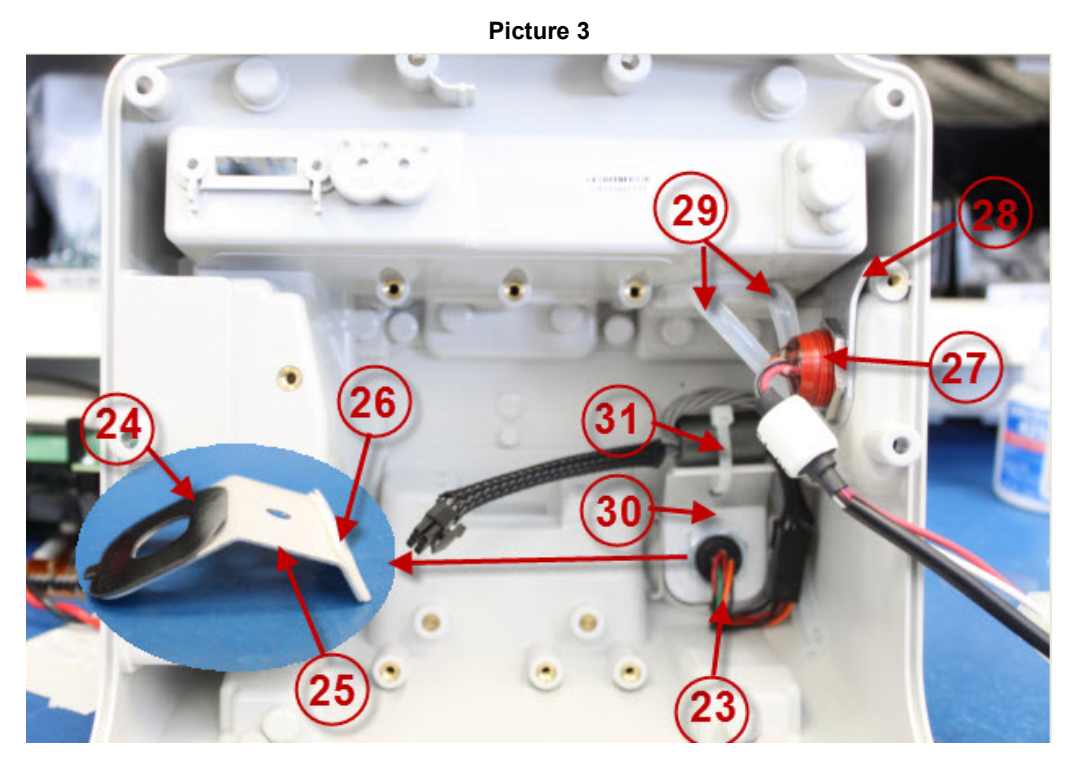

**Picture 4**

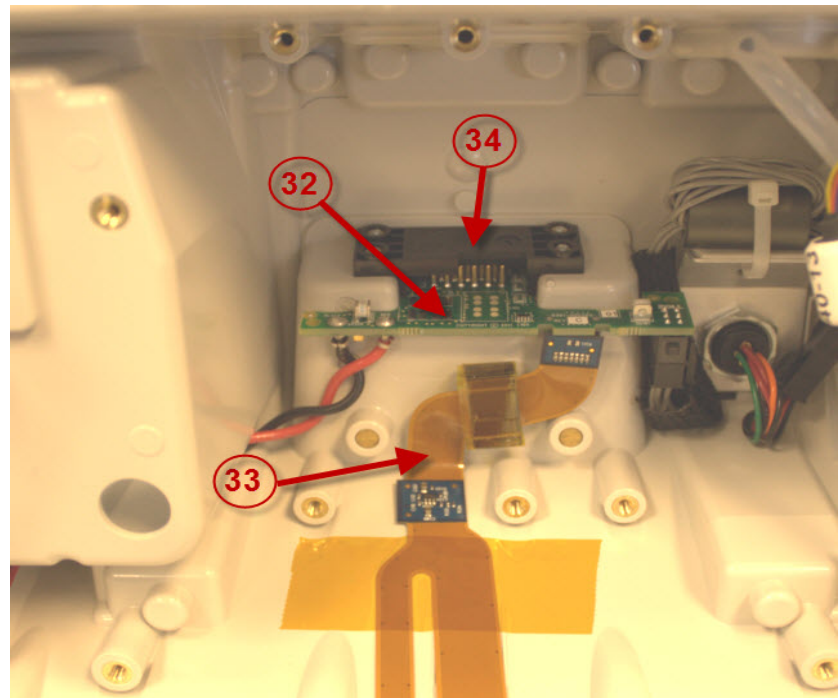
36 39

**Picture 6**

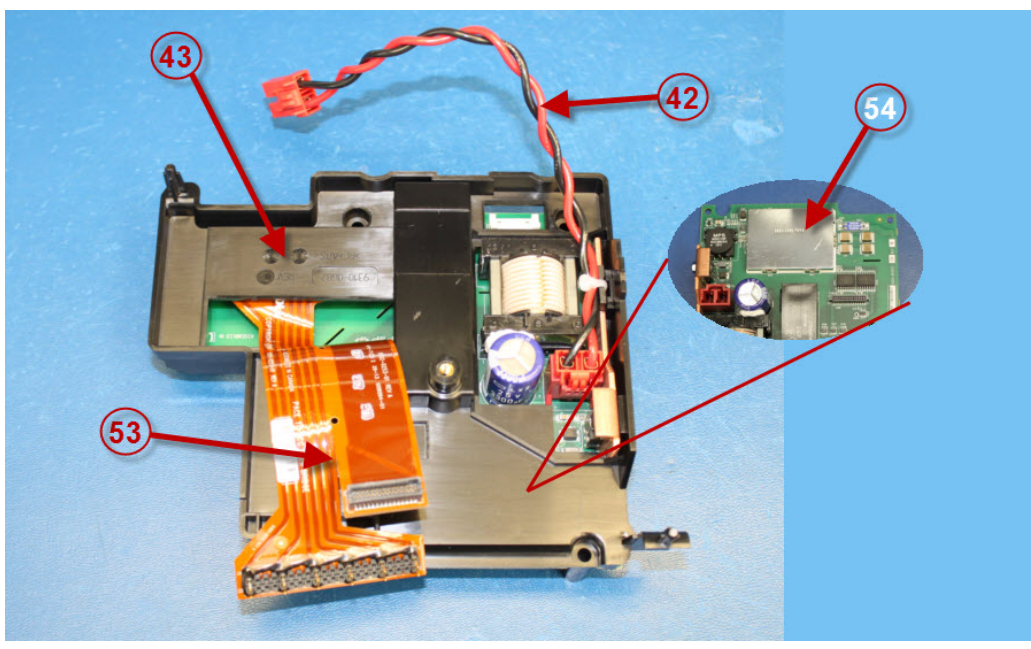

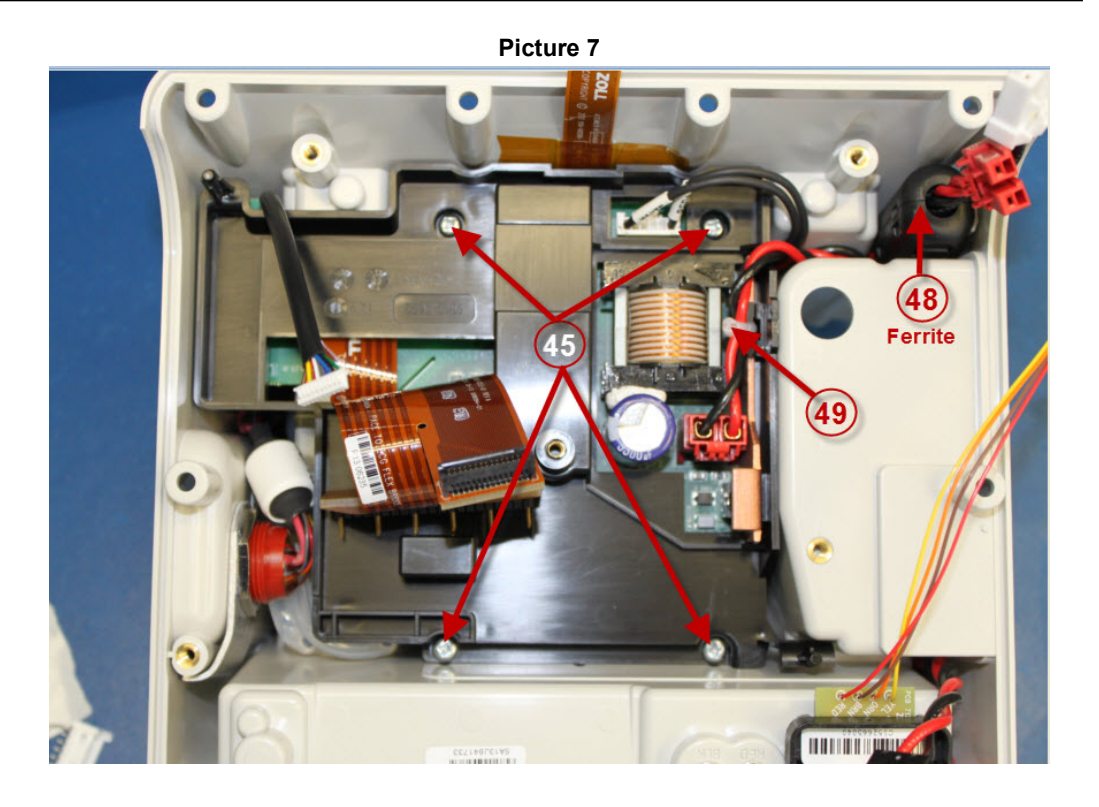

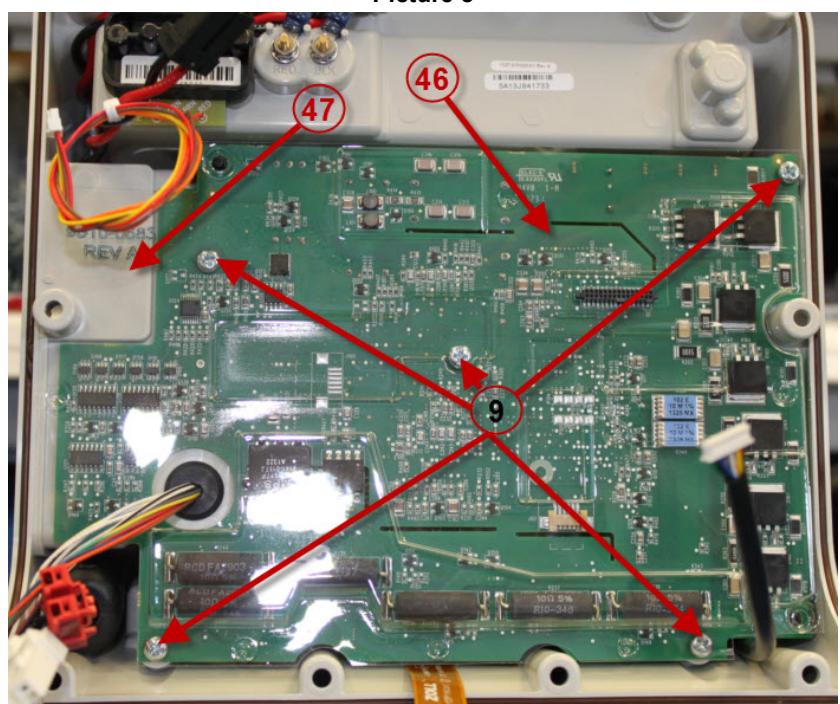

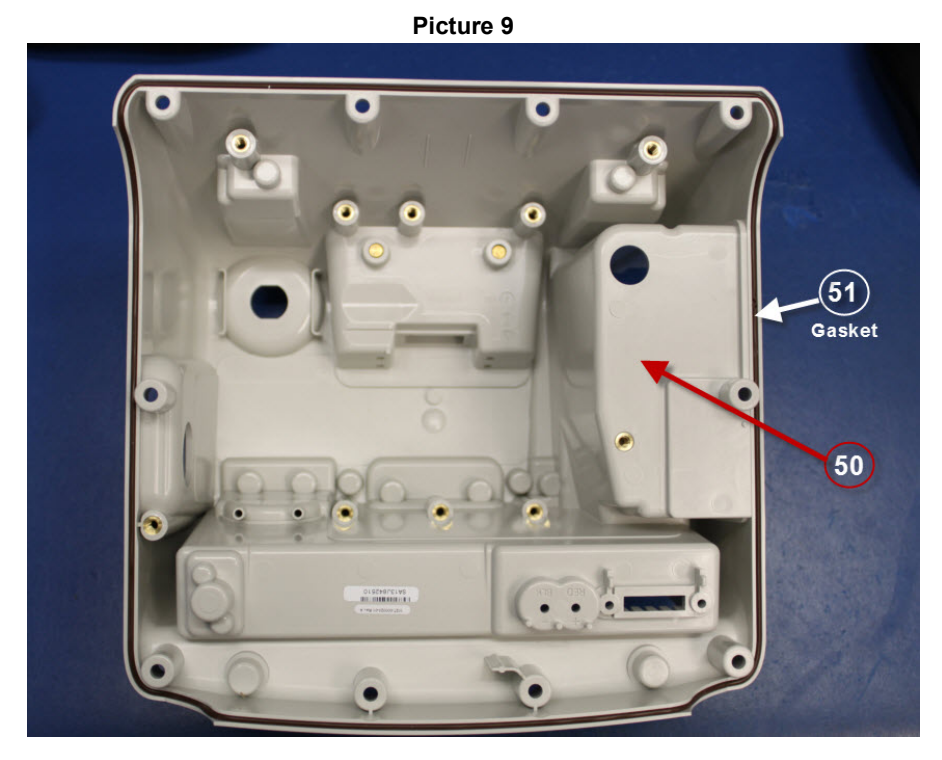

**Picture 10**

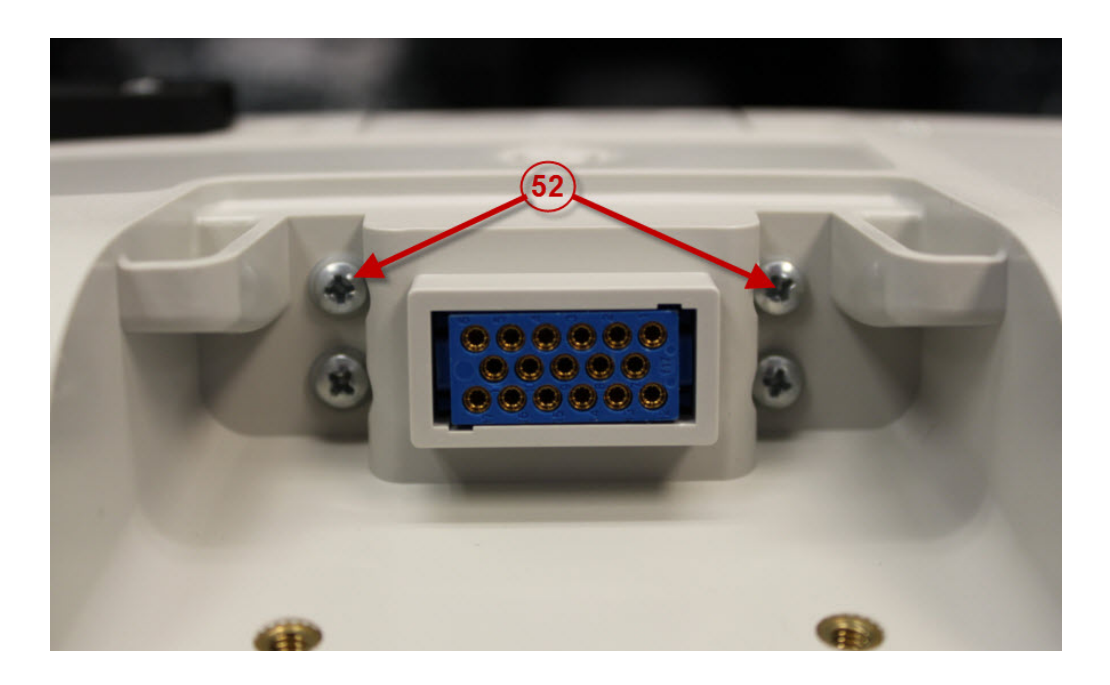

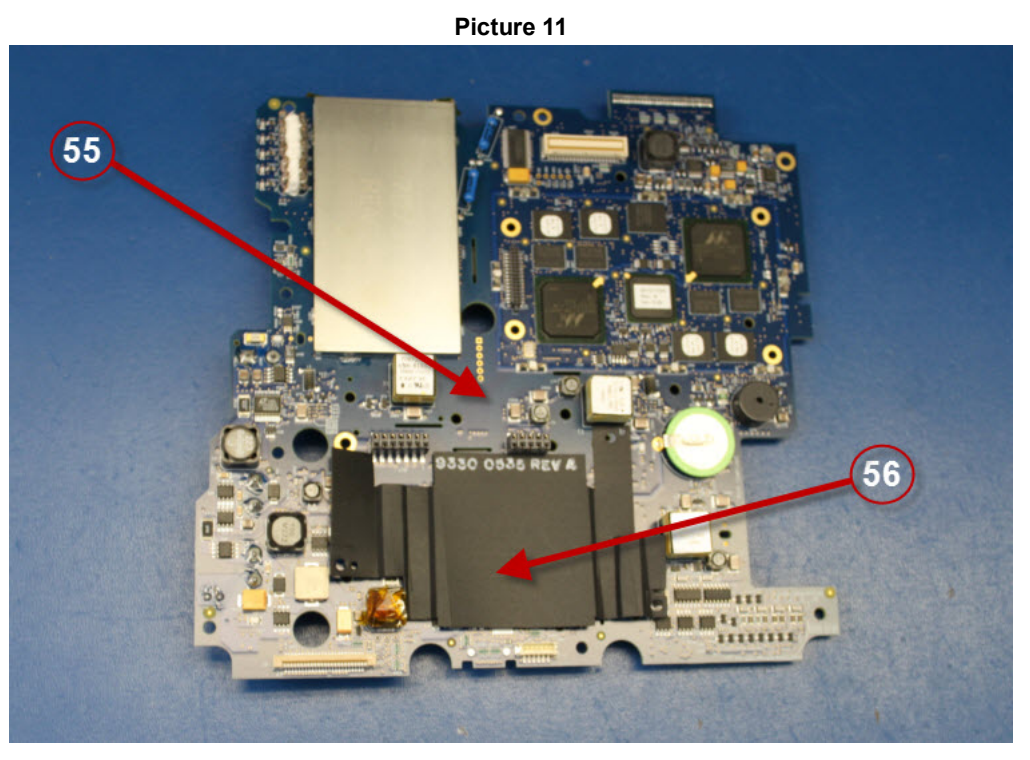

**Picture 12**

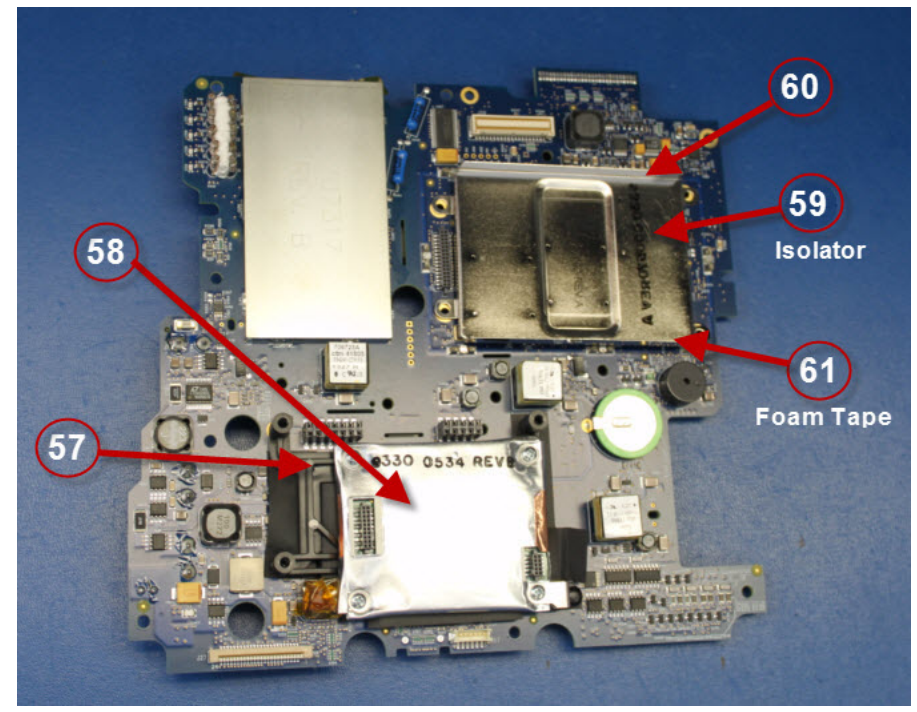

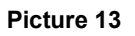

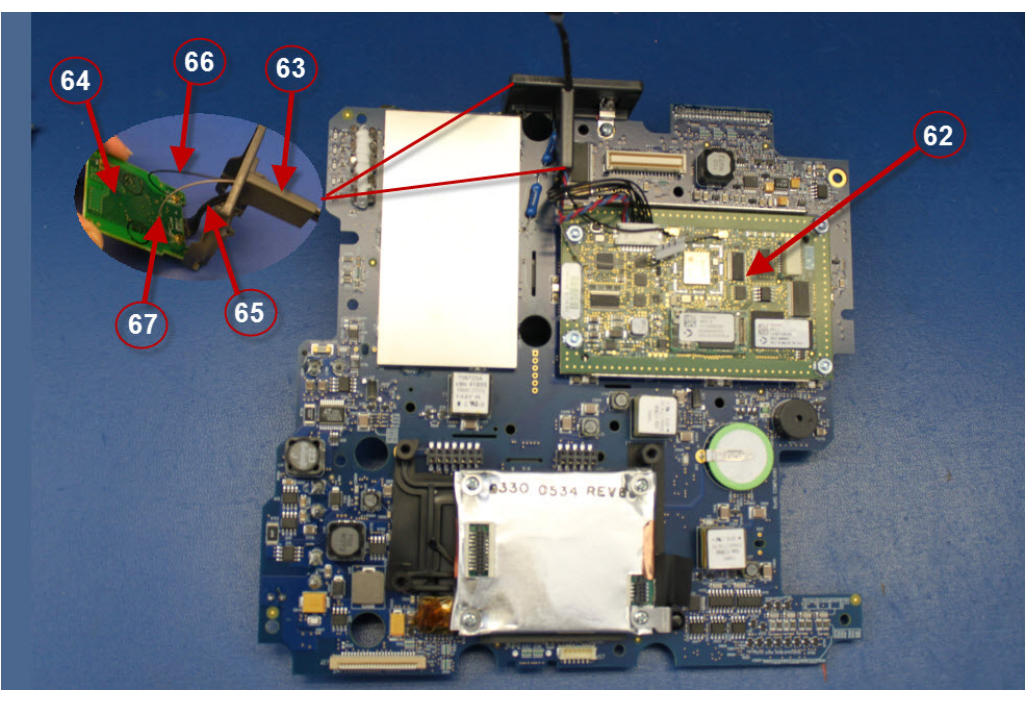

**Picture 14**

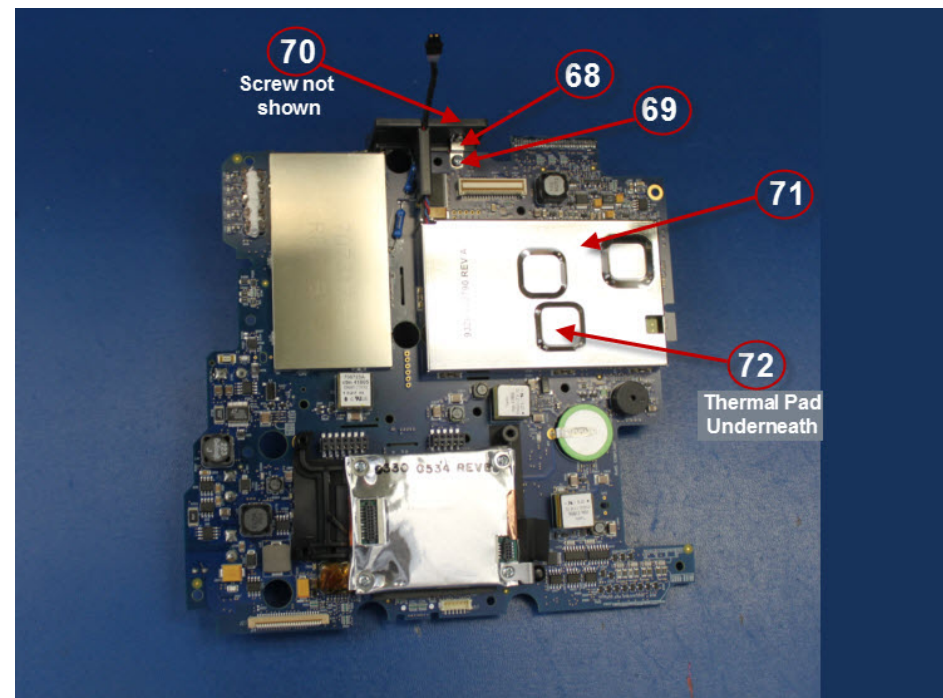

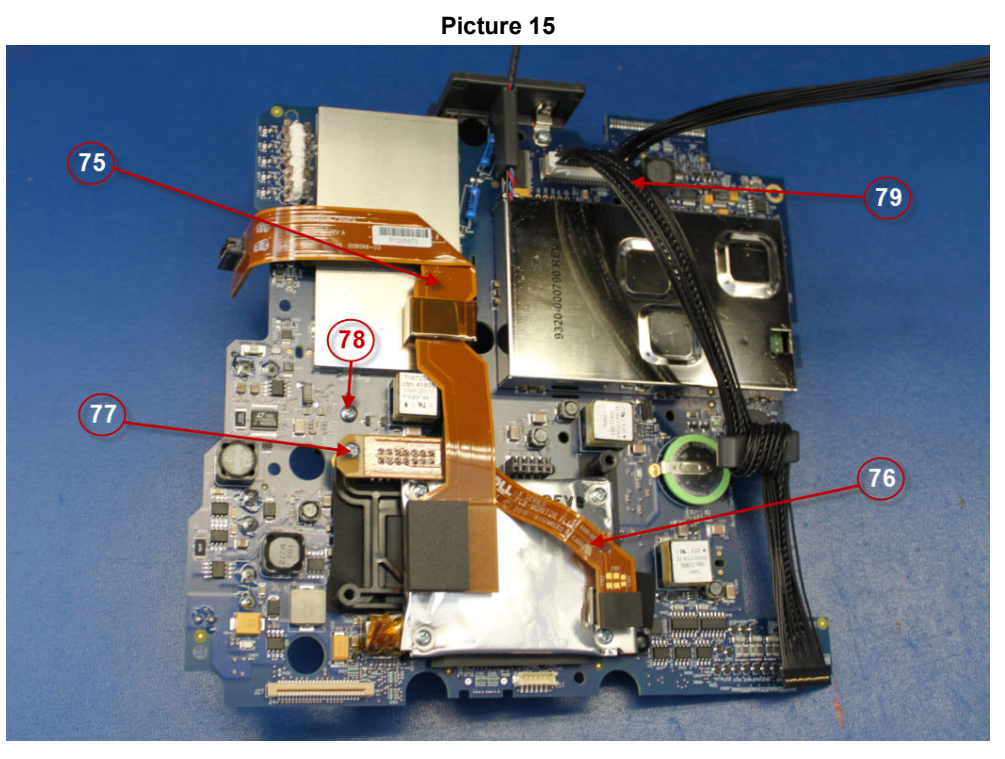

**Picture 16**

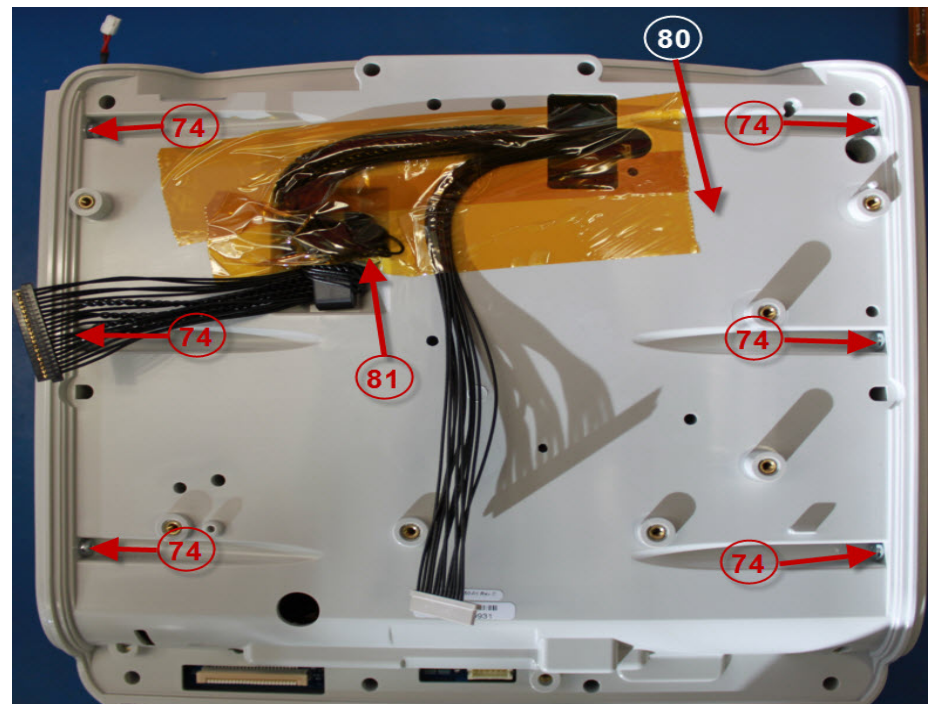

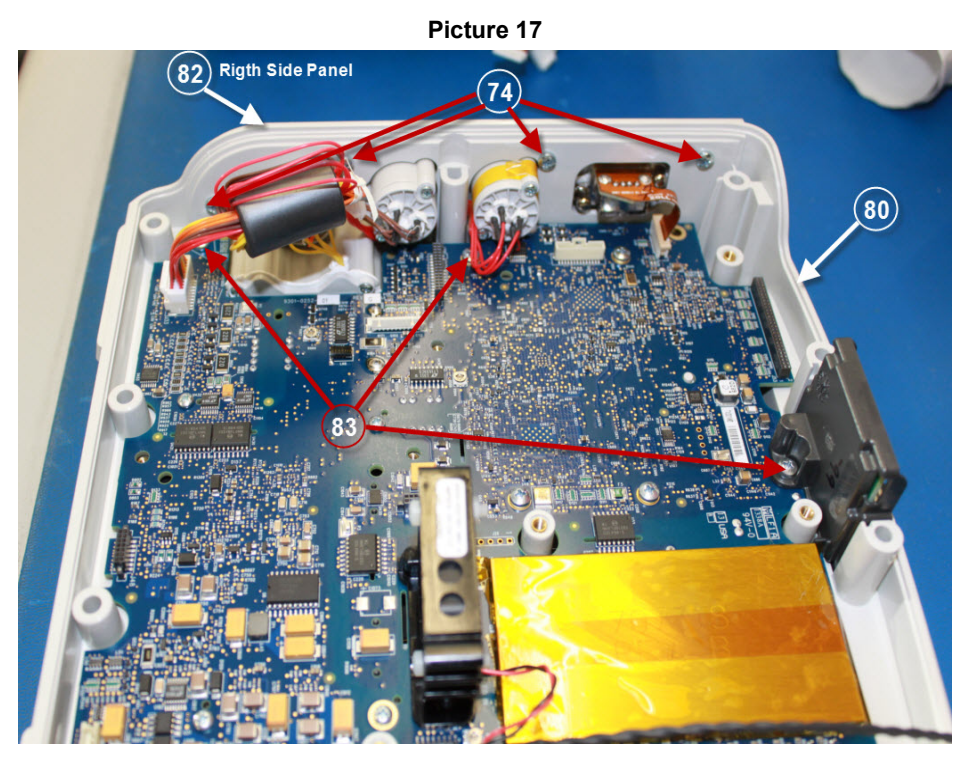

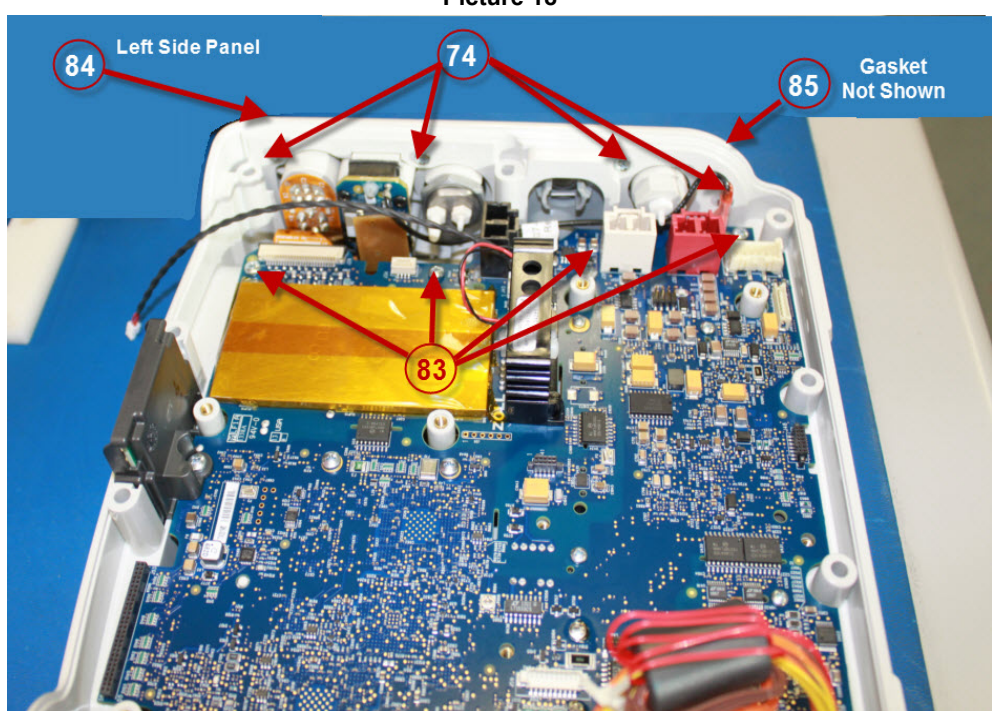

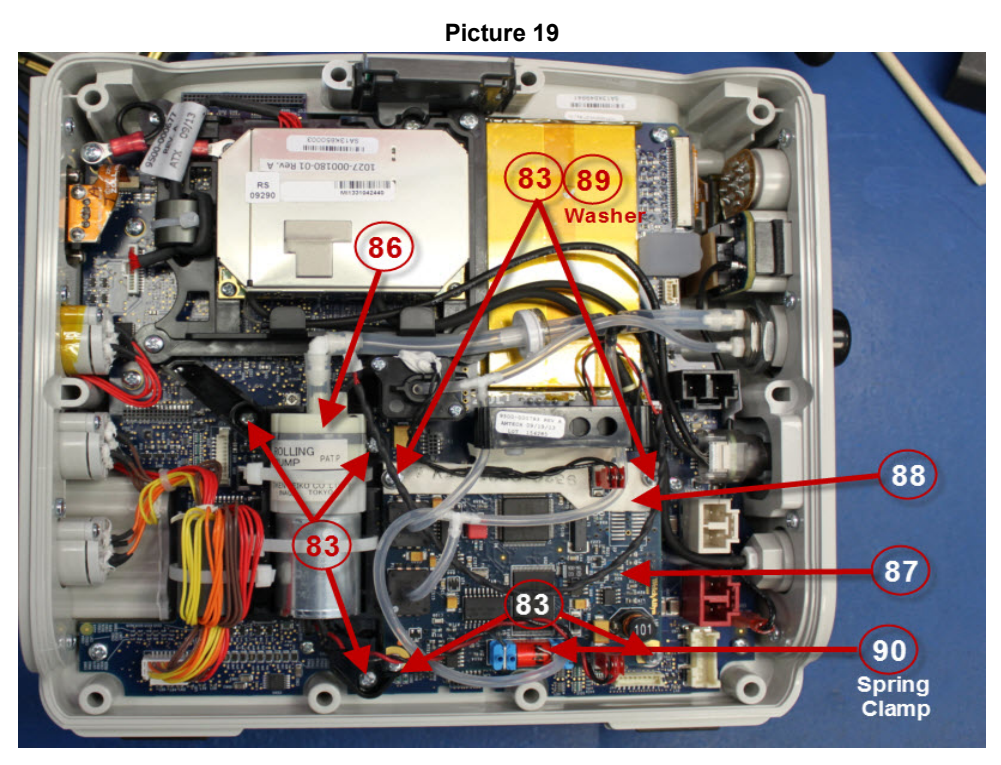

**Picture 20**

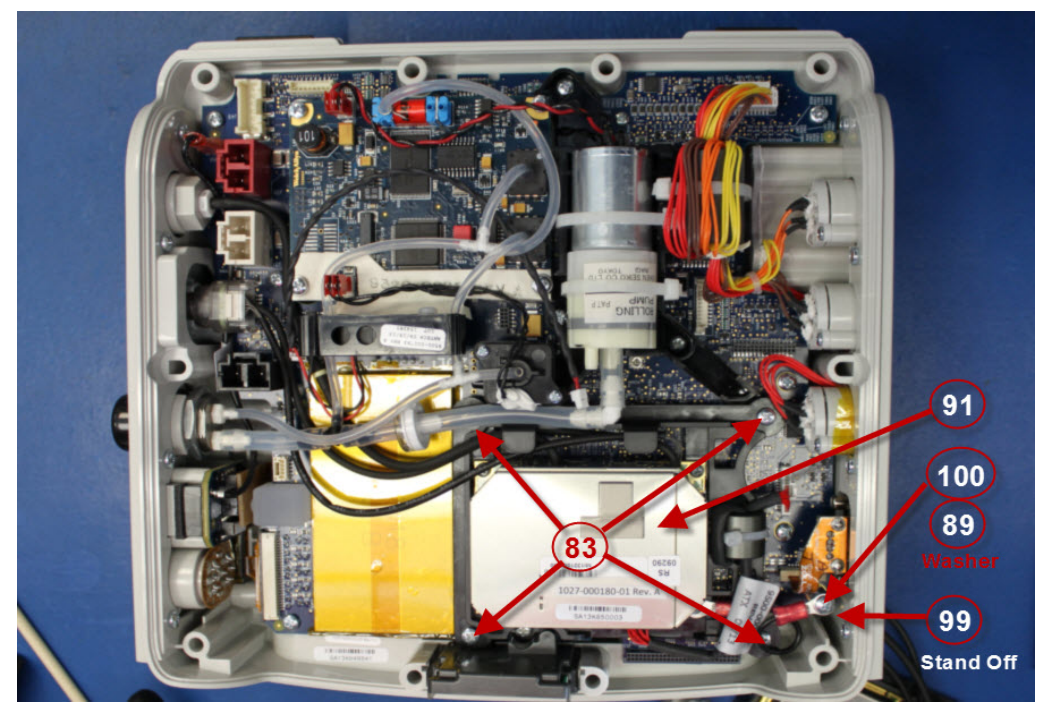

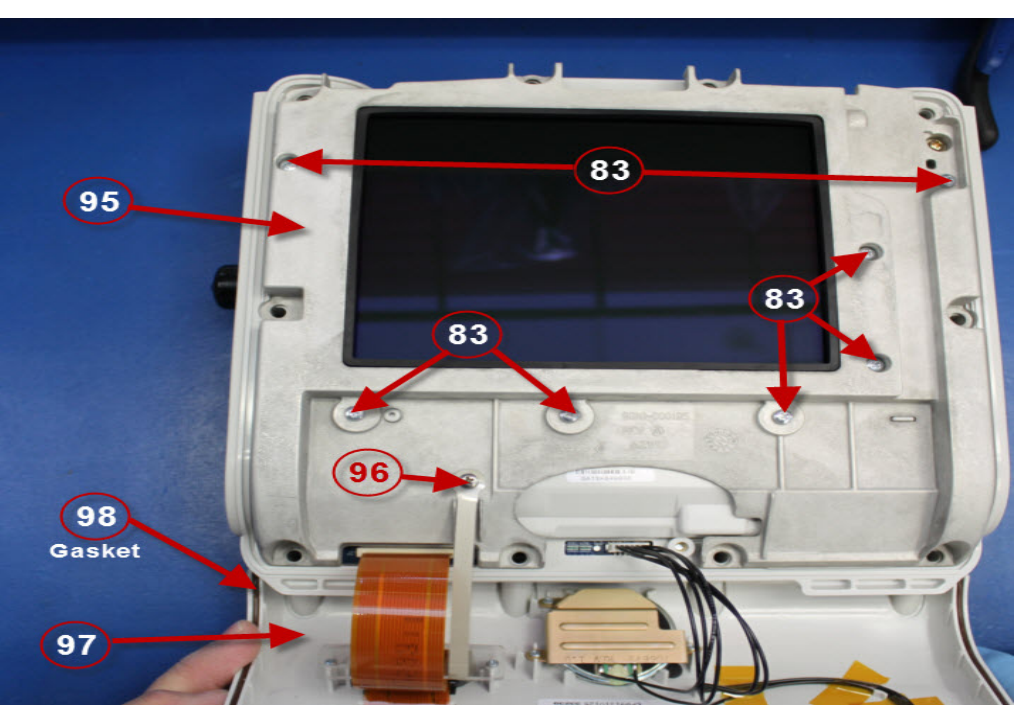

**Picture 21**

**Picture 22**

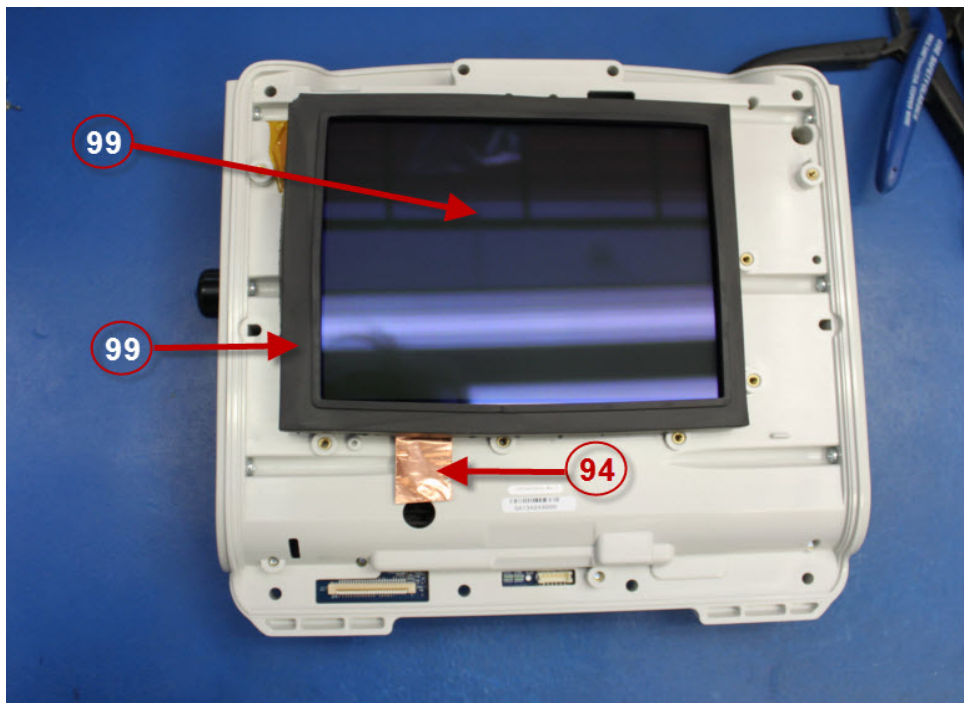

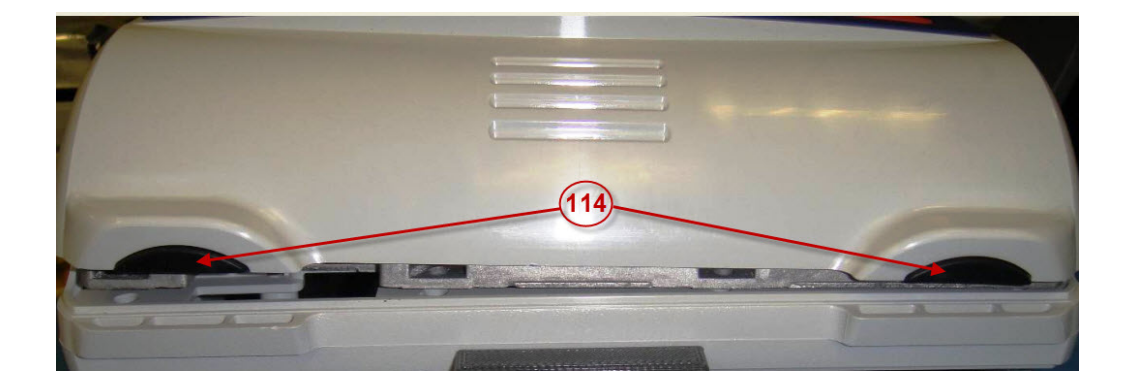

**Picture 24**

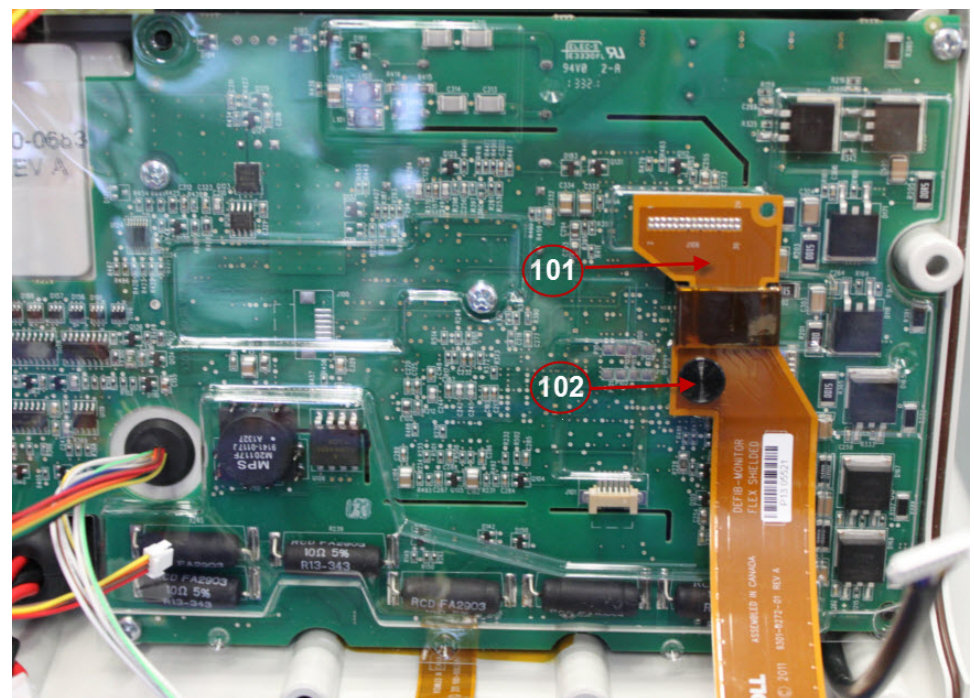

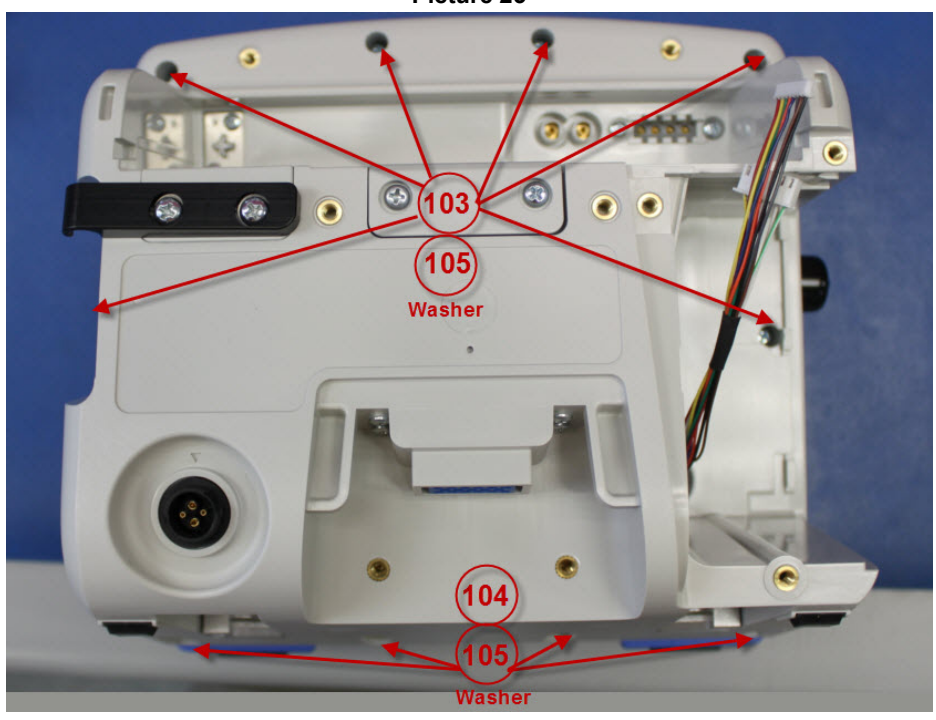

**Picture 25**

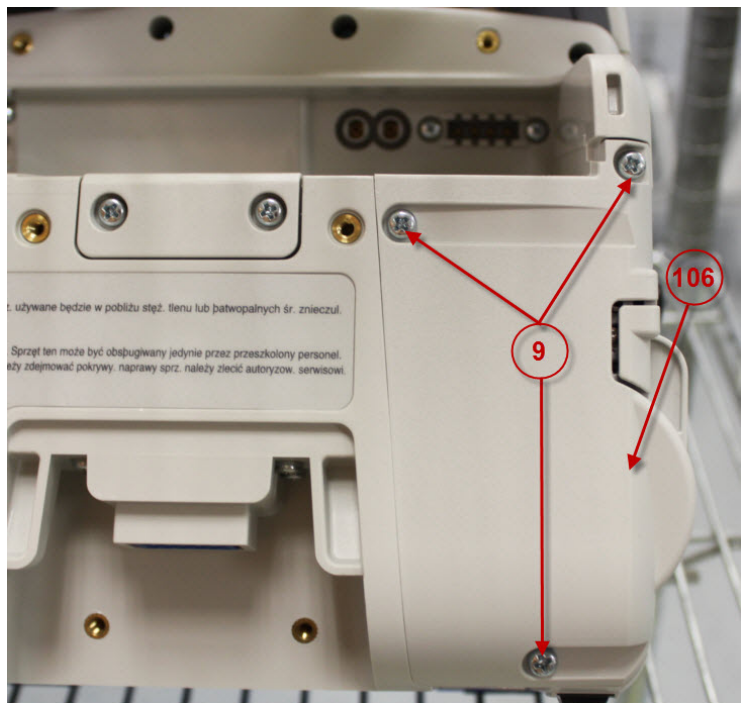

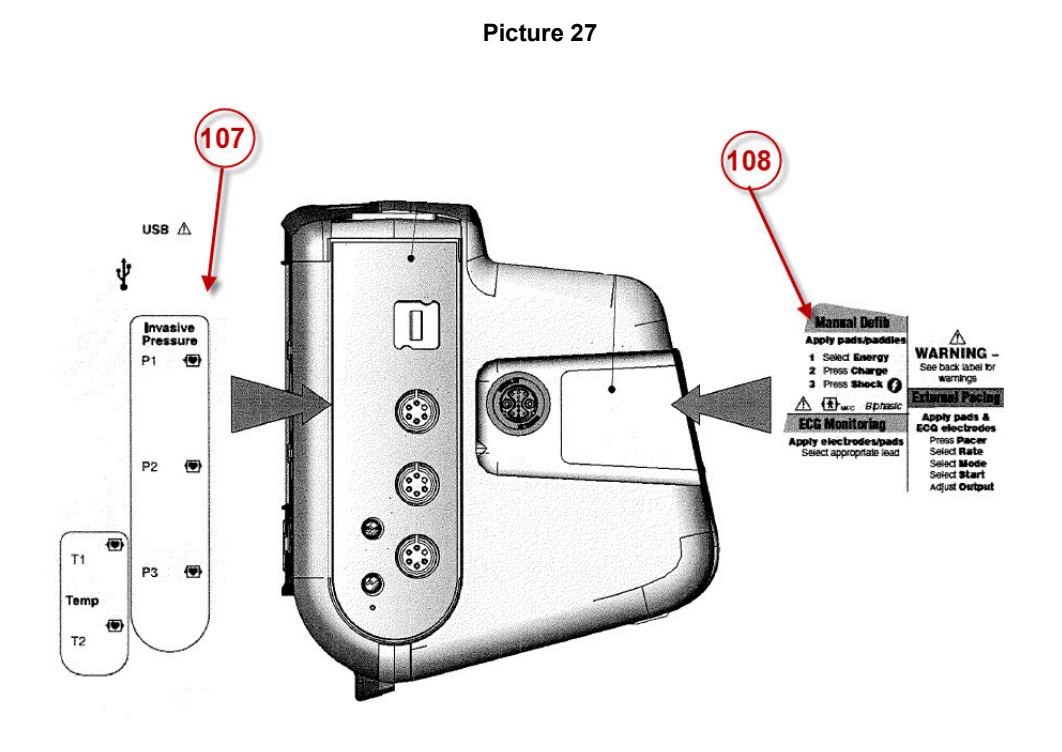

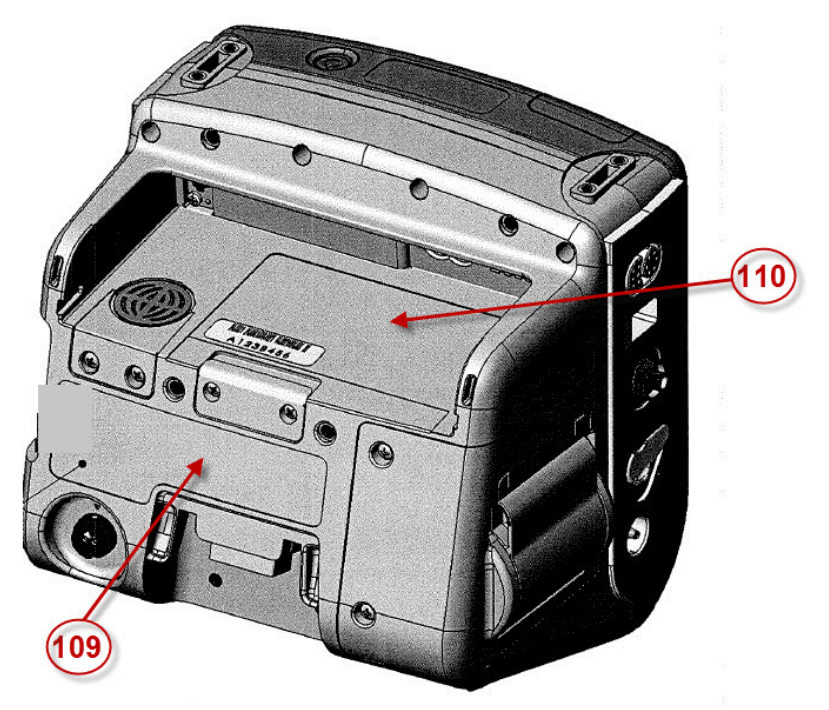

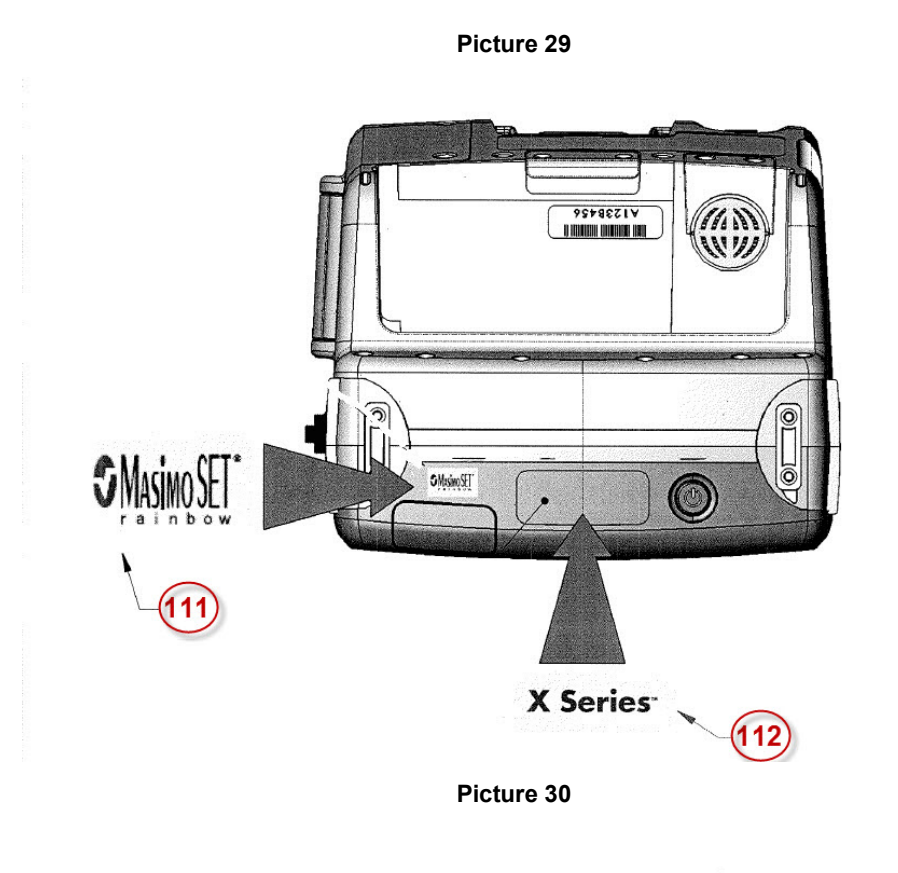

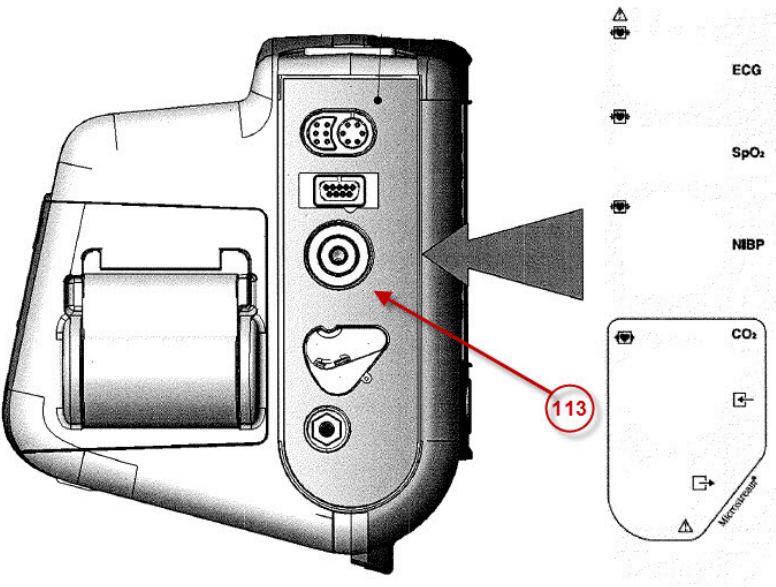

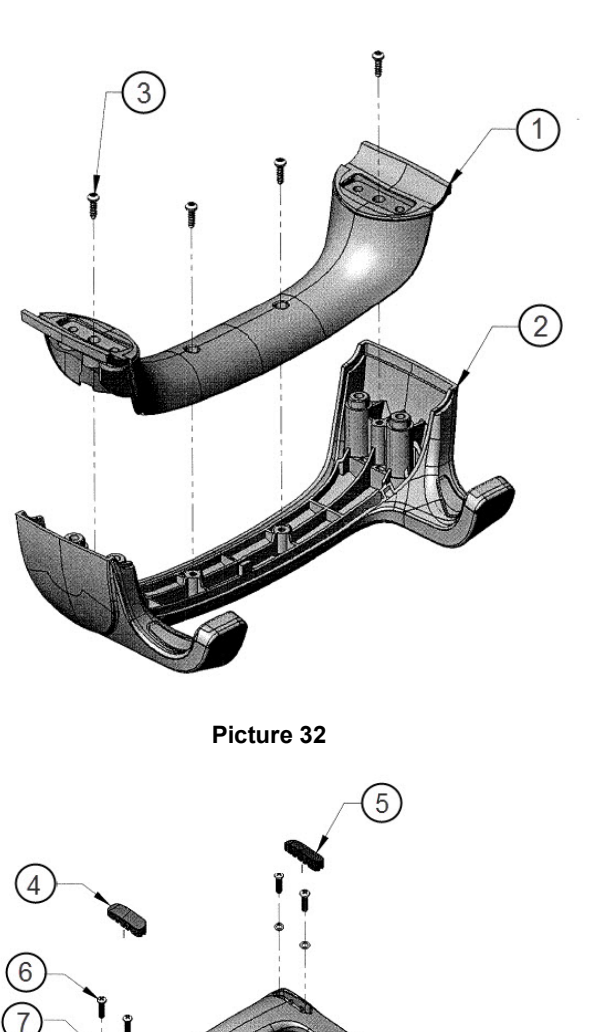

**C** Ó

# Chapter 5 Functional Description

## **Overview**

This chapter contains functional descriptions of the components contained in the Propaq MD and the Propaq MD options.

## **Circuit Distribution**

The Defib/Monitor Propaq MD unit consists of two key PCB assemblies, the Monitor Board and the Defibrillator Board as well as a few modules and assemblies: the Front Panel Keypad assembly, Status LCD Board, Dock Connector Board, Display, and Printer. The NIBP, CO2, and SpO2 circuitry reside on modules that connect to the Monitor Board.

## **Monitor Board**

The Monitor board integrates the analog circuitry and interface circuitry for patient parameters, a digital processing section as well as user interface controls, printer control, audio control, and power circuitry for the entire system and charging circuitry for the battery. The Propaq MD system relies on a centralized dual processor engine for its computing needs. The Main Processor (MP) serves as the primary user interface engine and provides connectivity needs, while the Patient Processor (PP) controls the patient monitoring and defibrillation-pacing functions. An additional power controller micro-controller (PC) controls the power sequencing, and battery/charger interface.

#### **Main Processor (MP)**

The Main Processor (MP) section controls the user interface, connectivity needs, as well as data logging, printing, and general system control. It consists of the CPU, program memory Flash and SDRAM, Communication with modules/circuits: USB Client, USB Host, Debug Ports (JTAG,Serial), Storage memory for 24 hour disclosure data, Internal VGA display and interface circuit, LED indicators, Key Pad, and Audio circuit. The MP also controls the real-time clock and interface to the power controller processor, battery and charger.

#### **Patient Processor (PP)**

The Patient Processor (PP) circuitry supports the data acquisition, signal processing and conditioning, analysis and control algorithms required for the physiological sensors. The PP also controls the defibrillation and pacing circuitry. It consists of the processor, program memory Flash and SDRAM as well as interface circuitry to physiological sensor modules/ circuits.

#### **Power Controller (PC)**

The Power Controller (PC) micro-controller controls the power sequencing to turn the device on and off when the power switch is pressed. It also communicates to the battery charger and battery via a serial SPI bus. Additionally, the PC controls the Status LCD and communicates battery and charger status to the MP.

#### **Peripherals Interface**

The Communications Processor (CP) is connected to various peripherals:

- **•** MP
- **•** Host Power Control
- **•** USB
- **•** Wifi
- **•** Bluetooth
- **•** Expansion FLASH Storage

**MP** - The CP is connected to the MP via several communication links. The primary link is a high-speed UART with several GPIO lines for general signaling. Additional provision has been made for connection with an SPI link that would operate in parallel to the UART. The CP can perform message-based communication with peripherals that are connected to the MP, such as the PP, the real-time clock and power controller through the MP.

**Host Power Control** - The CP uses the Host systems' power controller - HC08 - for system power state information. This link consists of several GPIO lines. This link provides information about the connected power sources, imminent shutdown and handshaking.

**USB** - The USB interface on the CP provides a means to connect USB memory sticks and USB Cellular Modems.

**Wifi** - The Wifi interface on the CP is provided over an SDIO interface with auxiliary GPIO lines for control. This provides the capability for communication with a/b/g/n 802.11 devices. Collectively, this interface allows the CP to control power, scan for available networks and to select/deselect a desired connection.

**Bluetooth** - The Bluetooth interface on the CP is provided by a UART interface with auxiliary GPIO lines for control. Collectively, this interface allows the CP to control power, scan for available devices and to select/deselect a desired connection.

**Expansion FLASH Storage** - This consists of a block of supplemental FLASH that is physically separate from the NAND FLASH used to store the boot loaders, kernel and system software. This partition is used to store upgrade images, patient data and device log data. This storage exists on the carrier board and is connected to the CP via an SD interface.

#### **ECG 3/5 or 12 Lead Circuitry**

Propaq MD supports 3/5 lead and 12 lead ECG acquisition. Analog circuitry provides signal conditioned data through an A/D converter to the PP. All of the signal processing, lead derivation, fault detection is performed by the PP. The ECG circuitry utilizes a CPLD for control of analog circuitry and transmission of data to the PP across an isolation barrier. A common connector is used to receive 3/5 Lead ECG cables with a 12 Lead ECG extension. The ECG acquisition inputs are CF defib-proof applied parts. The defib protection resistors reside in the patient cable. The ECG signals from the external connector on the left side panel are connected to the monitor board through a flex cable to J28.

#### **Impedance Respiration**

Propaq MD provides the circuitry for impedance respiration measurements in 3/5 and 12 lead configurations. This circuitry provides a low-current 72kHz AC signal across leads I and II of the ECG cable. The signal is passed through a synchronous demodulator and decoded by the PP through the ECG CPLD.

#### **Blood Pressure NIBP**

The Propaq MD NIBP circuitry resided on module that connects to the Monitor board through J32. The PP communicates to the NIBP module via a bi-directional, serial bus. The NIBP module supports both dual lumen and single lumen cuffs. The NIBP pump and valve hoses are connected to the cuff connector on the left side panel and to the filter on the rear enclosure. The pump and valve are connected to the NIBP module by short, 2-wire cables.

#### **Invasive Blood Pressure (IBP)**

Propaq MD supports up to 3 IBP measurement channels. The IBP circuitry supports AAMI BP-22 transducers (5uV/V/mmHg). The PP communicates directly to the IBP ADC over an isolated serial bus through the FPGA. The IBP probes connect to the monitor board through the IBP/Temp wire harness which connects to J33 of the Monitor board.

#### **SPO<sub>2</sub>** Module

Propaq MD supports the Masimo Module that mounts to the Monitor board and communicates through J36 and J40. The SpO<sub>2</sub> module communicates across an isolation barrier using a UART on the PP. Signals from the probe are routed to the  $SpO<sub>2</sub>$  module through a flex cable that connects to J41 of the Monitor board.

#### End tidal CO<sub>2</sub> (CO<sub>2</sub>)

Propaq MD supports an Oridion<sup>®</sup> Microstream<sup>®</sup> CO<sub>2</sub> module. The CO<sub>2</sub> module mounts to the Monitor board and communicates to the board through a cable connected to J50. Serial communications from the monitor board is implemented via a UART on the PP. The  $CO<sub>2</sub>$ module obtains gas samples from the sampling lines through tubing and a 3-wire cable connected to the left side panel.

#### **Thermometry**

Propaq MD supports two simultaneous temperature measurements. YSI400/YSI700 series probes are used to make temperature measurements. Data is communicated to the PP from the Temperature ADC via and isolated SPI bus through the FPGA. The Temperature probes connect to the monitor board through the IBP/Temp wire harness which connects to J33 of the Monitor board.

#### **Power Circuitry, Battery Charger, DC-DC converters**

Power circuitry for all subsystems but the defibrillator-pacer module reside on the Monitor Board. Auxiliary Power and Battery Power are automatically switched to provide constant current, the unit draws current from auxiliary power when present. There is a smart battery charging circuit that will charge the battery when Auxiliary power is present. Switching mode DC-DC converters are utilized to make internal 6V, 5V, 3.3V, 1.8V and processor core voltages. Regulators are used to provide regulated supply voltages with low dropout for low current consumption circuits. Each of the isolated modules, Temp/IBP, ECG, SpO2 have independent power supplies. Isolated power supplies are designed for isolating Patient Applied Parts. The MP via the FPGA GPIO has the ability to shut down voltage rails or power to individual patient parameters. Power from the battery connects to the Monitor board through J29. Auxiliary power connects to the Monitor board through J31.

#### **USB Host Port**

Propaq MD Monitor Board incorporates one USB Host ver 1.1 port. The port uses the USB controller built into the PXA270 Main processor. Full speed of 12 Mbps and Low speed 1.5Mbps are supported. The Host port supports a USB flash memory stick for data export. The USB host connector is in the right side panel and connects to the Monitor board through J44.

### **Defibrillator Pacer Module**

The Defibrillator/Pacer Module consists of two PCB assemblies connected by a flex cable. This Defibrillator/Pacer module relies on proven core defibrillation/pacing technology for improved power conversion efficiency, reduced EMI, and improved stability in volume production. This module contains power supplies, charging and discharge circuitry, pacing circuitry, and the Pads/Paddles ECG preamplifier and impedance circuitry. Communication with the Defibrillator/Pacer module is a function of the PP. The ECG-Charger board contains the charger circuit, ECG acquisition circuitry, and protection components. The Processor-Bridge-Pacer board contains the micro controller, CPLD, Pacer, and defibrillation shock delivery circuit.

#### **Defib CPLD**

The Defib CPLD provides I/O control for the Pacer circuitry, the defibrillator charging and fire control circuitry.

#### **Pace/Defib (PD) Micro controller**

The PD micro controller communicates with the PP processor on the monitor board to accept commands to control the defibrillator and pacer. The PD micro controller controls the pacer current and pulse timing and the defibrillation charging and waveform generation. Communication between the Monitor and Defibrillator/Pacer boards is routed through the flex cable connected to J106 of the defibrillator board and J38 on the Monitor board.

#### **Charging Circuit**

This is a high voltage step-up inverter that charges the Defib Capacitor. It provides electrical isolation between the defib output and the system. The charging circuit will charge the Defib Capacitor to up to 2775V. The Defib Capacitor is connected to the Defibrillator/Pacer board through the 2-wire cable connected to J119.

#### **Fire and Relay Circuit**

The fire circuit employs high voltage switching devices to deliver a biphasic waveform to the patient. Switching devices are utilized to produce a Rectilinear Biphasic® waveform. In addition, relays are located between the fire circuit and the patient for electrical isolation. They are engaged only when a valid command is set from the Defib CPLD.

#### **Pacer**

Pacer circuit delivers pacing pulses under control of the PD micro controller over an isolation transformer. The pacer circuitry consists of an adjustable constant current power supply, pulse timing, and current monitoring circuits.

#### **Pads/Paddles ECG Preamplifier**

This is a single channel ECG preamplifier paddle pick up that monitors the patient ECG signal from the Defib paddles (or pads). It digitizes this signal and delivers it to the PP processor via the PP interface. This preamp is a simplified version of the 3/5/12 Lead ECG utilized on the Monitor Board.

#### **Paddle Interface**

Paddle interface circuitry detects analog voltage levels to decode switches and ID resistors of the standard ZOLL paddles and internal paddles. The paddle set interface is connected to J115 of the Processor-Bridge-Pace PCB.

### **Printer**

Propaq MD uses an internal thermal printer of 80 mm paper size that is built into the Defib section of the enclosure. Communications with the printer is bi-directional, serial, (Main CPU to/from printer) and complies with the software/hardware interface of the internal printer. Communications are implemented using hardware Universal Asynchronous Receiver. Transmitter (UART). The printer is controlled by the MP and is connected through a cable to J46 and J49 of the Monitor board.

### **Lithium Ion Battery**

The portable Propaq MD device is powered by a removable Lithium Ion battery pack. This battery pack incorporates protection circuitry and "smart battery" circuitry. The battery power is routed from the 2-pin connector on the rear of the device to J29 of the Monitor board. The Power Controller communicates to the smart circuitry on the battery through the 4 spring contacts connected to J34 on the Monitor board.

# Chapter 6 Test After Repair

## **Overview**

The following tests are required after completing specific repairs on the Propaq MD monitor/ defibrillator. Some components also require calibration after replacement.

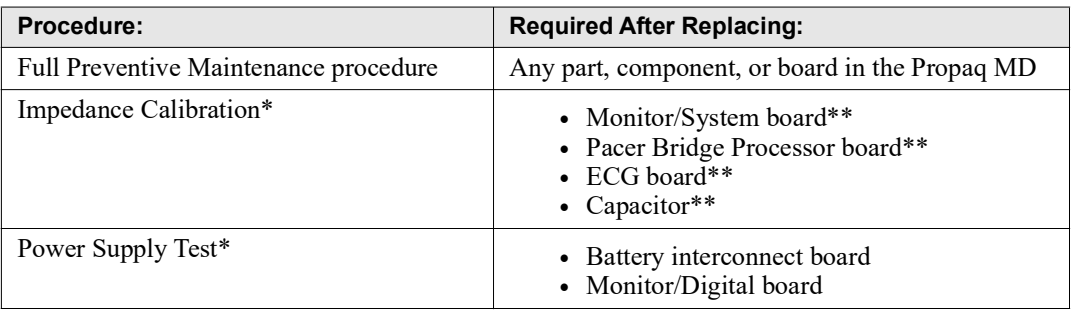

\*Instructions for this procedure can be found in the Level 1 E-Learning course module.

\*\*This component should only be replaced by ZOLL or its Authorized Service Providers.

### Power Supply Test

Equipment Battery Current Test Fixture (P/N 9100-3055-TF), Power Supply, digital multimeter

Test Setup 1. Set the Power Supply to 12V VDC.

- 2. Turn off the Power Supply output.
- 3. Connect the positive (PS+) post of the Power Supply to the positive (PS+) post (PS Red) of the Battery Current Test Fixture.
- 4. Connect the negative (PS-) post of the Power Supply to the negative (PS-) post (PS Black) of the Battery Current Test Fixture.
- 5. Set the digital multimeter to measure *DC I* DC Amps.
- 6. Set the rear/front switch on the digital multimeter to rear.
- 7. Connect the digital multimeter (I+) terminal of the Battery Current Test Fixture to the red terminal (I) on the back of the digital multimeter.
- 8. Connect digital multimeter (I-) terminal of the Battery Current Test Fixture to the black terminal (LO) on the back of the digital multimeter.
- 9. With the Battery Current Test Fixture out of the battery well, turn on the Power Supply output.

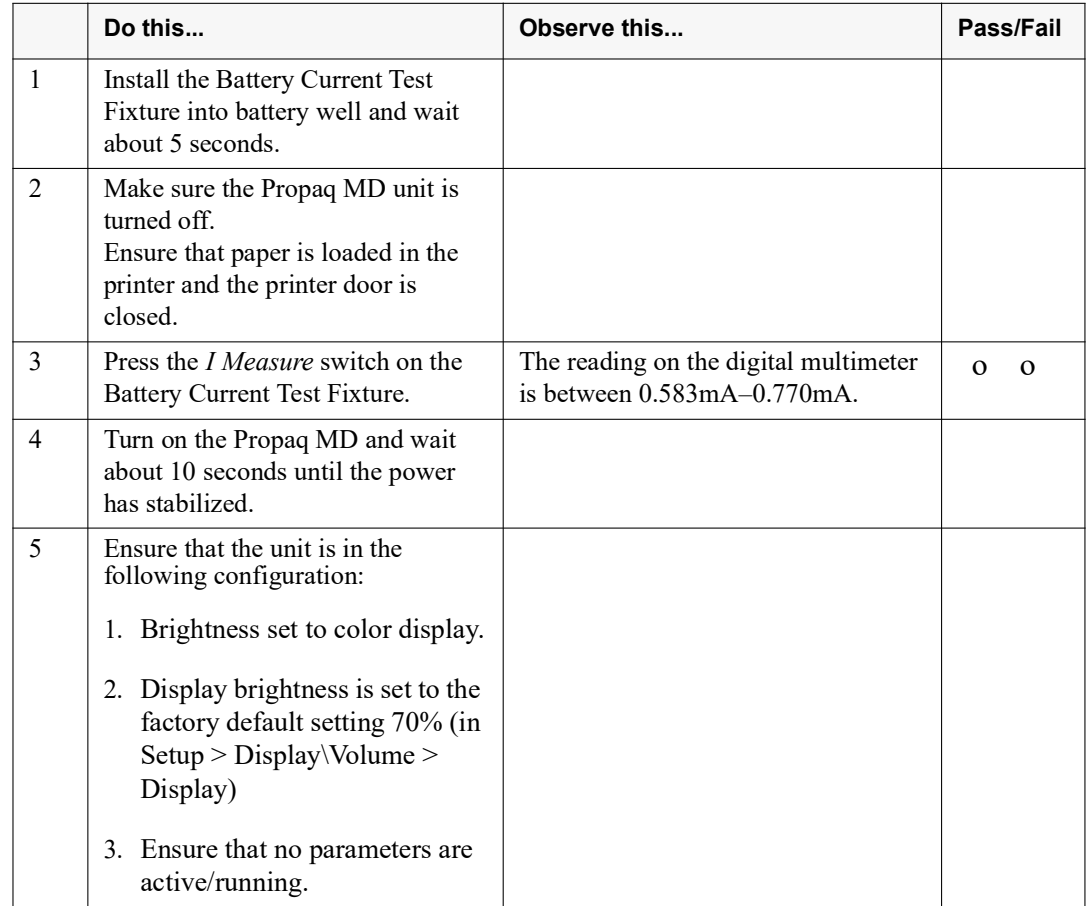

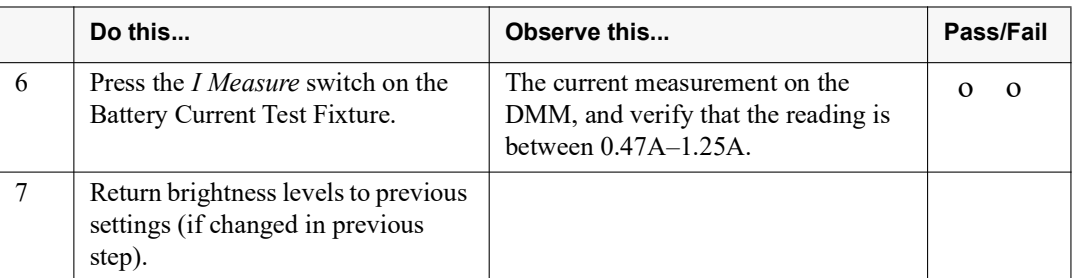

# Appendix A

# **Overview**

This appendix includes the following diagrams:

- **•** Propaq MD Electrical Hardware Interconnect Diagram
- **•** Propaq MD Signal and Power Interconnect Schematic

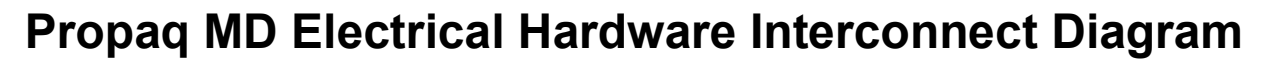

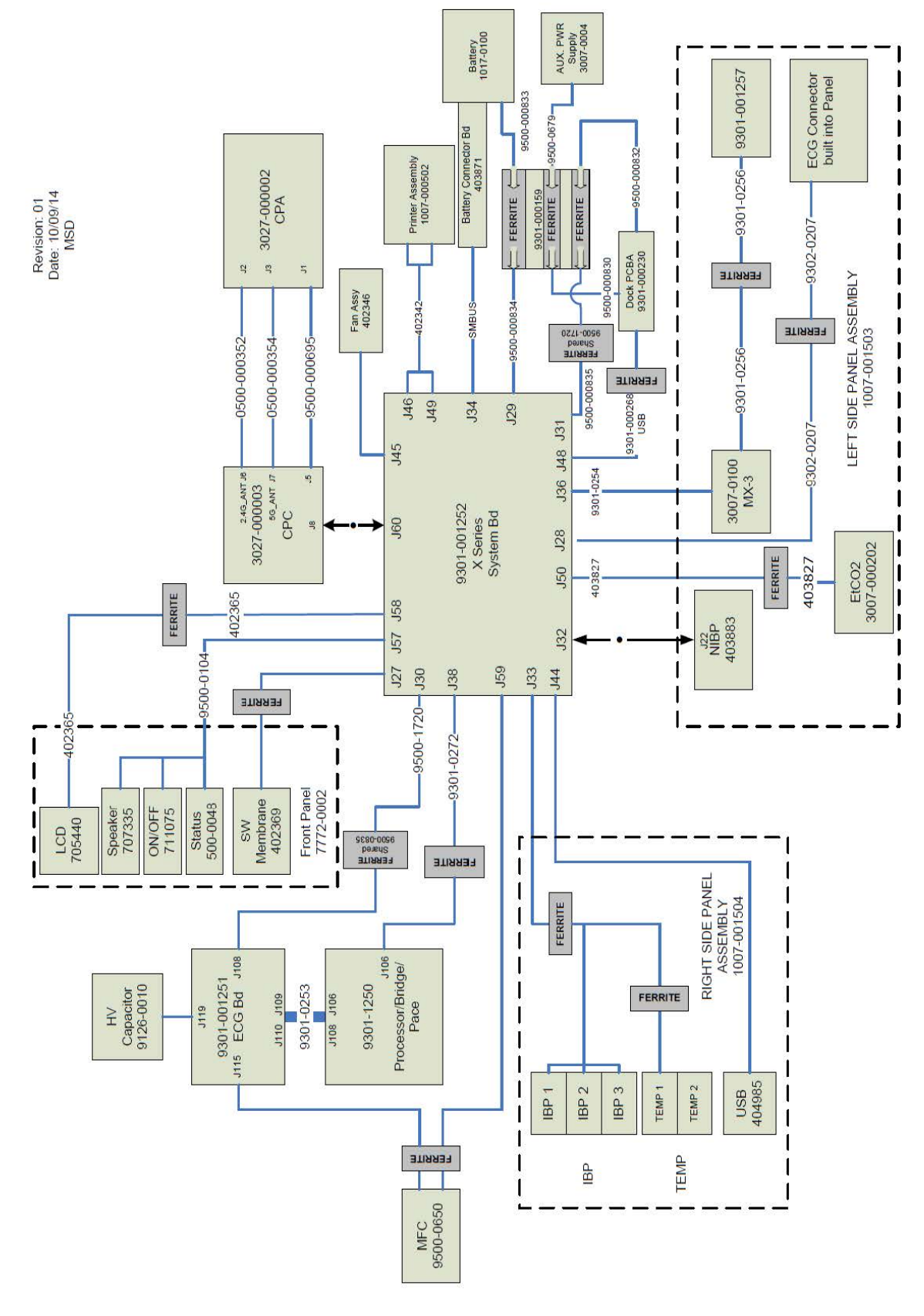

# **Propaq MD Signal and Power Interconnect Schematic**

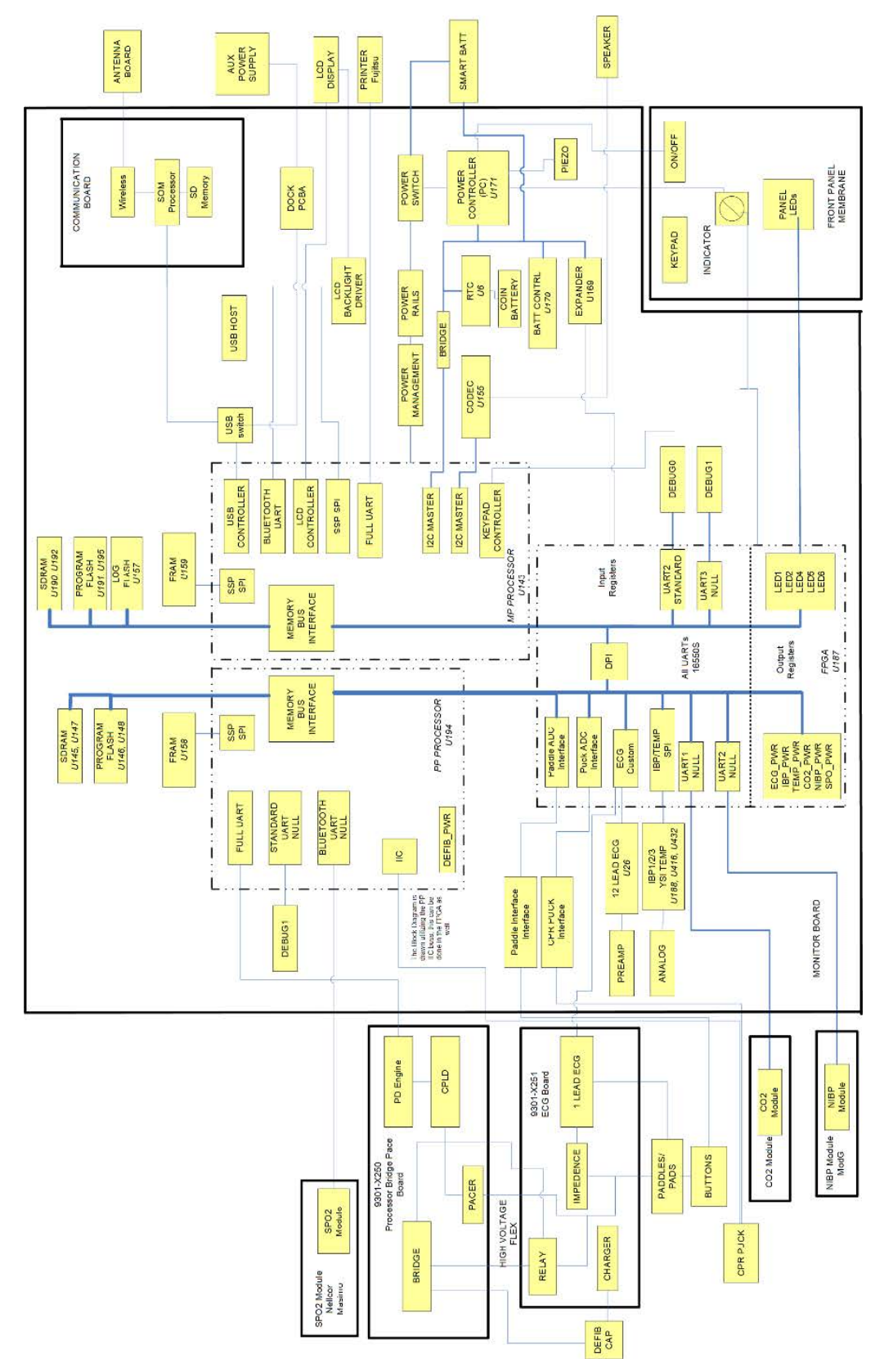

(This page intentionally left blank.)

# Maintenance Test Checklist

For your convenience, a standalone checklist tool exists which can be used to record the results of the maintenance test procedures ("ZOLL X Series/Propaq Annual Inspection Checklist", REF 5000-000916-FM). This checklist can be found by visiting *<https://www.zoll.com/XSeriesInspection>* or by scanning the QR code below with your mobile device. **Note the maintenance test procedures in this service manual align with Rev. C of the checklist.**

X Series/Propaq Annual Inspection Checklist

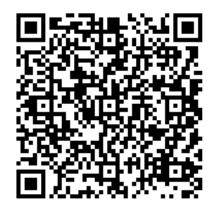